راهنمای جامع GeoGebra Help ٣.٢ آخرین ویرایش: ١۶ اردیبهشت ١٣٨٨

نويسنده: مارکوس هوهن وارتر

با حمایت دانشگاه سالزبورگ اتریش

ترجمه: مؤسسه فرهنگی و اطلاع رسانی تبيان

### فهرست

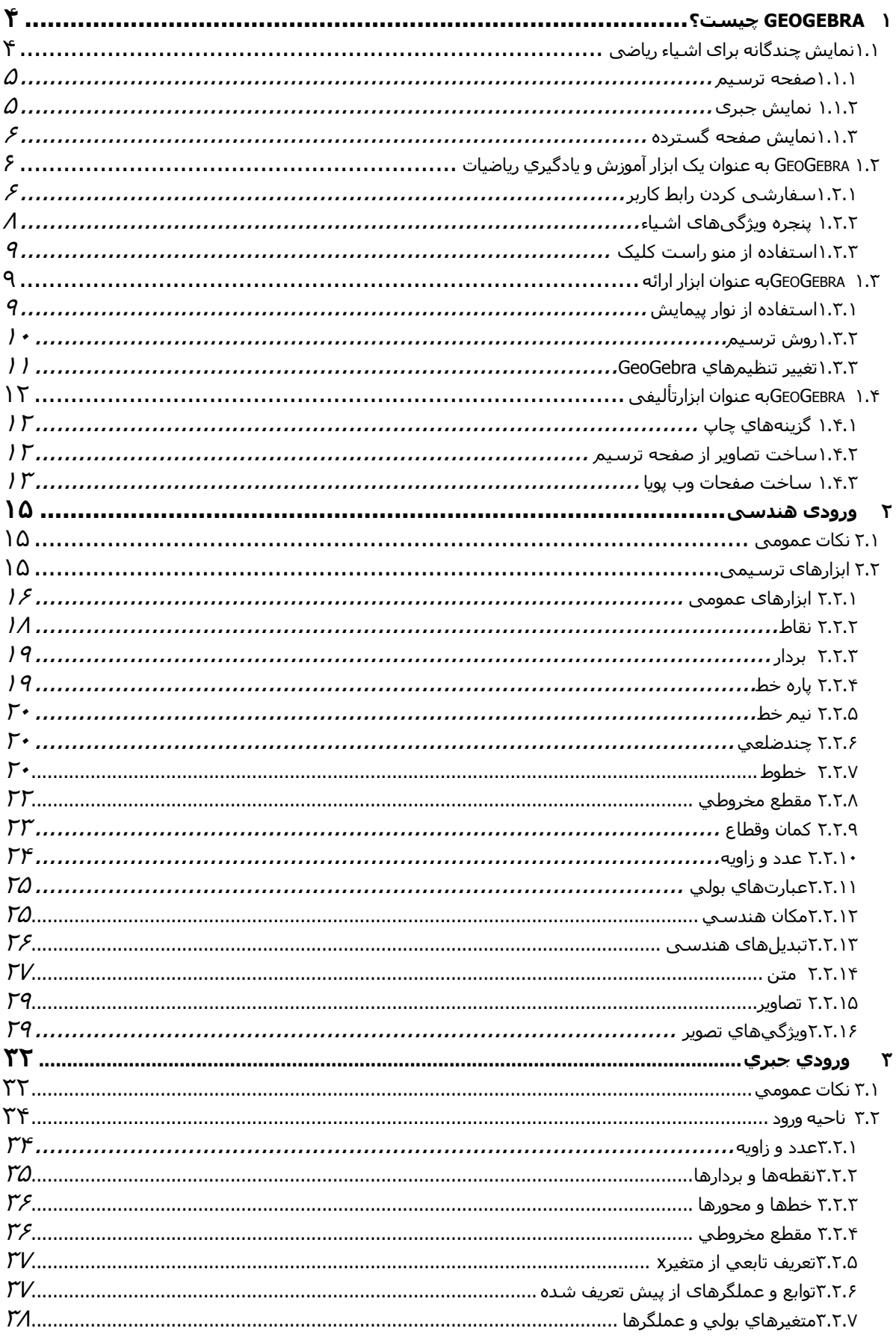

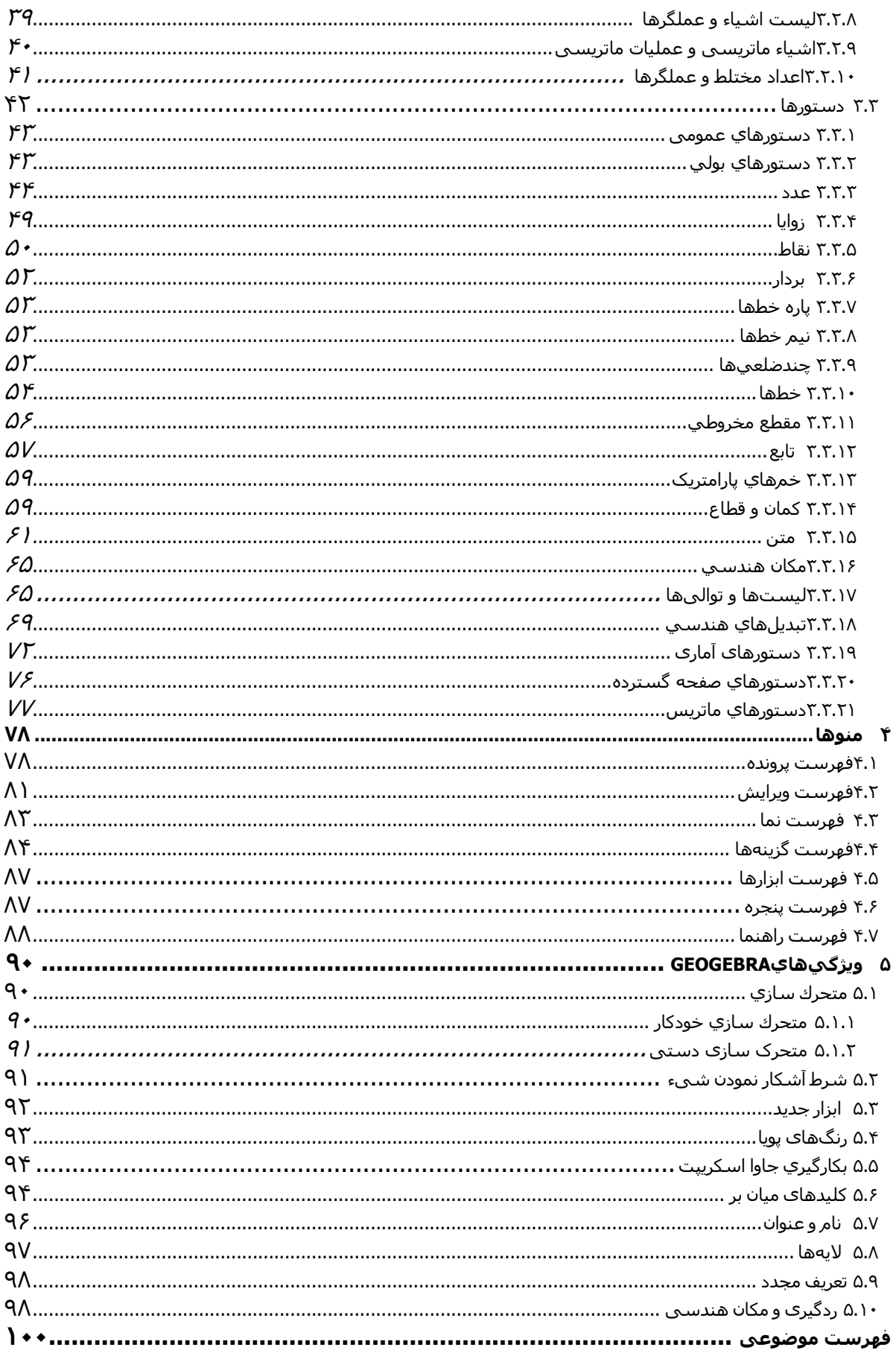

# **١) GeoGebra چيست؟**

GeoGebra، يکي از مجموعه نرم افزارهاي هندسه پويا محسوب ميشود که مفاهيم هندسه، جبر و حساب را با هم تلفيق کرده است. اين نرم افزار توسط مارکوس هوهن وارتر در دانشگاه سالزبورگ اتریش و تيم همراه وي طراحي و به اجرا رسيده است. ترجمه فارسی محيط نرم افزار و راهنمای آن، با حمایت مؤسسه فرهنگی و اطلاع رسانی تبيان انجام گرفته است.

# **١.١) نمایش چندگانه برای اشياء ریاضی**

GeoGebra از سه دیدگاه متفاوت با اشياء برخورد میکند: دیدگاه گرافيکی، دیدگاه جبری و دیدگاه صفحه گسترده. این برنامه اجازه میدهد که اشياء را به سه طریق نشان دهيد: گرافيکی (مانند نقاط و نمودار توابع)، جبری (مانند مختصات نقاط و معادلات) و درخانههای صفحه گسترده. همهي شيوههای نمایش یک شیء با یکدیگر مرتبط اند و یک شیء بدون توجه به این که با چه شيوهای ایجاد شده است، به طور خودکار قابل تبدیل به شيوههای نمایشی دیگر میباشد.

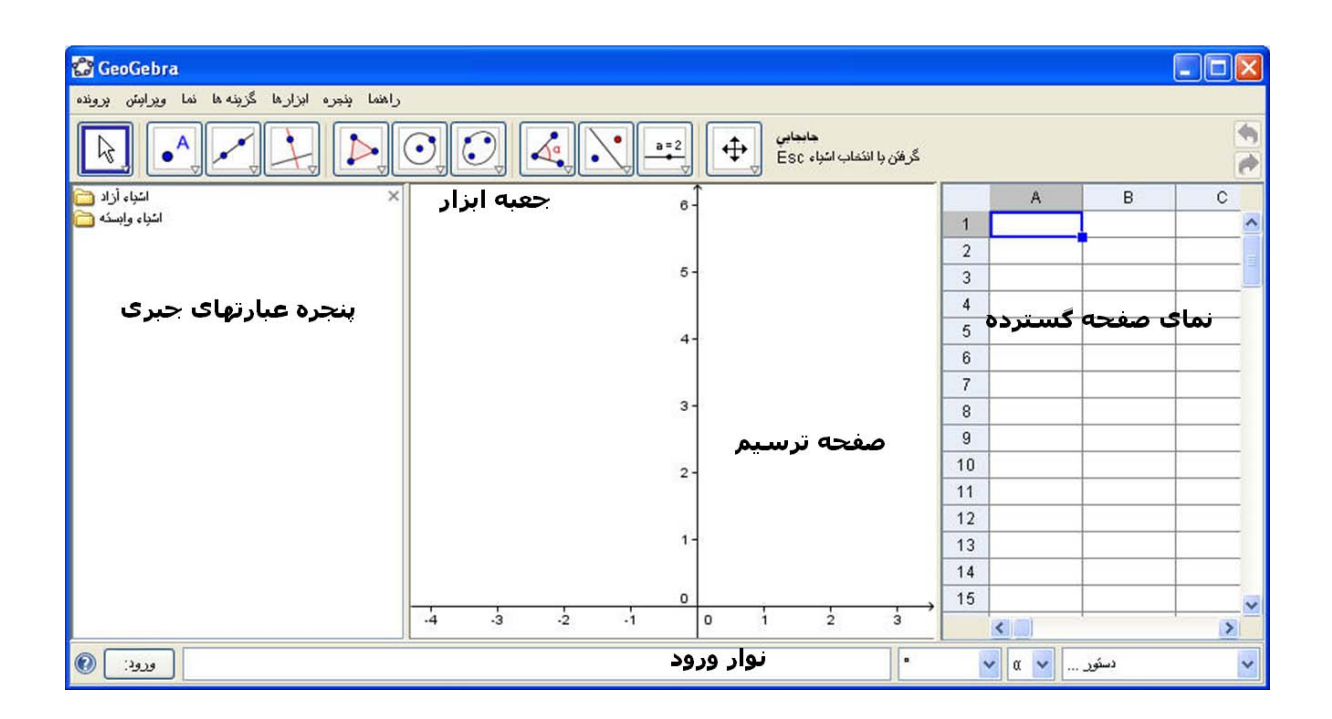

#### **١.١.١) صفحه ترسيم**

با به کاربردن ماوس و از طریق گزینهي ابزار ترسيم در نوار ابزار میتوانيد در صفحه ترسيم ترکيبات هندسی ایجاد نمایيد. هر یک از ابزارهای نوار ابزار را انتخاب کنيد و برای آگاهی از شيوهي کار، گزینهي انتخاب شده را در نوار ابزار راهنمايي (در کنار گزینهي ابزار) بخوانيد. هر شیء که در صفحه ترسيم ایجاد کنيد در پنجره عبارتهای جبری نيز به صورت جبری نمایش داده میشود.

نکته: در صفحه ترسيم میتوانيد اشياء را با حرکت ماوس جابه جا کنيد. به طور هم زمان نمایش جبری آن نيز در پنجره عبارتهای جبری تغيير خواهد کرد.

هر آیکن در نوار ابزار، نمایندهي یک جعبه ابزار است که شامل یک سری ابزارهای ترسيمی مشابه هستند. برای باز کردن یک جعبه ابزار باید روی فلش کوچک گوشهي پایين سمت راست آیکن نوار ابزار کليک کنيد.

نکته: ابزارهای ترسيمی به وسيله ماهيت اشيا ساخته شده سازماندهي ميشوند. در جعبه ابزار ( )نقطه، ابزارهایی خواهيد یافت که نقطههای گوناگونی ایجاد میکند و در جعبه ابزار تبدیلات هندسی ( ) ابزارهایی وجود دارد که امکان میدهند تغيير و تبدیلات هندسی را انجام دهيد.

#### **١.١.٢) نمایش جبری**

با استفاده از نوار ورودی میتوانيد به طور مستقيم عبارات جبری را در GeoGebra وارد کنيد. پس از زدن دکمهی Enter عبارت جبری در پنجره عبارتهای جبری ظاهر میشود و به طور اتوماتيک صفحه ترسيم آن در قسمت گرافيکی دیده میشود. برای مثال، ورودی ٢^x)= x(f تابع f را در در پنجره عبارتهای جبری و نمودار آن را در صفحه ترسيم نشان خواهد داد.

در پنجره عبارتهای جبری، اشياء به صورت اشياء آزاد و وابسته هستند. اگر یک شیء جدید و اشياء وابسته به آن را بدون استفاده از اشياء موجود بسازید، آن شیء به عنوان یک شیء مستقل شناخته میشود. اگر شیء جدید با استفاده از دیگر اشياء موجود ساخته شده باشد، به عنوان یک شیء وابسته شناخته میشود.

<u>نکته</u>: اگر میخواهید نمایش جبری یک شیء در پنجره عبارتهای جبری مخفی شود، میتوانید شیء را به عنوان اشیاء در دسترس تعين کنيد: روی شیء مورد نظر درقسمت پنجره عبارتهای جبری کليک سمت راست کنيد و در پنجرهي ویژگیها گزینهي "شـیء در دسـترس" را از انتخاب کنيد. طبق قرارداد، اشـياء در دسـترس در پنجره عبارتهای جبری نشـان داده نمیشوند، اما میتوانيد این وضعيت را با انتخاب گزینهی "اشياء در دسترس" از منو نما تغيير دهيد.

توجه کنيد که میتوانيد در پنجره عبارتهای جبری اشياء را اصلاح کنيد: قبل از دو بارکليک روی شیء مستقل در پنجره عبارتهای جبری، مطمئن شوید که قسمت  $^{\backslash\!}$  جابجایی را فعال کرده اید. در قسمت جعبه متن تعریف مجدد میتوانید به طور مستقيم نمایش جبری شیء را تصحيح کنيد. پس از فشردن دکمهي Enter، نمایش جبری تغييراتی را که داده اید، میپذیرد.

اگر روی شیء مستقل در صفحه ترسيم دوبار کليک کنيد پنجره ای باز میشود که اجازه میدهد شیء را تعریف مجدد کنيد.

همچنين GeoGebra محدودهي وسيعی از دستورهایی را دارد که میتوانند در نوار ورودی وارد شوند. میتوانيد ليست دستورها را با کليک بر دکمه دستور واقع در گوشهي سمت راست نوار ورودی مشاهده کنيد. بعد از انتخاب یک دستور از این ليست و (یا تایپ نام آن در نوار ورودی) با فشردن دکمهي <sup>١</sup>F میتوانيد در مورد قوانين و متغيرهای مربوط به این دستور اطلاعات لازم را به دست آورید.

#### **١.١.٣) نمایش صفحه گسترده**

در قسمت نمایش صفحه گستردهي GeoGebra هر خانه یک نام مشخص دارد و اجازه میدهد به طور مستقيم برای هر خانه آدرسی داشته باشيد. برای مثال، خانهي ستون A و ردیف ١ خانهي ١A نام دارد. <u>نکته</u>: نام این خانهها میتوانند در دستورها و عبارات ریاضی برای آدرس دادن محتوای متناظر آنها استفاده شود.

در خانههای صفحه گسترده علاوه براعداد میتوانيد همهی اشياء ریاضی را نيز وارد کنيد. (مانند مختصات نقاط، توابع، دستورها ). در صورت امکان، GeoGebra صفحه ترسيم شیء ای را که در یک خانهي صفحه گسترده وارد کرده اید در صفحه ترسيم نشان میدهد. بنابراین نام شیء مطابق نام خانه ای خواهد بود که در آن ایجاد شده است. (مانند ۵A ، ١C(.

<u>نکته</u>: طبق پیش فرض، اشیاء صفحه گسترده به عنوان اشیاء در دسترس در پنجره عبارتهای جبری در نظر گرفته میشوند. میتوانيد اشياء در دسترس را با انتخاب گزینهي "اشياء در دسترس" از منو نما پنهان یا ظاهر نمایيد.

# **١.٢) GeoGebra به عنوان یک ابزار آموزش و يادگيري رياضيات**

### **١.٢.۴) سفارشی کردن رابط کاربر**

با استفاده از منو نما رابط کاربر GeoGebra قابل تغيير است. برای مثال، میتوانيد قسمتهای مختلف رابط آاربر (برای مثال نمایش جبری، نمایش صفحه گسترده، یا نوار ورودی) را با تيک نزدن گزینه منو متناظر، در منو نما، پنهان کنيد.

آشکار و پنهان کردن اشياء

اشياء را در نمای تصویر به روشهای متفاوتی میتوان پنهان و آشکار کرد.

با استفاده از ابزار<sup>ه *" ابزار آشکار/پنهان کردن* میتوان اشیاء را آشکار و یا پنهان کرد.</sup>

با باز کردن منو راست کليك و انتخاب گزينه <sup>ام0</sup>ا میتوانيد وضعيت نمايش اشـياء را تغير دهيد.

در پنجره عبارتهاي جبري، آيكن چپ هر شـيء وضعيت نمايش آن شـيء را مشـخص ميكند ( <sup>■</sup> "آشكار" يا <sup>'@</sup>"پنهان"). با كليك بر روي آيكن تيلهاي كوچك ميتوانيد وضعيت نمايش هر شـيء را تغيير دهيد. با استفاده از ابزار جعبه انتخاب براي آشكار/پنهان كردن اشياء ميتوانيد چندين شيء را آشكار يا پنهان كنيد.

### **سفارشي آردن صفحه ترسيم**

.

میتوانيد اشياء را در صفحه ترسيم پنهان یا آشکار کنيد. با استفاده از ابزار پنهان یا آشکار کردن اشياء یا منوی کليک راست قابليت نمايش اشياء را تغيير دهيد. در پنجره عبارتهای جبری ، آيكن سمت چپ هر شیء وضعيت نمایشی آن را نشان میدهد. ( آشکار یا پنهان).

نکته: هم چنين میتوانيد با استفاده از ابزار جعبهی انتخاب تعدادی از اشياء را آشکار یا پنهان کنيد.

برای تنظیم قسمت قابل رویت صفحه ترسیم، میتوانید صفحهي زمينهي صفحه ترسیم را توسط ابزار  $\Phi$  جابجایی صفحه ی ترسيم و با استفاده از روشهای تغيير نماي ذکر شده در زیر جابه جا کنيد:

ميتوانيد درصفحه ترسيم از ابزار ب<sup>هر</sup>يزر*گنمايي* و ابزار ب<sup>©</sup> کو*چکنمايي* استفاده کنيد.

نکته: مکانی که در آن کليک میکنيد مرکز تغيير نما خواهد بود.

میتوانيد در صفحه ترسيم با استفاده از غلطک روی ماوس نيز بزرگنمايي ایجادکنيد.

میتوانيد از کليدهای ميانبر برای بزرگنمایی (+ Ctrl (یا برای کوچکنمایی (- Ctrl (استفاده کنيد.

وقتی در صفحه ترسيم روی یک مکان خالی کليک راست کنيد یک منو کليک راست باز میشود که ميتوانيد بزرگنمايي کنيد.

برای بزرگنمایی محدودهی خاصی از صفحهی ترسيم، ابتدا ابزار بزرگنمایی را انتخاب کنيد. سپس کليد راست ماوس را روی نقطهی خالی از صفحه ترسيم نگه دارید. این نقطه یک گوشه محدوده مورد نظر را مشخص میکند. سپس ماوس را جابجا کرده در نقطه دیگری رها نمایيد. این نقطه گوشه مقابل محدوده مورد نظر خواهد بود. به این ترتيب محدوده انتخاب شده بزرگنمايي کل صفحه ترسيم را میپوشاند.

میتوانيد محورهاي مختصات و صفحه شطرنجی را در صفحه ترسيم با استفاده از منو نما آشکار یا پنهان کنيد. ن<u>کته</u>: راه دیگر آشکار و پنهان کردن محورها و شطرنجی، کلیک راست روی صفحهي صفحه ترسیم و انتخاب گزینههاي مربوط به "محور" یا "شطرنجی " از منو کليک راست ظاهر شده است.

### **سفارشي آردن محور و شطرنجی**

محورهاي مختصات و شطرنجیها را با استفاده از پنجره ویژگیها در صفحه ترسيم میتوان بهبود و تغيير داد. پس از کليک راست روی صفحه ترسيم، با انتخاب گزینهي "ویژگيها" از منو راست کليک ظاهر شده در صفحه ترسيم میتوانيد در پنجرهي باز شده، تغييرات لازم را ایجاد کنيد.

در برگه " محور" به عنوان مثال میتوانيد نوع خطوط و واحدهای مختصاتی محورها را تغيير دهيد و فاصله مقادیر و نشانهها را از محورها معين کنيد. توجه کنيد که هر یک از محورها را با کليک بر "محور x "یا " محورy " میتوانيد به طور مستقيم تغيير دهيد، .علاوه بر این، میتوانيد نسبت بين محورها را تغيير دهيد و یا یکی را به طور مستقيم آشکار یا پنهان کنيد.

در برگه " شطرنجی " به عنوان مثال میتوانيد رنگ و نوع خطوط شطرنجی را تغيير دهيد و فاصله مقادیر و نشانهها را از محورها تعيين کنيد. به علاوه، میتوانيد شبکه را ایزومتریک کنيد.

<u>نکته</u>: تغيير مقياس محورها در هر بخش با فشردن و نگه داشتن کليد Shiftدر هنگام کشيدن محورها توسط ماوس امکان پذیر است

نکته: پنجره ویژگیها برای صفحه ترسيم با پنجره ویژگیهاي اشياء متفاوت است.

### **سفارشي آردن نوارابزار**

**نوار ابزار** را با انتخاب گزینهي "**سفارشی کردن نوار ابزار** ..." از منو ابزارها میتوان سفارشي آرد. ابزار یا جعبه ابزاری را که میخواهيد از نوار ابزار GeoGebra حذف کنيد، از ليست سمت چپ منو پنجره ظاهر شده، انتخاب نمایيد و روی آليد "حذف" کليک کنيد تا ابزار/جعبه ابزار از نوار ابزار حذف شود.

ن<u>کته</u>: با کلیک بر " برگرداندن به نوار ابزار پیش فرض " در گوشهي سمت چپ پایین پنجره میتوان نوار ابزار را به شکل قراردادی اوليه برگرداند.

### **١.٢.۵) پنجره ویژگیهای اشياء**

پنجره ویژگیها اجازه میدهد که ویژگیهای اشياء را تغيير دهيد (مانند رنگ، نوع خط، قابليت رویت ) میتوانيد پنجره ویژگیها را به چند طریق باز کنيد:

روی یک شـیء کلیک راسـت کنید و گزینهي " <sup>ا</sup>ـ<sup>ـــا</sup>ویژگیها" را از منو کلیک را<mark>سـت ظاهر شـده، انتخاب کنید..</mark>

از منو ویرایش گزینهي " ویژگیها" را انتخاب کنيد.

ابزار حرکت <sup>چا</sup> جابجایی را انتخاب کنيد و روی یک شيء درصفحه ترسيم دوبارکليک کنيد. در پنجره تعریف مجدد روی کليد "ویژگیها" کليک کنيد.

در پنجره ویژگیها اشياء به شيوههای مختلفی (مثلاً نقاط، خطوط، منحنیها) در ليست سمت چپ ساخته میشوند، که سبب تسهيل انجام تعداد زیادی از اشـیاء میشود. برای تغيير ویژگیها باید از این ليست یک یا تعدادی اشـیاء را انتخاب کنيد. <u>نکته</u>: با کلیک بر آیکن در لیست اشیاء (مثلاً "نقطه") میتوانید تمامی|شیاء از این نوع را انتخاب کنید و بنابراین ویژگیهای همهي این نوع اشياء را فوري تغيير دهيد.

میتوانيد ویژگیهای همهي اشياء انتخاب شده را با استفاده از برگههای سمت راست (مثلاً "پایه"، "رنگ"، "شيوه "، "پيشرفته") تغيير دهيد.

نکته:با توجه به اشياء انتخاب شده در ليست، برگههاي گوناگونی وجود دارد.

پس از ایجاد تغييرات در ویژگیهای اشياء پنجره ویژگیها را ببندید.

### **١.٢.۶) استفاده از منو راست کليک**

منو راست کليک راه سریع تغيير ویژگیهای پيشرفتهي یک شیء است. روی یک شیء کليک راست کنيد تا منو راست کليک باز شود. برای مثال، ميتوانيد نماد جبری شیء را تغيير دهيد. (مثلاً مختصات قطبی یا دکارتی، معادلات صریح یا ضمنی) تا به طور مستقيم به مواردی مانند تغيير نام، حذف، ردگيری، متحرک کردن، یا کپی در نوار ورودی دسترسی داشته باشيد .

نکته: اگر منو راست کليک را برای یک نقطه، درصفحه ترسيم باز کنيد، گزینهي "ردگيری در صفحه گسترده" (تنها در صورتی که قسمت نمایش صفحه گسترده فعال باشد) را نشان میدهد. طبق آن چه که قبلاً انتخاب شده، این ,ويژگي اجازه میدهد مختصات نقطه، درصورتی که تغيير کرده باشد، در قسمت نمایش صفحه گسترده نشان داده ميشود.

با انتخاب " ویژگیها" در منو راست کليک پنجره ویژگیها باز میشود که میتوانيد ویژگیهای اشياء (مانند رنگ، اندازه، ضخامت خط، نوع خط، پراکندگی) را تغيير دهيد.

# **١.٣) GeoGebra به عنوان ابزار ارائه**

### **١.٣.٧) استفاده از نوار پيمایش**

در GeoGebra نوار پيمایشي ارائه میشود که از طریق آن میتوان مراحل ترسيم یک فایل آمادهي GeoGebra را تعقيب کرد. در منوی نما گزینهي " نوار پيمایش مراحل ترسيم" را انتخاب کنيد تا نوار پيمايش در پايين صفحه ترسيم نشان داده شود.

نوار پيمایش تعدادي کليدهای هدایتی ارائه میکند و شمارهي مراحل ترسيم را نشان میدهد (مثلاً ٢/٧ مرحلهي دوم از هفت مرحلهي ترسيم را نمايش ميدهد):

آليد : بازگشت به گام ١ کليد <sup>آپ</sup>َ : بازگشت گام به گام آليد : رفتن به جلو گام به گام كليد <sup>إليلي</sup>ا : رفتن به آخرين گام اجر $\mathbb{P}:$  اجراي خودكار گام به گام نکته: میتوانيد با استفاده ازجعبه متن در سمت راست کليد "اجرا" سرعت خودآار را تغيير دهيد. توقف <sup>III</sup> : توقف در اجراي خودكار ن<u>کته</u>: این کلید تنها زمانی نمایش داده میشود که کلید "اجرا" را انتخاب کرده باشید. کليد <sup>الس</sup>ا: این کليد اروش ترسيم را نشان میدهد.

### **١.٣.٨) روش ترسيم**

روش ترسيم تعاملي را میتوانيد از منوي نما انتخاب کنيد که به صورت جدولي است که گامهاي ترسيم را نمايش میدهد. روش ترسيم اجازه ميدهد يک ترسيم را به کمك نوار پيمايش مراحل ترسيم قدم به قدم در صفحه ترسيم به عقب برگردانيد.

### **پيمايش و اصلاح روش ترسيم**

با استفاده از صفحه کليد میتوانيد روش ترسيم را دنبال کنيد:

با استفاده از جهت بالا در صفحه کليد به مرحلهي قبلی ترسيم میروید. با استفاده از جهت پایين در صفحه کليد به مرحلهي بعدی ترسيم میروید. با استفاده از کليد خانه (Home (در صفحه کليد به مرحلهي اول ترسيم میروید. با استفاده از کليد انتها (End (در صفحه کليد به مرحلهي آخر ترسيم میروید. با استفاده از کليد حذف (Delete (مرحلهي انتخاب شده را حذف میکنيد. نکته: این کار میتواند بر اشياء وابسته ی دیگر به اشياء/ ترسيم انتخابی تاثير بگذارد.

هم چنين میتوانيد با استفاده از ماوس روش ترسيم را دنبال کنيد:

دو بار کليک بر یک ردیف برای انتخاب یک مرحلهي ترسيم. دوبار کليک بر قسمت فوقانی یک ستون برای شروع روش ترسيم. کشيدن و رها کردن یک ردیف به منظور جا به جا کردن یک مرحله ترسيم با مرحلهي دیگر در روش ترسيم. نکته: این کار به دليل وابستگی اشياء مختلف هميشه امکان پذیر نيست. کليک راست روی یک ردیف برای باز کردن منو راست کليک برای شیء این مرحلهي ترسيم. <u>نکته</u>: میتوانيد در هر موقعيتی مرحله ترسيم جديدی وارد کنيد: مرحله ترسيمی را که میخواهيد اضافه کنيد، انتخاب کنيد. زمانی که یک شیء جدید میسازید پنجرهي روش ترسيم را باز بگذارید. این مرحله ترسيم جدید به طور فوري در موقعيت انتخاب شده در روش ترسيم وارد میشود.

با استفاده از ستون دکمه اجرا در منو نما از پنجرهي روش ترسيم قادر خواهيد بود که مراحل ترسيم مشخصی را به عنوان " نقطهي وقف" تعریف کنيد. هنگام هدایت مراحل ترسيم با استفاده از نوار پيمایش گروههای اشياء به طور هم زمان نمایش داده میشوند.

نکته: با استفاده از منوی نما در پنجرهي روش ترسيم میتوانيد ستونهای مختلفی از روش ترسيم را فعال یا غير فعال کنيد.

### **روش ترسيم به عنوان خروجي صفحه وب**

GeoGebra اجازه میدهد که از روش ترسيم به عنوان یک صفحه وب خروجي بگيريد. ابتدا باید روش ترسيم را از منوی نما باز کنيد. سپس منوی پرونده در پنجرهي روش ترسيم را باز کرده و گزینهي "خروجي شکل پویا در صفحات وب" را انتخاب نمایيد.

در پنجرهي خروجي از روش ترسيم میتوانيد "عنوان"، "مولف"، " تاریخ" ترسيم را وارد کنيد و مشخص کنيد که آیا میخواهيد تصویری از صفحه ترسيم و پنجره عبارتهای جبری را شامل شود یا نه. به علاوه، میتوانيد یک " روش ترسيم رنگی" را انتخاب کنيد. اين بدين معناست که اشياء در روش ترسيم با رنگ اشياء مربوطه در ترسيم آن، هم رنگ خواهند بود.

نکته: فایل HTML ایجاد شده توسط هر مرورگر اینترنتي (مانند Firefox, Internet Explorer) قابل دیدن است و با بسياری از سيستمهای متنی (مثل Writer OpenOffice (قابل ویرایش است.

#### **١.٣.٩) تغيير تنظيمهاي GeoGebra**

GeoGebra با استفاده از منوی گزینهها اجازه میدهد که تنظيمهای مورد علاقهي خود را ایجاد و ذخيره نمایيد. برای مثال، میتوانيد" واحد زاویه " را از " درجه" به " رادیان" تغيير دهيد و یا "مدل نقطه"،" اندازه جعبهي انتخاب"، و" مدل زاویهي قائمه" را عوض کنيد. به علاوه چگونگی نمایش"مختصات" را در صفحه و چگونگی"نام گذاری" اشياء را تغيير دهيد. برای اطلاعات بيشتر بخش مربوط به منوی گزینهها را ببينيد.

میتوانيد با انتخاب گرینهي " ذخيرهي تنظيمها " از منوی گزینهها سفارش مورد نظر خود را ذخيره کنيد. بعد از این GeoGebra برای هر فایل GeoGebraی جدیدی که میسازید ظاهر سفارشي مورد نظر شما را به کار میبرد. نکته: با گزینهي "برگرداندن به تنظيمهای اوليه" میتوانيد تنظيمها را به حالت از پيش تعيين شده درآورید. نکته: در صورتی که از GeoGebra به عنوان یک ابزار نمایشی استفاده میکنيد میتوانيد اندازه قلم (از منو گزینهها) را زیاد کنيد تا بينندگان به راحتی متنها و عنوانهاي اشياء را ببينند.

# **١.۴) GeoGebra به عنوان ابزارتأليفی**

### **١.۴.١٠) گزينههاي چاپ**

### **چاپ صفحه ترسيم**

GeoGebra اجازه میدهد که صفحهی ترسيم GeoGebraی خود را چاپ کنيد. میتوانيد گزینهي "پيشنمای چاپ" را از منو پرونده بيابيد. هنگام ظاهر شدن پنجره پيشنمای چاپ میتوانيد "عنوان"، "مولف"، " تاریخ" ترسيم را تعيين کنيد. به علاوه میتوانيد "مقياس" نتيجهي چاپ (در مقياس سانتيمتر) و جهت کاغذ را (عمودی یا افقی) تعين نمایيد.

<u>نکته</u>: به منظور ایجاد تغییر متن یا طرح بندی پیشنماي چاپ در چاپ نهایی باید کلید Enter را بزنید.

### **چاپ روش ترسيم**

اگر میخواهيد روش ترسيم را چاپ کنيد، ابتدا باید پنجرهي روش ترسيم را با استفاده از منوی نما باز کنيد. سپس میتوانيد پنجرهي پيش نمایش چاپ روش ترسيم را ازمنوی پرونده این پنجرهي جدید باز کنيد. دوباره میتوانيد "عنوان"، "مولف"، " تاریخ" ترسيم را وارد کنيد و یا "مقياس" یا جهت کاغذ را قبل از چاپ روش ترسيم تغيير دهيد..

نکته: از منوی نما در پنجرهي روش ترسيم میتوان "نام"، "تعریف"، "فرمان"، "جبر"، "اجرا" ستونهای مختلف را در روش ترسيم تغيير داد.

#### **١.۴.١١) ساخت تصاوير از صفحه ترسيم**

### **ذخيره صفحه ترسيم به عنوان تصوير**

ميتوانيد صفحه ترسيم خود را به عنوان یک عکس در رايانهتان ذخيره کنيد.

<u>نکته</u>: صفحه ترسيم به طور کامل به عنوان عکس ذخيره خواهد شد. اگر ترسيم همهي فضای موجود در صفحه را اشغال نکرده باشد، شما میتوانيد:

با استفاده از ابزار  $^{\rm 4}$  جابجایی صفحه ترسیم، ابزار $\mathbb R$  بزرگنمایی ، ابزار $\mathbb R$  کوچکنمایی ، ترسیم خود را در گوشهي بالایی سمت چپ صفحه ترسيم قرار دهيد. سپس، میتوانيد اندازه پنجره GeoGebra را با کشيدن یکی از گوشهها با ماوس کاهش دهيد. با استفاده از مستطيل انتخاب میتوانيد تعيين کنيد کدام بخش از صفحه ترسيم مشخص و به عنوان عكس ذخيره شود.

میتوانيد نقاط خروجي\_١ و خروجي\_٢ را ایجاد کنيد که مانند قطر، گوشههای روبه روی هم را در مستطيل خروجي معين کند.

نکته: خروجي\_١ و خروجي\_٢ باید در صفحه ترسيم قابل رویت باشند.

قبل از کليک بر گزینهی صفحه ترسيم به عنوان تصویر در منوی پرونده گزینهي خروجي را انتخاب کنيد. در پنجره ظاهر شده باید "شکل بندی"، "مقياس"(واحد سانتی متر)، و"وضوح" (واحد dpi (فایل تصویر خروجي را تعيين کنيد.

<u>نکته</u>: اندازه تصویر ایجاد شده در پایین پنجرهي خروجي و در بالای کلیدها در واحد سانتی متر و پيکسـل نشـان داده میشـود.

اطلاعات بيشتر درمورد فایلهای تصویری را در بخش خروجی شکل به صورت تصویر ببينيد.

### **کپی کردن صفحه ترسيم در بخش تخته نگه دارنده**

روشهای مختلفی برای کپی کردن صفحه ترسيم در بخش تخته نگه دارنده رايانهتان وجود دارد:

در منوی ویرایش گزینهي تصویر برداری از صفحه ترسيم به تخته نگهدارنده را انتخاب کنيد. در منوی پرونده قبل از کليک بر صفحه ترسيم به تخته نگه دارنده باید گزینهي خروجي را انتخاب کنيد. در پنجره صفحه ترسیم به عنوان تصویر (منوی پرونده – *خروجي –* خروجی شکل به صورت تصویر *(png, eps)* میتوانيد بر گزینهي " تخته نگه دارنده " کليک کنيد.

این ويژگي محتواي صفحه ترسيم را در بخش تخته نگه دارنده دستگاه شما به عنوان یک تصویرPNG) قالب PNG را ببينيد.) کپی میکند. این تصویر میتواند در سندهای دیگر (مانند اسناد پردازش کلمه) جايگذاري شود

<u>نكته</u>: براي ايجاد خروجي با مقياس مشخص (سانتی متر )، گزينه خروجی شكل به صورت تصوير را از منوي پرونده، خروجي انتخاب نماييد. (خروجی شکل به صورت تصویر را ببينيد) .

#### **١.۴.١٢) ساخت صفحات وب پويا**

GeoGebra اجازه میدهد که از فایلهای GeoGebra صفحات وب تعاملی بسازید که آاربرگ پويا خوانده میشوند. قبل از کليک بر گزینهي "خروجی شکل پویا در صفحات وب (html "(باید در منوی پرونده گزینه خروجي را انتخاب کنيد. با این کار پنجرهاي برای کار برگهای پویا باز میشود:

در بالای پنجره خروجي میتوانيد "عنوان"، "مولف"، " تاریخ" را برای کار برگهای پویا وارد کنيد

برگه "عمومی" اجازه میدهد که در بالا یا پایين ترسيم پوياي خود متن وارد کنيد (مانند تعریف ترسيم یا وظایف آن). هم چنين میتوانيد معين کنيد که آیا خود ترسيم به طور مستقيم در صفحه وب باز شود یا با کليک یک آليد باز شود.

برگه "پيشرفته" اجازه میدهد که ميزان عملگری ترسيم پويا (مانند نمایش آیکن، امکان باز شدن پنجرهي کاربردی GeoGebra با دوبار کليک) را تغيير دهيد. صفحهي رابط کاربر را که در اپلت تعاملی (مانند نمایش نوار ابزار، اصلاح طول و عرض) نشان داده میشود، نيز میتوان تغيير داد.

نکته: اگر اندازهي اپلت برای صفحه رايانهتان با وضوح تصویر استاندارد (٧۶٨ x ١٠٢۴ (خيلی بزرگ باشد، ميتوانيد قبل از ایجاد کار برگهای پویا اندازهي آن را تغيير دهيد.

نکته: زمانی که یک کار برگ پويا ایجاد میکنيد چندین فایل ساخته میشود:

- فایل Html) مثل html.circle (این فایل شامل خود کار برگ میباشد
- فایل GGB) (مثل *circle.ggb) این فایل شامل* ترسیم GeoGebra میباشد
- بستهي jar.geogebra) چندین فایل)– این فایلها شامل GeoGebra میباشند و کار برگ پويا را میسازند.

همهي این فایلها (مانند circle.ggb , geogebra.jar) *باید در یک پوشه* باشند تا ترسیم پویا کار کند. ف*ایل* HTML ایجاد شده (مثل *circle.html) ت*وسط هر مرورگر اينترنتي (مانند Mozilla, Internet Explorer, Safari) قابل ديدن است. برای این که ترسيم دیناميکی کار کند باید برنامه Java را روی رايانهتان نصب کنيد. Java را میتوانيد به صورت رایگان از http://www.java.com نصب کنيد. اگر میخواهيد ازکار برگهای پویا در شبکهي رايانه مدرسه استفاده کنيد از مسئول شبکهي بخواهيد Java را روی کامپيوترها نصب کند.

میتوانيد متن کار برگهای پویا را با بسياری از سيستمهای ویرایش متنی (مثل FrontPage Writer ,OpenOffice (با بازکردن فایل HTML ایجاد شده ویرایش کنيد.

# **٢) ورودی هندسی**

# **٢.١) نکات عمومی**

صفحه ترسيم نقاط، بردارها، پاره خط، چند ضلعيها، توابع، خطوط مستقيم و مقاطع مخروطي را به صورت گرافيکي نمايش میدهد. با بردن ماوس روي هر شيء، توضيحي آشكار میشود. روشهاي مختلفي براي تعيين چگونگي پاسخ GeoGebra به ورودي ماوس وجود دارد. (مراجعه کنيد به ابزارهای ترسيمی) به عنوان مثال با کليک بر صفحه ترسيم، ممکن است نقطهي جديدي ايجاد شود. (مراجعه کنيد به ابزار نقطه جدید) يا

محل تقاطعي تعيين شود (نگاه کنيد به ابزار َ<sup>س∕</sup> تقاطع) و يا دايرهاي (نگاه کنيد به ابزارهاي <sup>د⊙</sup>دايره) رسـم شـود.

# **٢.٢) ابزارهای ترسيمی**

هر یک از ابزارهای زیر، با کليک روی دکمهی موجود در نوار ابزار فعال میشود. روي فلش کوچک سمت راست شکل منوها در نوار ابزار کليک کنيد تا منويي شامل ابزارهاي مختلف باز شود. نکته: در تمام ابزارهاي ترسيم میتوانيد با کليک کردن روي صفحه ترسيم اشياء جدیدی را ايجاد نماييد.

### **انتخاب اشياء**

انتخاب یک شـیء" به معنای کلیک روی آن با ماوس بعد از انتخاب ابزار  $\mathbb{R}^3$  جابجایی اسـت."

اگر میخواهيد چند شیء را در یک زمان انتخاب کنيد، میتوانيد یک **مستطيل انتخاب** رسم نمایيد: برای این منظور ابزار جابجایی را انتخاب کرده سپس روی گوشه بالا سمت چپ مستطيل مطلوب کليک نمایيد. کليد چپ ماوس را نگه داشته و نشانگر ماوس را به موقعيت گوشه پایين سمت راست مستطيل (از روي قطرمستطيل) مطلوب هدایت نمایيد. با رها کردن دکمهی ماوس، همه ی اشياء داخل مستطيل انتخاب میشوند.

نکته: با نگه داشتن کليد Ctrl ضمن کليک روی اشياء مختلف میتوانيد چند شیء را با هم انتخاب نمایيد.

### **تغيير سریع نام اشياء**

برای تغيير سریع نام یک شیء انتخاب شده یا شیء تازه ایجاد شده، روی آن شیء شروع به تایپ نمایيد تا جعبهي گفتگوی تغيير نام برای این شیء باز شود. سپس، نام جدید شیء را تایپ کرده و دکمه "تأييد" را انتخاب نمایيد.

### **٢.٢.١) ابزارهای عمومی**

# **الگو برداری از سبک**

این ابزار به شما امکان الگو برداری از ویژگیهای ظاهری (مانند رنگ، اندازه و نوع خط) از یک شیء به یک یا تعداد بيشتری شیء را میدهد. برای این منظور، پس از انتخاب ابزار فوق، ابتدا شيءاي را که میخواهيد ویژگیهای آن را کپی کنيد انتخاب نمایيد. سپس روی تمام اشياء که میخواهيد این ویژگیها را داشته باشند، کليک نمایيد.

**حذف**

روی شیء که میخواهيد حذف شود کليک کنيد.

<u>نکته</u>: در صورتی که به اشتباه شـیء را حذف کردید، میتوانید از دکمهی انگی "باطل نمودن آخرین عمل" استفاده کنید.

**جابجايي**

اشياء آزاد را با ماوس کشيده و رها سازيد.

ابزار  $\sqrt[k]{\phantom{a}^k}$  جابجایی را انتخاب کرده و روی یک شـیء کلیک کنید، در این صورت می $\vec{k}$  :

- با فشار دادن کليد Del آن را حذف نماييد.
- با استفاده از کليدهاي اشاره گر آن را جابجا کنيد. ( نگاه کنيد به متحرك سازي )

**نکته**: میتوانيد به سرعت با فشردن کليد Esc روی صفحه کليد ابزار جابجایی را فعال نمایيد.

**جابجایی صفحه ترسيم**

برای جابجایی صفحه ترسيم، با انتخاب ابزارفوق، آن را بکشيد و رها کنيد و سطح نمايش صفحه ترسيم را تغيير دهيد. نکته: هم چنين میتوانيد با فشردن کليد Shift یا Ctrl و کشيدن صفحه ترسيم آن را جابجا کنيد.

نکته: در این روش میتوانيد اندازه محورها را با کشيدن ماوس تغيير دهيد.

# **بررسی در صفحه گسترده**

این ابزار امکان جابجا نمودن یک شیء و ذخيرهی متوالی از مقادیر آن را در نمای صفحه گسترده فراهم میسازد. این ابزار با اعداد، نقاط و بردارها کار میکند.

نکته: GeoGebra دو ستون خالی اول نمای صفحه گسترده را برای ذخيرهی مقادیر اشياء انتخاب شده به کار میبرد.

**رابطه بين دو شيء**

براي دريافت اطلاعات در مورد رابطهی دو شـيء آنها را انتخاب کنيد. (هم چنين دسـتور رابطه را ببينيد) .

**جابجایی حول نقطه**

**ابتدا مرکز دوران را مشخص کنيد. سپس، میتوانيد با کشيدن اشياء آزاد توسط ماوس، آنها را حول این نقطه دوران دهيد.**

**پنهان یا آشکار کردن نامها**

براي آشکار يا پنهان کردن نام يك شـيء، پس از انتخاب ابزار فوق روي آن کليك کنيد.

**پنهان یا آشکار کردن اشياء**

برای این منظور بعد از انتخاب این ابزار روی شیء مورد نظر کليک کنيد. سپس ابزار دلخواه دیگری را انتخاب کنيد تا تغييرات روی شیء اعمال شود.

<u>نکته</u>: وقتی این ابزار را فعال میکنید، تمام اشیای مخفی به صورت مشخص شده نمایش داده میشوند. به راحتی میتوانيد پيش از انتخاب، با از انتخاب در آوردن این اشياء ابزار دیگر، این اشياء را از حالت مخفی در آورید.

# **بزرگنمایی**

براي اين منظور بعد از انتخاب اين ابزار روي بخش مورد نظر از صفحه ترسيم کليك کنيد. (هم چنين بخش کوچکنمایی را ببينيد. )

**کوچکنمایی**

براي اين منظور بعد از انتخاب اين ابزار روي بخش مورد نظر از صفحه ترسيم كليك كنيد. (هم چنين بخش بزرگنمایی را ببينيد. )

# **٢.٢.٢) نقاط**

**تقاطع دو شیء**

براي ايجاد نقاط تقاطع دو شيء دو روش وجود دارد:

- بعد از انتخاب ابزار تقاطع، دو شـيء را مشـخص كنيد: تمام نقاط تقاطع مشـخص میشـود. (در صورت وجود)
- بعد از انتخاب ابزار تقاطع، روي يكي از محلهاي تقاطع دو شـيء كليك نماييد: تنها اين نقطهيتقاطع مشـخص میشود.

نكته: میتوان براي پاره خطها، نيم خطها يا كمانها مشخص كرد كه آيا نقاط تقاطع روي امتداد شكل نيز مورد قبول هستند يا نه (نگاه کنيد به پنجره ویژگیها). اين ويژگي براي تعيين نقاط تقاطع روي امتداد يك شيء به آار میرود. براي مثال، امتداد يك پاره خط يا نيم خط، خط راست است.

**نقطه ی مياني**

براي به دست آوردن نقطه مياني، كليك كنيد روي...

- .١ دو نقطه تا نقطه مياني آنها مشخص شود.
- .٢ يك پاره خط تا نقطه مياني آن مشخص شود.
- .٣ يك مقطع مخروطي تا مرآز آن مشخص شود.

**نقطه جدید**

پس از انتخاب ابزار، با كليك كردن روي صفحه ترسيم، نقطهي جديدي ايجاد میشود. ن<u>کته</u>: با رها کردن دکمهي ماوس مختصات نقطه ثابت میگردد.

با آليك روي يك پاره خط، خط راست و مقاطع مخروطي، چند ضلعی، مقطع مخروطی، تابع یا منحنی میتوان نقطهاي روي آن شيء ايجاد كرد. كليك كردن روي $\diagdown{\times}$ تقاطع نقطه تقاطع آن دو را ايجاد میكند (دستور نقطه را ببينيد).

نکته: با کليک کردن روی محل تقاطع دو شیء، نقطهي تقاطع مشخص میشود. (دستور تقاطع را ببينيد. )

**٢.٢.٣) بردار**

**بردار بين دو نقطه**

نقاط ابتدا و انتهاي بردار را مشخص كنيد.

**بردار از یک نقطه**

نقطهي A و بردار v را مشخص كنيد تا نقطهي $A+V$ = $B$  و برداري از A به B ايجاد شود.

**٢.٢.۴) پاره خط**

**پاره خط بين دو نقطه**

با تعيين دو نقطهي A و B، پاره خطی بين A و B ایجاد میشود. در پنجرهي عبارتهاي جبري میتوان طول پاره خط را مشاهده نمود.

**پاره خط معيّن**

روي نقطهي A که میخواهيد پاره خط از آن شروع شود، کليك کنيد. طول مورد نظر را در پنجرهي ظاهر شده، مشخص نمائيد.

ن<u>کته</u>: اين ابزار يك پاره خط با طول a و نقطهي انتهايي B ايجاد میکند. نقطهي انتهايي B را میتوان با ابزار  $\frac{\mathbb{Q}}{2}$  جابجایی حول نقطه ابتدايي A دوران داد.

### **٢.٢.۵) نيم خط**

# **نيم خط گذرنده از دو نقطه**

با مشخص كردن دو نقطهي A و B يك نيم خط با نقطهي شروع A و گذرنده از B ايجاد میكند. در پنجره عبارتهاي جبري میتوان معادله خط را مشاهده نمود.

**٢.٢.۶) چندضلعي**

**چندضلعي**

براي رسم يک چندضلعي روي حداقل سه نقطه پشت سر هم و در نهايت روي نقطهي اوليه کليک کنيد. در پنجرهي عبارتهاي جبري مساحت چندضلعي نمايش داده خواهد شد.

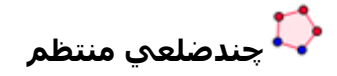

دو نقطه را انتخاب کرده و سپس تعداد اضلاع چندضلعي مورد نظر را وارد کنيد.

# **٢.٢.٧) خطوط**

**خط نيم ساز**

خط نيمساز را به دو روش میتوان تعريف نمود.

- با مشخص کردن سه نقطهي A، B و C، خط نيمساز زاويه ABC ايجاد میشود که در آن B رأس زاويه است
- با مشخص کردن دو خط متقاطع، دو نيمساز مربوط به زواياي ناشي از برخورد آن دو زاويه ايجاد میشود. طول بردار جهت تمام نيمسازها يک میباشد.

**خط برازش**

# **بهترین خط برازش را برای تعدادی از نقاط ایجاد میکند. برای استفاده از این ابزار یکی از دو روش زیر را استفاده کنيد:**

ایجاد یک مستطيل انتخاب شامل تمامینقاط.

انتخاب ليستی از نقاط برای ایجاد بهترین خط برازش آنها

**خط گذرنده از دو نقطه**

با مشخص کردن دو نقطهي A و B، خط راست گذرنده از A و B مشخص میشود. بردار راستاي خط (B-A) میباشد.

**خط موازي**

با مشخص كردن يك خط g و نقطهي A خارج از آن، خط راست گذرنده از A و موازي g تعريف میشود. راستاي اين خط همان راستاي g میباشد.

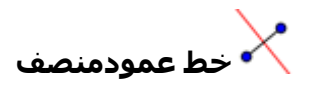

عمودمنصف يک پاره خط با پاره خطي مانند s و يا دو نقطهي A و B مشخص میشود. نکته: راستاي خط بردار عمود پاره خط s يا همان AB است.

**خط عمود**

مشخص کردن يک خط مانند g و يک نقطه مانند A، خط راست گذرنده از A و عمود بر g را مشخص میکند. نکته: راستاي اين خط بردار عمود g است.

**خط قطبي يا قطري**

اين ابزار خط قطبي يا قطري يک مقطع مخروطي را ايجاد میکند:

- نقطه و مقطع مخروطي را مشخص کنيد تا خط قطبي آن را به دست آوريد.
- يا بردار و مقطع مخروطي را مشخص کنيد تا خط قطري آن رابه دست آوريد.

**خط مماس** 

مماسهاي يک مقطع مخروطي را به دو روش میتوان ايجاد نمود:

- با مشخص کردن نقطهي A و مقطع مخروطي c تمام خطوط مماس بر c و گذرنده از A ايجاد میشود.
	- با مشخص کردن خط g و يک مقطع مخروطي c، تمام خطوط مماس بر c و موازي g ايجاد میشود

مشخص کردن نقطهي A و تابع f، خط مماس بر f را در (A(x=x ايجاد میآند.

نکته: (A(x مختصات x نقطهي A را نشان میدهد. اگر نقطهي A روی نمودار تابع باشد، خط مماس از این نقطه عبور خواهد کرد.

### **٢.٢.٨) مقطع مخروطي**

**دايره با تعيين مرکز و شعاع**

بعد از مشخص کردن نقطهي M به عنوان مرکز، پنجرهاي براي وارد کردن شعاع باز میشود.

# **دايره با تعيين مرکز و يک نقطه روي محيط**

بعد از مشخص کردن نقطهي M و نقطهي P، دايره ای با مرکز M و گذرنده از P مشخص میشود. نکته: اندازه شعاع اين دايره برابر فاصله MP میباشد.

# **دايره گذرنده از سه نقطه**

مشخص کردن سه نقطهي A، B و C دايره ی گذرنده از اين سه نقطه را مشخص میکند. نکته: اگر سه نقطه روي يک خط راست واقع باشند، به جاي دايره خطي مشخص میشود.

**پرگار**

یک پاره خط یا دو نقطه برای تعيين شعاع انتخاب کنيد. سپس، روی مرکز دایره جدید کليک کنيد.

# **مقطع مخروطي با پنج نقطه**

با مشخص کردن پنج نقطه، مقطع مخروطي گذرنده از آنها ايجاد میشود.

<u>نکته</u>: حتی اگر چهار نقطه از این پنج نقطه روی یک خط واقع باشـند، باز هم مقطع مخروطی تعریف میشـود.

**بيضی**

کانونهای بيضی را انتخاب کنيد. سپس نقطه سومیروی محيط بيضی انتخاب کنيد.

**هذلولی**

کانونهای هذلولی را انتخاب کنيد. سپس نقطهي سوم را روی محيط هذلولی انتخاب کنيد.

**سهمی**

نقطه کانون و خط هادی را انتخاب کنيد.

# **٢.٢.٩) کمان وقطاع**

نکته: مقدار جبري يک کمان طول آن، و مقدار جبری یک قطاع مساحت آن میباشد.

# **کمان با تعيين مرکز و نقطه شروع و پايان**

با مشخص کردن سه نقطهي M، A و B دايرهاي با مرکز M ايجاد میشود، که نقطه ی شروع آن A و نقطه ی انتهايی آن B میباشد.

نکته: لازم نيست نقطه ی B روي کمان دايره باشد.

# **قطاع دايره با تعيين مرکز و دو نقطه**

با مشخص کردن سه نقطه ی M، A و B دايرهاي با مرکز M ايجاد میشود، که نقطه ی شروع آن A و نقطه ی انتهايی آن B میباشد.

نكته: لازم نيست نقطه ی B روي کمان دايره باشد.

# **کمان با تعيين سه نقطه**

با مشخص کردن سه نقطه، کمان دايرهاي گذرنده از اين سه نقطهايجاد میشود.

# **قطاع با تعيين سه نقطه**

با مشخص کردن سه نقطه، قطاع دايرهاي گذرنده از اين سه نقطه ايجاد میشود.

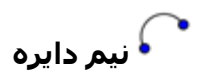

با مشخص کردن دو نقطه ی A و B يک نيم دايره، با قطر پاره خط AB ايجاد میشود.

### **٢.٢.١٠) عدد و زاويه**

**زاويه**

اين ابزار ...

- زاويه بين سه نقطه
- زاويه بين دو پاره خط
	- زاويه بين دو بردار
- و تمام زاويههاي داخلي يک چندضلعي را ايجاد میکند. نکته: اگر چند ضلعی با انتخاب اضلاعش در جهت خلاف عقربههای ساعت ایجاد شده باشد، ابزار زاویه، زوایای داخلی چند ضلعی را نمايش ميدهد.

ن<u>کته</u>: زوایا در جهت خلاف عقربههای ساعت ایجاد میشوند. بنابراین ترتیب انتخاب اشیاء در استفاده از ابزار زاویه مهم است. اگر میخواهيد بيشترین اندازه ی زاویه محدود به ١٨٠° باشد، گزینه " اجبار در نمایش زاویه بيش از نيم صفحه " در برگه ی "پایه" پنجره ویژگ<u>په</u>ا را از حالت انتخاب خارج نمایید.

# **زاويه معيّن**

بعد از مشخص کردن دو نقطه ی A و B پنجرهاي ظاهر میشود که در آن میتوان اندازه ی زاويه را وارد نمود. اين ابزار يک نقطه ی 'A و يک زاويه ی α ايجاد میکند که در آن('A AB(=α.

**مساحت**

با استفاده از اين ابزار میتوانيد مساحت چندضلعي، دايره يا بيضي را به صورت متن پويا در صفحه ترسيم مشخص کنيد.

**فاصله**

اين ابزار فاصله ي دو نقطه، دو خط و يک نقطه و يک خط را به صورت متن پويا در صفحه ترسيم به دست میدهد. هم چنين میتواند طول یک پاره خط یا محيط دایره یا چند ضلعی را نمایش دهد.

**لغزنده** 

<u>نکته</u>: در GeoGebra يک لغزنده، نمايش گرافيکي يک عدد يا زاويه مستقل است. به راحتي میتوانيد براي هر عدد يا زاويهی مستقل يک لغزنده ايجاد کنيد (بخش استفاده از منو راست کليک و ابزار <sup>0</sup> *ابزار آشکار/پنهان کردن* را ببينيد) بعد از انتخاب اين ابزار، روي جاي خالي از صفحه ترسيم کليک کنيد تا يک لغزنده براي يک عدد يا يک زاويه ايجاد شود. پنجرهي باز شده امکاني براي تعيين بازه [بيشترين، کمترين] عدد يا زاويه و عرض لغزنده بر حسب پيکسل را فراهم میکند. موقعيت يک لغزنده میتواند در صفحه مطلق يا نسبت به دستگاه مختصات مشخص شود ( پنجره ويژگيهاي مربوط به عدد و زاويه ببينيد).

نکته: در پنجره گفتگوي لغزنده ميتوانيد نماد درجه يا عدد پي را با استفاده از کليدهاي ميانبر زير وارد کنيد:

براي نماد درجه Alt-O

P-Altبراي نماد پي،<sup>π</sup>

**شيب**

اين ابزار شيب خط را به صورت پويا در صفحه ترسيم مشخص میکند.

### **٢.٢.١١) عبارتهاي بولي**

# **جعبه انتخاب براي آشكار/ پنهان آردن اشياء**

به منظور آشکار يا پنهان کردن تعدادي شيء بر صفحه ترسيم کليک کنيد تا یک جعبه انتخاب (بخش متغيرهاي بولي را ببينيد) ایجاد شود در پنجرهي ظاهر شده، میتوانيد اشيائي را که تحت تأثير اين جعبه انتخاب قرار میگيرند، مشخص کنيد. ن<u>كته</u>: ميتوانيد اين اشـياء را از ليسـت توليد شـده در پنجره ظاهر شـده انتخاب كنيد يا آنها را با ماوس در هر جايي انتخاب كنىد.

#### **٢.٢.١٢) مكان هندسي**

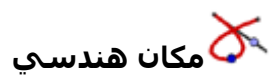

ابتدا نقطهاي مانند Q را به عنوان نقطهاي که میخواهيد مکان هندسي آن رسم شود، انتخاب کنيد. سپس روي نقطهاي مانند P که نقطه ی Q وابسته به آن است کليک کنيد.

نکته: نقطه ی P بايد نقطهاي روي يک شيء باشد. (خط، پاره خط، دايره و ... )

مثال:

- عبارت ١–x٢–٢^x)=x(f را در خط دستور وارد کنيد.
- نقطه ی A را روي محور x قرار دهيد. (ابزار نقطه جديد و دستور نقطه را ببينيد.)
	- نقطه ی (((A(x'(f ,)A(x=(B را که وابسته به A است، تعريف کنيد.
- ابزار  $\bf\delta$ مکان هندسـي را انتخاب کنيد و به درسـتي بر نقطه ی B و نقطه ی A کليک کنيد.  $\bullet$ 
	- نقطه ی A را در امتداد محور <sup>x</sup> جابجا کنيد و حرکت B را بر خط مکان هندسي ببينيد.

عبارت ١–x٢–٢^x)=x(f را در خط دستور وارد کنيد. نقطه ی A را روي محور x قرار دهيد. (ابزار <sup>هم</sup> نقطه و دستور نقطه را ببينيد.) نقطه ی ((((A(A), f (((A), f را که وابسته به A است، تعريف کنيد. ابزار مکان هندسي را انتخاب کنيد و به درستي بر نقطه ی B و نقطه ی A کليک کنيد. نقطه ی A را در امتداد محور <sup>x</sup> جابجا کنيد و حرکت B را بر خط مکان هندسي ببينيد.

### **٢.٢.١٣) تبدیلهای هندسی**

تبديلهاي هندسي زير در مورد نقاط، خطوط، چندضلعيها و تصاوير قابل اعمال است.:

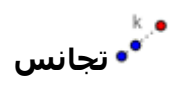

ابتدا شيء را مشخص کنيد. سپس روي نقطه ی مورد نظر (مرکز تجانس) کليک کنيد. پنجرهاي باز میشود که در آن میتوانيد نسبت تجانس را مشخص کنيد.

**تقارن محوري** 

ابتدا شيء را مشخص کنيد. سپس روي خط مورد نظر کليک کنيد.

**تقارن مرکزي** 

ابتدا شيء مورد نظر را انتخاب کنيد، سپس بر نقطهاي که قرار است نسبت به آن قرينه سازي انجام گيرد، کليک کنيد.

**قرینه نسبت به دایره**

این ابزار یک نقطه را نسبت به دایره قرینه میکند. نقطه ی مورد نظر را انتخاب کرده، سپس روی دایره کليک نمایيد.

**دوران**

ابتدا شيء را مشخص کنيد. سپس روي نقطه ی مورد نظر کليک کنيد. پنجرهاي باز میشود که در آن میتوان زاويه دوران را مشخص نمود.

**انتقال**

ابتدا شيء را مشخص کنيد. سپس روي بردار مورد نظر کليک کنيد.

**٢.٢.١۴) متن**

**درج متن**

با استفاده ابزار فوق میتوانيد متنهاي ثابت، پويا و يا با فرمولهاي LATEX را وارد نماييد. ابتدا مكاني را كه ميخواهيد متن را وارد كنيد به كمك روشهاي زير انتخاب كنيد:

- با کليک کردن روي صفحهي ترسيم متن جديدي در آن محل ايجاد میکنيد.
- با کليک کردن روي يک نقطه، متن جديدي را ايجاد میکنيد که موقعيت آن نسبت به اين نقطه تعيين میشود

سپس جعبه ی گفتگویی ظاهر میشود که میتوانيد متن را در آن وارد نماييد.

<u>نکته: </u>میتوان در برگه ی "پایه" در جعبه ی پنجره ویژگي<u>ه</u>ا موقعیت متن را به صورت مطلق و یا نسبت به دستگاه مختصات تعيين کرد.

متن ثابت به هيچ شيء رياضي وابسته نيست و معمولاً تغيير ساختار، تأثيري بر آن ندارد.

متن پويا شامل مقادیری مربوط به اشياء است که با تغيير در اشياء مرتبط با آن، تغيير میکند (مانند نقطه A (سپس روی شیء ای که میخواهيد ویژگی آن در متن نمایش داده شود کليک نمایيد. برای ایجاد متن پویا میتوان قسمت ثابت متن را با صفحه کليد وارد نمود.

متن مرکب متني است که شامل متن ثابت و متن پويا ميباشد.

نکته: GeoGebra به صورت خودکار دستورات لازم A + = " A Point (("برای ایجاد متن پویا را اضافه میکند. (برای این کار متن ثابت را داخل گيومه قرار داده و بقيه ی متن را با علامت جمع به آن متصل نمایيد).

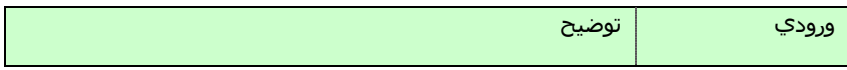

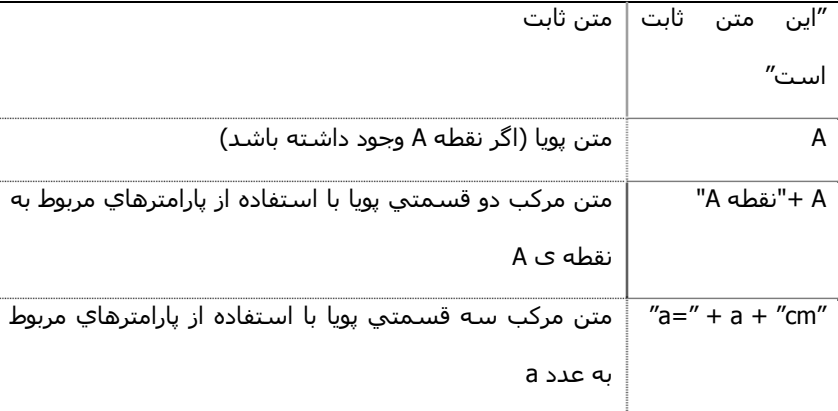

<u>نکته: </u>اگر بخواهید متن ثابتی ایجاد نمایید که معادل نام یک شـیء باشـد، باید آن را در گیومه قرار دهید. در غیر این صورت GeoGebra به صورت خودکار متنی پویا ایجاد کرده و مقدار آن را نام شیء قرار میدهد. البته میتوانيد هر متن دلخواهی را که نام شیء خاصی نباشد، بدون گيومه وارد نمایيد.

<u>نکته:</u> در يك متن مرکب متن ثابت داخل متن پویا، باید داخل گيومه قرار گيرد. بخشهای مختلف متن (ثابت و پویا) باید با علامت جمع به هم متصل شوند.

### **فرمول نويسي LaTeX**

در GeoGebra هم چنین میتوان متون را به صورت فرمول@ای LaTeX وارد نمود. برای این منظور در پنجره<sup>ي Allc</sup>درج متن گزینه " فرمول LaTeX "را علامت زده و فرمول مورد نظر را وارد نمود.

ن<u>كته</u>: به منظور ساختن متني كه شامل فرمول LaTex است بايد متن ثابت را وارد كنيد و سپس فرمول LaTex را بين علامت \$ قرار دهيد.

<u>مثال:</u> طول قطر برابر است با \${ ۲ }sqrt;

میتوانيد نمادهای مربوط به فرمولهای رایج را از ليست کنار گزينهی " فرمول LaTeX " انتخاب نماييد. اين کدهاي اضافه شده در متن قرار ميگيرند و مكان نما را در بين دو براكت قرار ميدهد. اگر ميخواهيد متن پويا به همراه فرمول بسازيد، بايد روي شـيء GeoGebra کليك کنيد تا نام ان در متن مرکبتان به درسـتي وارد شـود.

در ادامه بعضي از دستورهاي مهم LATEX توضيح داده شده است. براي توضيحات بيشتر میتوان به هر مستند مرتبط با LATEXمراجعه نمود.

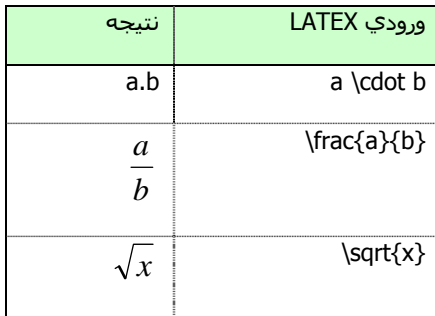

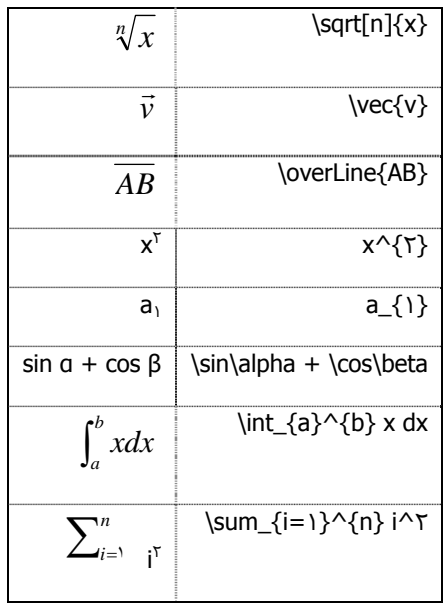

### **٢.٢.١۵) تصاویر**

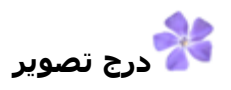

اين ابزار امکان اضافه کردن تصوير به صفحه ترسيم را فراهم میسازد

- با کليک کردن روي صفحهي ترسيم، موقعيت گوشهی پايين سمت چپ تصوير، مشخص میشود.
	- با كليك كردن روي يك نقطه كه موقعيت پايين سمت چپ تصوير را مشخص ميكند

سپس يک جعبه گفتکوي باز کردن پرونده ظاهر میشود که در آن میتوان پرونده ی تصوير مورد نظر را انتخاب نمود.

نکته: پس از انتخاب ابزار درج تصویر، میتوانيد با کمک کليد ميان بر Alt و کليک بر صفحه ترسيم، تصویر موجود در تخته ی نگهدارنده را در صفحه ترسيم GeoGebraدرج کنيد.

### **٢.٢.١۶) ويژگيهاي تصوير**

#### موقعيت

میتوان موقعيت یک تصویر را در صفحه و یا وابسته به دستگاه مختصات، تثبيت کرد. به بخش " پایه " در پنجره ويژگيها مراجعه کنيد.

موقعيت سـه گوشـه ي يک تصوير را در بخش " موقعيت " پنجره ويژگي@ا، ميتوان تنظيم کرد. ميتوانيد علاوه بر تنظيم اندازه ی تصویر، تصویر را بچرخانيد و یا آن را کج کنيد.

- گوشـه ی ١: موقعيت گوشـه ی چپ پايين تصوير
- گوشه ی :٢ موقعيت گوشه ی راست پایين تصویر ن<u>کته: این</u> گوشه ممکن است وقتی که گوشه ی ۱ را تنظیم میکنید، تنظیم شود، این بخش عرض تصویر را هم مشخص مینماید.
- گوشه ی :۴ موقعيت گوشه ی بالایی سمت چپ یک تصویر ن<u>کته: این</u> گوشه ممکن است وقتی که گوشه ی ۱ را تنظیم میکنید، تنظیم شود، این بخش ارتفاع تصویر را هم مشخص مینماید

نکته: دستور گوشه را نيز ببينيد.

### مثال:

سه نقطه ی A، B وC را ایجاد کنيد تا تاثير نقاط گوشه را مشاهده کنيد.

- نقطه ی A را به عنوان گوشه ی اول، و B را به عنوان گوشه ی دوم در نظر بگيرید. با جا به جا کردن نقاط A و B با ابزار <sup>پہل</sup> جابجايي، میتوانيد تأثير جا به جا کردن اين نقاط را بر تصوير مشاهده کنيد.
- این بار هم نقطه ی A را به عنوان گوشه ی اول، C را به عنوان گوشه ی چهارم در نظر بگيرید. این نقاط را جا به جا کنيد و تأثير این جابه جاییها را مشاهده و تحليل کنيد.
	- در پایان، نقاط سه گوشه را تنظيم کنيد و گوشهها را جا به جا کنيد و کج شدن تصویر را مشاهده کنيد.

#### مثال:

شما پيش از این تأثير گوشهها را بر موقعيت و اندازه ی گوشهها مشاهده کردید. حال اگر ميخواهيد تصویر در موقعيت A باشد و عرض آن ٣ و ارتفاعش ۴ واحد باشد، میتوانيد از عبارتهای زیر استفاده کنيد:

- گوشه ی اول را A قرار دهيد.
- گوشه ی دوم را (<sup>٠</sup> <sup>٣</sup>,) + A قرار دهيد.
- گوشه ی چهارم را (۴ ٠,) + A قرار دهيد.

ن<u>کته:</u> اگر نقطه ی A را با ابزار  $\downarrow^{\backslash\!}$  جابجايي، حرکت دهيد. اندازهی تصوير تغيير نخواهد کرد.

#### **تصوير پس زمينه**

میتوان تصويري را به عنوان پس زمينه قرار داد (قسمت پنجره ويژگيها ببينيد.) . يک تصوير پس زمينه پشت محورهاي مختصات قرار گرفته و نمیتوان آن را با ماوس جابه جا کرد.

<u>نکته</u>: براي تغيير تصوير پس زمينه از منوي ويرايش، <mark>لش</mark>اويژگيها را انتخاب نماييد.

### **شفافيت**

براي مشاهده ی تصاوير يا محورهاي واقع در پشت يک تصوير میتوان آن را شفاف نمود. مقدار شفافيت یک تصویر را میتوان بين %• تا % ١٠٠ تعيين نمود. (قسمت پنجره ويژگيها را ببينيد.)

# **٣) ورودي جبري**

# **٣.١) نکات عمومي**

نمایش جبری اشياء ریاضی (مانند مقدارها، مختصات، معادلات) در قسمت پنجره عبارتهاي جبري نشان داده میشوند. با استفاده از نوار ورودی در پایين صفحهی GeoGebra میتوانيد اشياء را ایجاد کرده و یا تغيير دهيد (بخش نوار ورود و دستورها را ببينيد.).

نکته: پس از تایپ تعریف هر شیء در نوار ورودی کليدEnter را فشار دهيد

نکته: پس از هر بار فشردن کليد Enter نمايش بين نوار ورودی و صفحه ترسيم متمرکز میشوند و دیگر نيازی نيست که برای وارد کردن عبارات و دستورها ابتدا با ماوس در نوار ورودی کليک کنيد.

### **نامگذاری اشياء**

.

نکته: اگرنامیبرای شیء در نظر نگيرید GeoGebra براساس حروف الفبا این شیء جدید را نامگذاری میکند.

هنگامیکه یک شیء را با استفاده از نوار ورودی میسازید میتوانيد برای آن نام خاصی تعيين کنيد

نقاط: درGeoGebra نقاط تنها با حروف بزرگ نام گذاری میشوند، یعنی با تایپ نام (مانند P ,A (و علامت مساوی روبروی مختصات آن.

complex =  $\Upsilon$  + i C =  $(\Upsilon, \Upsilon)$ , P =  $(1; \Upsilon \wedge \Upsilon)$ , :مثال:

بردارها: برای تمایز بين نقاط و بردارها، بردارها با حروف کوچک نام گذاری میشوند؛. با تایپ نام (مانند u ,v (و علامت مساوی روبروی مختصات بردار.

v = (١, ٣), u = (٣; ٩٠°), complex= ١ – ٢i:مثال

خطوط، دایرهها، مقاطع مخروطی دوایر، مقاطع مخروطی: نام این اشياء پس از تایپ باید با علامت (:) همراه باشد که روبروی آن معادلات آمده اند.

g: 
$$
y = x + \Upsilon
$$
, c:  $(x-1)^{2} \Upsilon + (y - \Upsilon)^{2} \Upsilon = \Upsilon$ :

hyp:  $x^T - y^T = r$ 

معادلات: : برای نام گذاری معادلات نام آن را مانند مقابل روبروی آن تایپ کنید: ، = (f(x) یا =(g(x).  $h(x) = 7 x + f$ , q (x) = x^۲, trig(x) = sin(x): $\frac{1}{2}$  as an <u>نكته</u>: اگر خودتان به طور دستي نامي براي يك شـيء انتخاب نكنيد، GeoGebra نامي برا ي شـيء جديد بر حسـب ترتيب حروف الفبا انتخاب ميكند.

نکته: با استفاده از خط زیرین در نام شیء انديس ایجاد میشود. برای مثال <sup>١</sup>A با تایپ ١\_A و SAB با وارد کردن {AB\_{S ایجاد میشود

### **تغيير مقادیر**

برای تغيير مقدار یک شیء آزاد دو راه وجود دارد:

- تغيير مقدار شیء با وارد کردن نام آن و مقدار جدید در نوار ورودی (ناحيه ورود را ببينيد) . مثال: اگر میخواهيد عدد موجود <sup>٣</sup> = a را تغيير دهيد، در نوار ورودی ۵ = a را تایپ کنيد و کليد Enter را فشار دهيد.
- ویرایش پنجره عبارت جبری: ابزار 《جابجایي را فعال کنید و بر روی شـیء در قسـمت پنجره عبارت جبری کلیک کنيد. با این کار یک جعبه متنی باز میشود و میتوانيد مقدار را ویرایش کنيد. برای اعمال تغيير باید کليد Enter را بزنيد.
- نکته: در حالی که مقادیر اشياء آزاد به طور مستقيم قابل تغييراند، اما برای اشياء وابسته تنها با تغيير شیء پدر و یا تعريف مجدد شیء وابسته امکان پذیر است.
- بعد از اینکه مکان نما را در نوار ورودی قرار دادید با استفاده از کليدهای جهت نما بالا و پایين در صفحه کليد میتوانيد ورودیهای قبلی را یکی یکی و به ترتيب مشاهده کنيد.

### **نمایش تاریخچه نوار ورودی**

بعد از اینکه مکان نما را در نوار ورودی قرار دادید با استفاده از کليدهای جهت نما بالا و پایين در صفحه کليد میتوانيد ورودیهای قبلی را یکی یکی و به ترتيب مشاهده کنيد.

نکته: با کليک بر علامت سوال کوچک در سمت چپ نوار ورودی راهنمای نوار ورودی نمایش داده میشود.

### **وارد آردن نام، مقدار يا تعريف يك شيء در نوار ورود**

**وارد آردن نام يك شيء:** ابزار جابجايي را فعال آنيد و شيءاي را آه ميخواهيد نامش را در نوار ورود وارد كنيد انتخاب كنيد. سپس كليد F۵ در صفحه كليد را فشار دهيد.

**نكته:** نام شيء به عبارتي آه در نوار ورود قبل از فشار دادن آليد ۴F نوشتهايد وابسته است.

وارد كردن مقدار يك شيء: دو راه براي وارد كردن مقدار يك شيء وجود دارد:

کليك راست بر رو ي شـيء و انتخاب گزينه هـ "اكپي به نوار ورود" از منوي كليك راسـت.

فعال کردن ابزار <sup>جا</sup> جابجايي و انتخاب شـيءاي که ميخواهيد مقدار آن در نوار ورود وارد شـود. سـپس فشـار دادن کليد ۴۵ صفحه كليد.

<u>نكته:</u> مقدار شـيء به عبارتي كه در نوار ورود تايپ ميكنيد قبل از فشـار دادن كليد ۴۴ اضافه ميشـود.

وارد كردن تعريف يك شـيء: دو راه براي وارد كردن تعريف يك شـيء [A = (۴, ۲), c = Circle[A, B]) در نوار ورود وجود دارد. کليك و Alt روي شـيء تعريف شـيء را وارد مـيکند و ورودي@اي قبلـي را پاك مـيکند.

فعال کردن ابزار <sup>جا</sup> جابجايي و انتخاب شيءاي که ميخواهيد مقدار آن در نوار ورود وارد شود. سپس فشار دادن کليد ۴۳ صفحه كليد.

نكته: تعريف شـيء هر عبارتي را كه در نوار ورود تايپ كنيد، قبل از فشـار دادن كليد ۴۳ جايگذاري ميكند.

### **٣.٢) . ناحيه ورود**

GeoGebra میتواند با عددها، نقاط، بردارها، پاره خطها و مقاطع مخروطي و توابع آار آند. ميتوانيد اين اشياء را از نوار ورود با مختصات يا معادله و سپس زدن کليد Enter وارد کنيد.

### **٣.٢.١) عدد و زاويه**

#### **عدد**

اعداد با استفاده از نوار ورودی ایجاد میشوند. اگر فقط عدد تایپ کنيد (مثلاً ٣) GeoGebra یک حرف کوچک به عنوان نام به آن اختصاص میدهد. اگر میخواهيد نام خاصی به عدد خود بدهيد، نام را تایپ کرده و به دنبال آن علامت تساوی و عدد تایپ کنيد (مانند **۵.٣٢ = r**(.

نکته: در GeoGebra، براي نمايش اعشار در عددها و زاويهها از نماد نقطه استفاده میشود.

از منو پایين آبشاري در کنار نوار ورودی یا با استفاده از کليدهای ميان بر از ثابت <sup>π</sup> و ثابت <sup>e</sup> برای عبارات و محاسبات میتوانيد استفاده کرد . نکته: اگر متغير "e "به عنوان نام به کار نرفته باشد، GeoGebra آن را تحت عنوان عدد ثابت <sup>e</sup> شناسایی خواهد کرد.

### **زوايا**

زوايا به صورت درجه (°) يا راديان (rad (وارد میشوند. ثابت π نيز در اندازه گذاري با واحد راديان مورد استفاده قرار میگيرد که آن را میتوان به صورت pi نيز وارد نمود.

نکته: ميتوانيد نشانههاي ° یا π را با آليدهاي ميانبر زیر در صفحه کليد ایجاد آنيد:

O-Alt برای نشانه °

π نشانه برای Alt-P

<u>مثال</u>: ميتوانيد زاويه ی α را با واحد درجه (α=۶۰°) و يا يا راديان (α / ۲ / α=pi) وارد کنيد. نکته: GeoGebra تمام محاسبات داخلي را بر حسب راديان انجام میدهد. نماد درجه در حقيقت ثابتي به صورت /١٨٠π براي تبديل درجه به راديان میباشد.

مثال : اگر <sup>٣٠</sup> = a یک عدد باشد، پس °a = α عدد a را به زاویه <sup>٣٠</sup>° = <sup>α</sup> بدون تغيير مقدار آن تبدیل میکند.اگر ° / α = b را تایپ کنید زاویه  $a$  بدون تغییر مقدار آن به عدد ۶۰ =  $b$  تبدیل میشود.

### **لغزندهها و آليدهاي جهتدار**

عددها و زاويههاي مستقل را میتوان با استفاده از لغزندهها روي صفحه ترسيم نمايش داد (بخش **لغزنده** را ببينيد). با استفاده از آليدهاي جهت دار میتوانيد مقادير عددها و زاويهها را در صفحه ترسيم تغيير دهيد (بخش **متحرک سازی دستی** را ببينيد.)

#### **محدود آردن مقادير به بازه**

با استفاده از برگهي لغزنده از منو ویژگیها میتوان اعداد و زواياي مستقل را به يك بازه [بيشترين, کمترين] محدود آرد (پنجره ويژگيها را ببينيد). بازهها را میتوان براي لغزندهها هم به کار برد. (بخش <sup>عقو</sup>لغزنده را ببينيد)

<u>نكته</u>: براي هر زاويه ی مستقلي میتوانيد در برگه پايه از پنجره ویژگ<u>ی۵</u>ا مشخص كنيد كه آيا آنها میتوانند معكوس شوند يا نه.

#### **٣.٢.٢) نقطهها و بردارها**

نقطهها و بردارها را میتوان در مختصات دکارتي يا مختصات قطبي تعريف نمود. (بخش عددها و زاويهها را ببينيد) <u>نکته</u>: حروف بزرگ نشان دهنده نقاط و حروف کوچك نشان دهنده بردارها هستند.

مثالها:
- براي وارد کردن نقطهی P يا بردار v در مختصات دکارتي از دستور زير استفاده ميکنيم.(٠ ١,) = P يا(۵ ٠,) = v .
- در دستگاه مختصات قطبي تايپ میکنيم: (٠° ;١) = P يا (٩٠° ;۵) = v . <u>نکته</u>: برای جدا کردن دو مختصات باید از نقطه کاما استفاده کنید. اگر علامت درجه را تایپ نکنید GeoGebra زاویه را بر حسب رادیان وارد میکند.

### **٣.٢.٣) خطها و محورها**

#### **خطها**

ميتوانيدخط رابه صورت يك معادله خطي بر حسب x و y يا به صورت پارامتري وارد آنيد. در هر دو روش بايد از متغيرهاي از قبل تعريف شده (عددها، نقطهها و بردارها) همراه معادله استفاده است.

ن<u>کته</u>: نام خط بايد در ابتداي ورودي متني وارد شده و در ادامه آن يك علامت (:) بيايد و سپس معادله خط وارد شـود. مثال:

- براي وارد کردن خط g رابطه ی ٢=y۴ + x:٣g را تايپ کنيد.
- با تعريف پارامتر (٣=t (قبل از وارد نمودن خط <sup>g</sup> با استفاده از رابطه ی (-٣ ۴,) t +) ۵ -۵,=(X :g فرم پارامتريک معادله خط را خواهيد داشت.
- در ابتدا پارامترهاي ۲=m و ۱− =b را تعريف کنيد، سپس با وارد کردن g:y=mx+b معادله ی خط $g$  را با تعريف صريح نسبت به y خواهيد داشت.

#### **محورها**

در دستورها با نامهاي xAxis و yAxis میتوان به دو محور مختصات ارجاع داد. براي مثال دستور [xAxis ,A [خطي عمود بر محور x و گذرنده از نقطه ی A را ايجاد میآند.

م<u>ثال: </u>دستور[Perpendicular[A, xAxis:خطي عمود بر محورx گذرنده از نقطه A رسم ميكند.

## **٣.٢.۴) مقطع مخروطي**

مقطع مخروطي به صورت معادله ی درجه ٢ بر حسب x و y وارد میشود. متغيرهاي از پيش تعريف شده (عددها، نقطهها، بردارها) را نيز میتوان در اين معادله به کار برد.

نکته: نام مقطع مخروطي بايد در ابتداي ورودي وارد شده و بعد از آن يك علامت (:) بيايد و سپس معادله وارد شود. چند مثال:

- ell: ٩ x^٢ + ١۶ y^٢ = ١۴۴ *ell*: ٩ x^٢ + ١۶ y^٢ = ١۴۴
	- hyp: ٩ x^٢ ١٤ y^٢ = ١۴۴ hyp: هذلولى.hyp
- par: *y*^۲ = ۴ x *par*: سهمی
- k1: x^۲ + y^۲ = ۲۵ k1: دايره $k$ '.
- k۲: (x–۵)^۲ + (y+۲)^۲ = ۲۵ k۲: دايره $k$ ۲:  $k$ ۲

نکته: اگر براي مثال ۴ =a و ٣ =b باشد، میتوان يك بيضي را به صورت زير تعريف نمود. ell: b^٢ x^٢ + a^٢ y^٢ = a^٢ b^٢

### **٣.٢.۵) تعريف تابعي از متغير x**

براي وارد كردن يك تابع میتوان متغيرهاي از پيش تعريف شده (عددها، نقاط، بردارها) و توابع ديگر را به كار برد. چند مثال:

- f(x) = ٣ x^٣ x^٢ f: تابع
	- $q(x) = \tan(f(x))$  *g*: قالع *g*: ●
	- $sin(Y \times) + tan(X)$  ily ily vertice in tan(x)

توابع از پيش تعريف شده در نرم افزار (مانند sin، cos، tan و غيره) در بخش عملگرها و توابع ریاضی از پيش تعيين شده توضيح داده میشوند.

در GeoGebra دستورهايي براي به دست آوردن انتگرال و مشتق تابع وجود دارند.

نکته: هم چنين ميتوانيد براي مشتقهاي تابع تعريف شده f(x) از f(x() f(x) و ... استفاده کنيد.

مثال: ابتدا تابع ٢^x–٣^x٣)=x(f را تعريف کنيد. سپس میتوانيد تابع ((+٢x'(f(cos)=x(g را که تابعي از مشتق f محسوب میشود، به دست آوريد.

علاوه بر اين، توابع را میتوان به صورت بردار تعبير نمود (نگاه کنيد به دستور انتقال) و تابع آزاد را میتوان با ماوس جابجا نمود. (نگاه کنيد به <sup>جا</sup> جابجايي)

## **محدود آردن توابع به بازهها**

براي محدود كردن توابع به يك بازه [a ,b]، از دستور. تابع استفاده میشود.

### **٣.٢.۶) توابع و عملگرهای از پيش تعريف شده**

براي وارد کردن عددها، مختصات يا معادلات (نوار ورود را ببينيد) میتوان توابع و عملگرهای از پيش تعيين شده ی زير را به کار برد.

<u>نکته</u>: برای به کار بردن این عملیاتها باید از پرانتز استفاده کرد و بین نام آن و پرانتز نباید فاصله باشد.

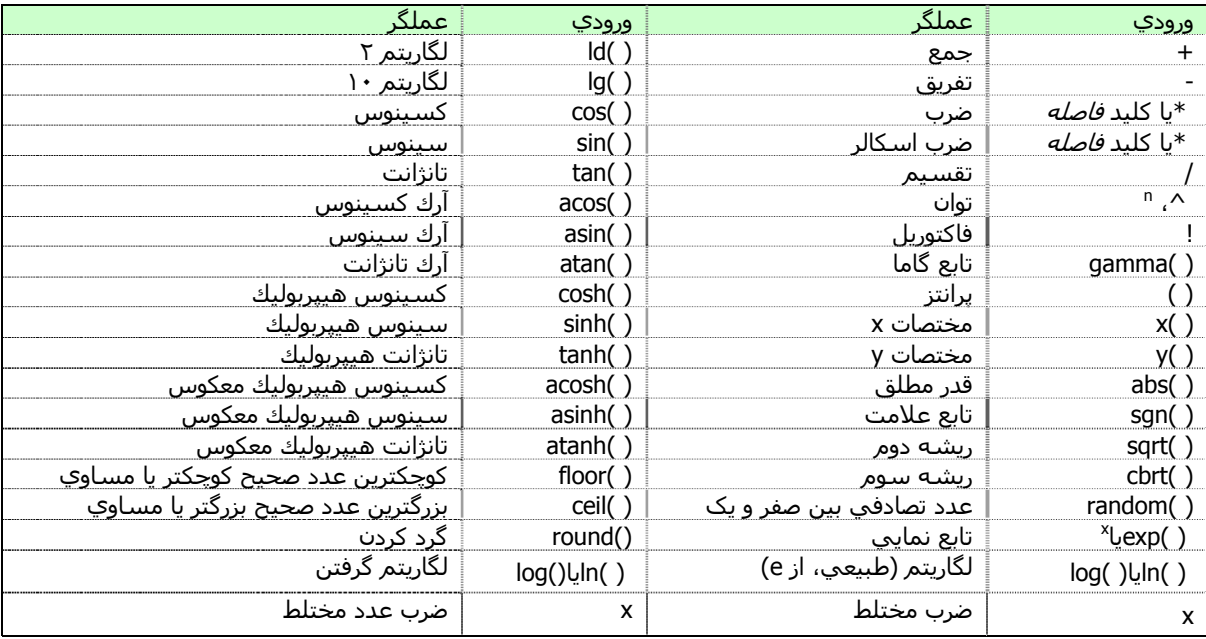

مثالها:

در GeoGebra با استفاده از نقطه و بردار میتوان محاسبات را انجام داد:

- نقطه ی M وسط نقاط A و B را میتوان به صورت /٢(B+A=(M تعريف آرد.
	- طول بردار v را میتوان به صورت(v\*v(sqrt=l تعريف نمود.

### **٣.٢.٧) متغيرهاي بولي و عملگرها**

میتوانيد مقادير True و False را براي متغيرهاي بولي اختصاص دهيد. براي مثال: در ناحيه ی ورود دستور، عبارتهاي a=true و b=false را وارد کنيد و سپس کليدEnter را فشار دهيد.

## **جعبه انتخاب و کليدهاي جهت دار**

متغيرهاي بولي مستقل میتوانند به صورت جعبه انتخاب در صفحه ترسيم نمايش داده شوند. (به ابزار <sup>∂⊠</sup> جعبه ابزار آشكار/ پنهان كردن اشياء نگاه كنيد.) با استفاده از كليدهاي جهت دار میتوانيد مقدار متغيرهاي بولي را در پنجره عبارتهاي جبري تغيير دهيد. (به متحرک سازی دستی نگاه کنيد.)

نكته: همچنين ممكن است از متغييرهاي بولي شبيه اعداد استفاده كنيد. (مقدار ١ يا ٠) . اين كار اجازه ميدهد از يك جعبه انتخاب به عنوان سرعت پوياي يك لغزنده متحركسازي كه اجازه ميدهد متحركسازي را آغاز و پايان دهيد، استفاده كنيد. اگر يك لغزنده متحركسازي با سرعت ثابت نيز وجود داشته باشد، در اين مورد كليد متحركسازي فقط در صفحه ترسيم نمايش داده ميشود.

## **عملگرهاي بولي**

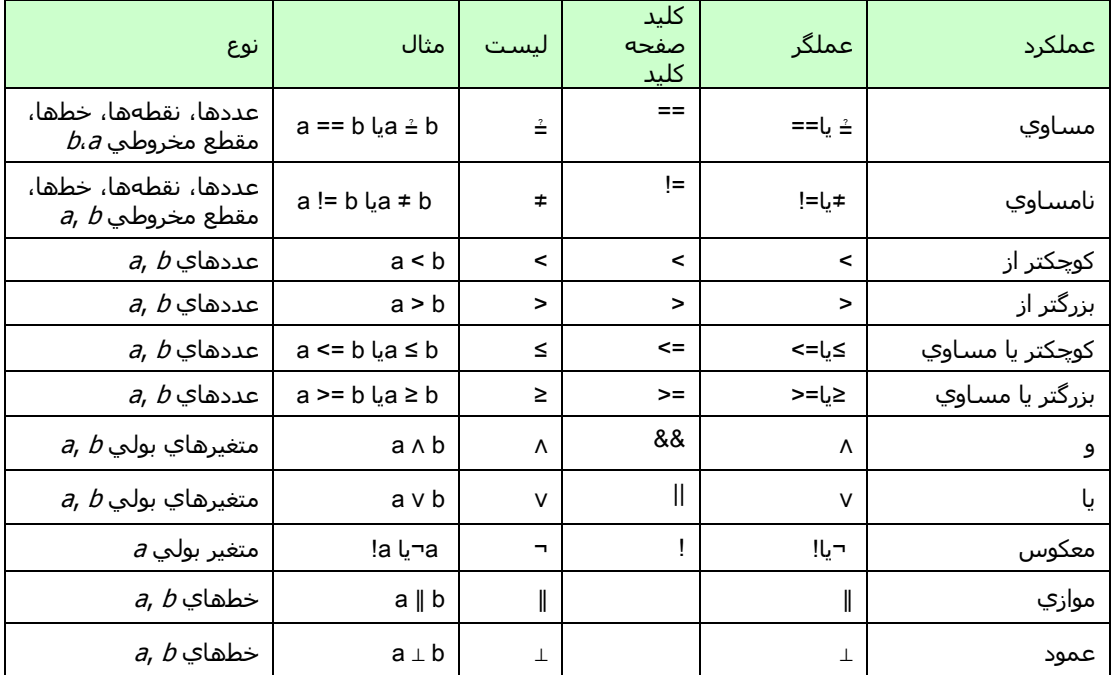

میتوانيد از عملگرهاي بولي زير استفاده کنيد.

## **٣.٢.٨) ليست اشياء و عملگرها**

با استفاده از اين دستور میتوانيد ليستي از اشياء فراهم کنيد. (مانند نقطهها، پاره خطها، دايرهها) مثال:

- } C ,B ,A={L ليستي از سه نقطه تعريف شده A، B و C توليد میکند.
- )} ١,١(,)٢,٠(,)٢,٠={(L ليستي از سه نقطه ی بدون نام توليد میکند.

### **مقایسه ليست اشياء**

میتوانيد دو ليست اشياء را مقایسه کنيد:

- ليست ١== ليست ٢ : اگر دو ليست برابر باشند و به عنوان نتيجه گزینههای درست و غلط اعلام کنند.
- ليست ١=! ليست ٢ : اگر دو ليست برابر نباشند و به عنوان نتيجه گزینههای درست و غلط اعلام کنند.
	- \_ <u>نكته: ب</u>ه صورت از پيش تعيين شده، اعضاي اين ليست در صفحه ترسـيم نمايش داده نميشوند.

## **اعمال عملگرها و توابع به ليست**

نکته: اگر عملگرها و توابع از پيش تعریف شده را به ليست اعمال کنيد، ليست جدیدی به دست خواهد آمد.

#### مثال جمع و تفریق:

ليست+١ليست٢ : عناصر متناظر دو ليست به یکدیگرافزوده میشوند. نکته: هر دو ليست در اندازه خود باقی میمانند. ليست + عدد: به هر عنصر ليست عددی افزوده میشود. ليست ١ – ليست ٢ : عناصر ليست دوم از عناصر متناظر ليست اول کم میشود. نکته: ليستها باید هم اندازه باشند. ليست - عدد : از هر عنصر ليست عددی کم میشود.

#### مثال ضرب و تقسيم:

ليست١\*ليست:٢ عناصر متناظر دو ليست در ضرب میشوند. نکته: ليستها باید هم اندازه باشند. نکته: اگر دو ليست ماتریسهای سازگار باشند، ضرب ماتریسی میشوند. ليست \* عدد : هر عنصر ليست در عددی ضرب میشود. ليست ١ / ليست ٢ : عناصر ليست دوم بر عناصر متناظر ليست اول تقسيم میشود. نکته: ليستها باید هم اندازه باشند. عدد / ليست: هر عنصر ليست بر عددی تقسيم میشود.

مثالهای دیگر:

ليست^ ٢ : هر عنصر به توان دو میرسد. ( ليست : ) sinاز هر عنصر ليست sin گرفته میشود.

## **٣.٢.٩) اشياء ماتریسی و عمليات ماتریسی**

GeoGebra ماتریسها را نيز پوشش میدهد که به صورت ليستی شامل ردیفهای ماتریسی حاصل میشود.

مثال : در GeoGebra }} ١،٢،٣{،}۴،۵،۶{،}٧،٨،٩ {{نشان دهنده ماتریس است .

## **عملياتهای ماتریسی**

مثال جمع و تفریق:

ماتریس+١ ماتریس ٢ : عناصر متناظر دو ماتریس مشابه به یکدیگرافزوده میشوند.

ماتریس ١ – ماتریس٢ : عناصر ماتریس دوم از عناصر متناظر ماتریس اول کم میشود.

مثال ضرب و تقسيم:

ماتریس \* عدد : هر عنصر ماتریس در عددی ضرب میشود. ماتریس ١\* ماتریس:٢ دو ماتریس به صورت ماتریسی در هم ضرب میشوند. نکته: ردیفهای ماتریس اول و ستونهای ماتریس دوم باید تعداد عناصر یکسانی داشته باشند. مثال : ماتریس{{۶ ۵,} ,{۴ ٣,} ,{٢ ١,}} ضربدر {{۶ ۵, ۴,} ,{٣ ٢, ١,}} میدهد: {{٩, ١٢, ١۵}, {١٩, ٢۶, ٣٣}, {٢٩, ۴٠, ۵١}} ماتریس ٢x٢ \* نقطه (یا بردار): ماتریس را در نقطه یا بردار ضرب کرده و جواب آن یک نقطه خواهد بود. مثال : ماتریس {{۴ ٣,} ,{٢ ١,}}ضربدر (۴ ٣,) میدهد (٢۵ ١١,) = A. ماتریس ٣x٣ \* نقطه (یا بردار): ماتریس را در نقطه یا بردار ضرب کرده و جواب آن یک نقطه خواهد بود.  $A = (A, 7^*)$  مثال : ماتریس{{1, ٢, ٢}, {۳, ۵, ۶}, {۰, ۰, ۱}}ضربدر (٢, ٢) میدهد  $A = (A, 7^*)$ نكته: مورد خاصي براي تبديل آفين وجود دارد كه از مختصات همگن ((x,y, ) براي نقطه و از (+x,y,) براي بردار استفاده ميکند. مثال زير اين مورد را نشان مي<code>دهد.</code>  $\{\{1, 7, 7\}, \{4, 0, 8\}, \{\cdot, \cdot, 1\}\}$  \*  $\{1, 7, 1\}.$ مثالهای دیگر: (بخش دستورهاي ماتریس را ببينيد.)

[ ماتریس]Determinant : دترمينان ماتریس داده شده را میدهد.

[ ماتریس]Invert : معکوس ماتریس داده شده را میدهد.

[ ماتریس]Transpose : ترانهاده ماتریس داده شده را میدهد.

### **٣.٢.١٠) اعداد مختلط و عملگرها**

GeoGebra اعداد مختلط را به صورت مستقيم پوشش نمیدهد. اما ميتوانيد با استفاده از نقطهها عملگرها را با اعداد مختلط شبيه سازي كنيد.

مثال: اگر عدد مختلط ۲+۴۱ را در نوار ورود وارد کنيد، نقطه (۳،۴) در صفحه ترسيم نمايش داده ميشود. مختصات اين نقطه به صورت i٣+۴ در پنجره عبارتهاي جبري نمايش داده ميشود.

نكته: هر نقطه را ميتوانيد به عنوان يك عدد مختلط در پنجره عبارتهاي جبري نمايش دهيد. پنجره ويژگيها براي نقطه را باز کنيد و عدد مختلط را از ليست قالبهاي مختصات در برگهي "جبر" انتخاب کنيد.

اگر متغيری به نام i تعریف نشده باشد برنامه آن را به صورت (<sup>١</sup> <sup>٠</sup>,) = i یا عدد مختلط i١ + <sup>٠</sup> میشناسد. این به این معنی است که میتوان متغير i را میتوان برای تعریف اعداد مختلط در نوار ورودی به کار برد (مثلاًi۴ + ٣ = q (.

<u>نکته</u>: در پنجره عبارتهای جبری میتوان هر نقطه یا بردار را به صورت اعداد مختلط نشان داد.: کلیک راست بر نقطه یا بردار و انتخاب گزینهي " اعداد مختلط" از منو راست کليک

مثال جمع و تفریق:

نکته: جمع و تفریق اعداد مختلط مانند نقاط است:

-٢ ١,) + (١ ٢,)همان (i٢ – ١ (+) i١ + ٢ (است و عدد(٣,-١) را ميدهد آه همان i<sup>١</sup> – <sup>٣</sup> رانمايش ميدهد.

(٢, ١) - (١ ,٢٢)همان(٢١ – ١) - (i١ + ٢) است و عدد (١,٣) را ميدهد كه همان *i٣ + ١* را نمايش ميدهد.

مثال ضرب و تقسيم:

ضرب اعداد مختلط توسط گزینهي " ضرب دایره ای" با نشانه , امکان پذیر است که در منو آبشاري در سمت راست نوار ورودی قرار دارد. تقسيم اعداد مختلط با عملگر متداول / انجام میشود.

- (۲- ۱,) (۲, ۱) مانند (i/ ۱) \* (i۱ + ۲) است و نتیجه آن (۲- ۴٫) است که میتواند به صورت if ۴ نشان داده شود.
- (-٢ ١,) / (١ ٢,) مانند (i٢ ١ (/) i١ + ٢ (است و نتيجه آن (١ ٠,) است که میتواند به صورت i١ ٠ نشان داده شود.

نكته: ضرب معمولي (-٢ ١,)\*(١ ٢,)ضرب عددي دو نقطه را ميدهد.

نکته: اگر A و B دونقطه باشند B/A تقسيم اعداد مختلط است.

مثالهای دیگر:

GeoGebra عبارات ترکيبی از اعداد واقعی و اعداد مختلط را نيز میشناسد.

(۵ ۴,) + ٣ همان (i۵ + ۴ (+ ٣ است و (۵ ٧,) یا i۵ + ٧را میدهد. (۵ ۴,) - ٣ همان (i۵ + ۴ (- ٣ است و (۵ -١,-) یا i-۵ -١ را میدهد. (١ ٠,) / ٣ همان (i١ + ٠ (/ ٣ است و (-٣ ٠,) یا i-٣ ٠را میدهد. (٢ ١,) \*٣ همان (i٢ + ١ \* (٣ است و (۶ ٣,) یا i۶ + ٣ را میدهد.

## **٣.٣) دستورها**

با استفاده از دستورها میتوانيد اشياء جديدي تعريف كنيد و يا اشياء موجود را تغيير دهيد.

نکته: براي نام گذاري نتيجه ی يك دستور میتوان از يك نام و در پي آن علامت = استفاده نمود. در مثال زير نقطه جديد S ناميده شده است.

مثا<u>ل</u>: براي يافتن تقاطع دو خط g و h دستور [S=Intersect[g,h را وارد کنيد. (دستور تقاطع را ببينيد.)

نکته: با نام اشياء میتوان از اندیس نيز استفاده نمود. ١A به صورت١\_A و SAB به صورت {AB\_{s تایپ میشوند.

## **تکميل خودآار دستورها**

زمانی که در نوار ورودی GeoGebra یک دستور تایپ میشود GeoGebra به طور خودآار آن را کامل میکند. یعنی بعد از تایپ دو حرف اول دستور در نوار ورودی ، ليست الفبایی دستورایی که با این دو حرف آغاز میشوند نشان داده خواهد شد.

برای انتخاب این پيشنهاد و قرار گرفتن مکان نما در بين دو خط ، دکمه Enter را بزنيد.

اگر دستور پيشنهادی همان دستور مورد نظر شما نيست به تایپ کردن ادامه دهيد. GeoGebra با آن منطبق خواهد شد.

## **٣.٣.١١) دستورهاي عمومی**

## **مراحل ترسيم**

[ ]ConstructionStep : نشاندهنده مراحل روش ترسيم به صورت عدد

[شیء] ConstructionStep: نشاندهنده مراحل روش ترسيم برای یک شیء به صورت عدد

### **حذف**

يك شيء و اشياء وابسته به آن را حذف میكند.

## **رابطه دو شيء**

[شـيء a, شـيء Relation [b: پيغامي را نمايش میدهد که رابطه ی دو شـيء را بيان میکند.

<u>نکته:</u> اين دستور امکان بررسـي مواردي از قبيل اين که آيا دو شـيء مسـاوي هسـتند، آيا يك نقطه روي يك خط يا يك مقطع مخروطي قرار دارد ياخير، يا اینکه خط بر يك مقطع مخروطي مماس يا متقاطع است يا خير را میدهد.

## **٣.٣.١٢) دستورهاي بولي**

## اگر

- [شرط، شیء] If:اگر شرط صحيح باشد يک کپي از شيء، اگر شرط ناصحيح باشد، یک شیء تعریف نشده ارائه میشود.
- [شرط، شیء a، شیء b [ If : يک کپي از شيء a اگر شرط صحيح باشد، ويك کپي از شيء b، اگر شرط ناصحيح باشد، حاصل میشود.

### **تعریف شده**

[ شیء] IsDefined: بسته به این که شیء تعریف شده باشد یا خير، درست یا غلط را اعلام میکند.

### **عدد صحيح**

[ عدد] IsInteger: بسته به این که عدد صحيح است یا خير، درست یا غلط را اعلام میکند.

## **٣.٣.١٣) عدد**

## **نسبت آفين**

[نقطهA,نقطهB,نقطهC [AffineRatio نسبت افين λ را بين سه نقطه A، B و C در حالي که AB\*λ+A=C را بر ميگرداند.

## **مساحت**

[A,نقطهB,نقطهC,نقطه...] Area: مساحت يك چندضلعي آه بر اساس تعدادي نقطه تعريف شده است، را بر میگرداند.

[مخروط c [Area : مساحت یک مقطع مخروطی C) دایره یا بيضی)

نکته: برای محاسبه مساحت بين منحنی دو تابع باید از دستور انتگرال استفاده شود..

## **مراحل محور**

[]AxisStepX: عرض مرحله جاري محور x را بر میگرداند.

[]AxisStepY: عرض مرحله جاري محور y را بر میگرداند.

نکته: با دو دستورگوشه و توالی و دستور اندازهي محور میتوان محورهای مورد نظر را ایجاد کرد( بخش سفارشي آردن محور و شطرنجی را ببينيد).

## **ضریب دو جمله ای**

[ عددn ،عددr [ BinomialCoefficient: ضریب دو جمله ای "n از، r "را حساب میکند.

### **محيط**

[مخروط] Circumference: محيط مقطع مخروطی را حساب میکند.

نکته: فقط برای برای دایره و بيضی را حساب میکند.

## **نسبت کراس**

[ نقطه A، نقطه B، نقطه C، نقطهD [CrossRatio: نسبت کراس λ را بين چهار نقطه A، B، C و D میدهد، در حالي که λ از رابطه ی زير به دست میآيد.  $\lambda = AffineRatio[B, C, D] / AffineRatio[A, C, D]$ 

## **خمش**

[نقطه, تابع] Curvature: خمش منحنی تابع در نقطه داده شده را مشخص میکند.

[نقطه, منحنی] Curvature:خمش منحنی در نقطه داده شده را مشخص میکند.

## **فاصله**

[نقطه A, نقطهB [Distance: فاصلهی دو نقطه A و B را مشخص میکند.

[نقطه, خط]Distance : فاصلهی نقطه از خط را مشخص میکند.

[خط g, خطh[Distance : فاصلهی دو خط را مشخص میکند.

نکته: فاصله ی دو خط متقاطع صفر است. اين تابع براي دو خط موازي مورد استفاده قرار میگيرد.

## **طول محور اول مقطع مخروطي**

[مخروط]FirstAxisLength : طول محور اصلي يك مقطع مخروطي را مشخص میکند.

## **بزرگترین مقسوم عليه مشترک**

[عدد a، عددb[GCD : بزرگترین مقسوم عليه مشترک دو عدد را حساب میکند. [ليست اعداد]GCD : بزرگترین مقسوم عليه مشترک اعداد را حساب میکند.

### **تقسيم صحيح**

[عدد a، عددb[Div : خارج قسمت صحيح تقسيم a بر b را مشخص میکند.

## **انتگرال**

[تابع، عدد a، عددb[Integral : انتگرال معيّن تابع (x (f از a تا b را مشخص میکند.

نکته: اين دستور هم چنين مساحت بين نمودار تابع و محور x را رسم میآند.

[تابعf، تابعg، عدد a، عددb[Integral : انتگرال معيّن (x(g-)x(f از a تا b را مشخص میکند. نکته: اين دستور هم چنين مساحت بين نمودار f و g را محاسبه میکند.

نکته: بخش انتگرال نامعين را ببينيد.

## **تکرار**

[تابع، عدد x، عددn[Iteration : تابع f را n بار با مقدر اوليه <sup>٠</sup>x تکرار میکند.

م<u>ثال</u>: با تعريف تابع ٢^x)=x(x) دستور x<sup>۲</sup>)\*(x)1 teration[f, ۳, ۲] ارا بر ميگرداند

## **کوچکترین مضرب مشترک**

[عدد a، عددb[LCM : کوچکترین مضرب مشترک دو عدد را حساب میکند. [ليست اعداد]LCM : کوچکترین مضرب مشترک اعداد ر ا حساب میکند.

## **طول**

[بردار]Length : طول بردار را مشخص میکند.

[نقطهA[Length : طول بردار موقعيت نقطه ی داده شده را مشخص میکند.

[تابع، عدد ١x، عدد ٢x[Length : طول نموار تابع را در فاصله[٢x ١,x [مشخص میکند.

[تابع، نقطه A، نقطهB[Length : طول نموار تابع را در بين دو نقطه مشخص میکند.

نکته: اگر نقاط داده شده روی نمودار تابع واقع نباشند، مختصات محور X آنها به کار میرود. [منحنی، عدد t۱، عدد Length[t۲ : طول منحنی را در فاصله مقدار پارامترهای*۲t ,t۲* مشخص میکند. [منحنی، نقطه A، نقطهB[Length : طول نموار تابع را در بين دو نقطه مشخص میکند. [ليست]Length : طول ليست عناصر داده شده را مشخص میکند

## **خروج از مرکز خطی**

[ مخروط]LinearEccentricity : خروج از مرکز خطی مقطع مخروطی راحساب میکند. نکته: خروج از مرکز خطی فاصله بين مرکز مخروط و یکی از دو کانون است.

## **حد مجموع پايين**

تابع، عدد a، عدد b، عدد n[LowerSum : حد مجموع پايين تابع f روي بازه ی [b,a [با n مستطيل را محاسبه میکند.

ن<u>کته</u>: این دستور همچنین مستطیلهاي مربوط به حد مجموع پایین را نیز رسم میکند.

## **بيشينه و کمينه**

[عددb,عددa[Min : عدد کمتر بين a و b را میدهد.

[عددb,عددa[Max : عدد بيشتر بين a و b را میدهد.

## **باقيمانده**

[عدد صحيح b,عدد صحيح a[Mod : باقيمانده تقسيم a بر b را مشخص میکند

## **پارامتر**

[سهمي]Parameter : پارامتر يك سهمی فاصله آانونی و خط هادي را مشخص میکند.

## **محيط**

[چندضلعي]Perimeter : محيط چندضلعي را مشخص میکند

## **شعاع**

[دايره]Radius : شعاع دايره را مشخص میکند.

### **دستورهای تصادفی**

- [ کمترین ععد صحيح ، بيشترین ععدصحيح ]RandomBetween : یک عددد صحيح بين کمترین و بيشترین ععد صحيح میدهد.
- [ تعداد n از آزمایشات ، احتمال p[RandomBinomial : یک عدد تصادفی توزیع دو جمله ای، بين n آزمایش و احتمال p میدهد.
- [ميانگين، انحراف معيار]RandomNormal : یک عدد تصادفی از توزیع نرمال با ميانگين و انحراف معيارداده شده میدهد.
	- [ ميانگين]RandomPoisson : یک عدد تصادفی از توزیع با ميانگين داده شده میدهد.

## **طول نيم محور بزرگ**

[Conic[SemiMajorAxisLength: طول نيم محور بزرگ يك مقطع مخروطي را ميدهد.

## **طول نيم محور آوچك**

# **[Conic[SemiMinorAxisLength: طول نيم محور آوچك يك مقطع مخروطي را ميدهد.**

## **شيب**

[خط]Slope : شيب خط را اعلام میکند.

نکته: اين دستور هم چنين مثلت شـيب را که اندازه آن میتواند در برگه " سـبک" در پنجره ويژگيها تغيير کند، رسم میکند.

## **جمع ذوزنقهای**

[تابع، عدد a، عدد b، عددn از ذوزنقهها]TrapezoidalSum : جمع ذوزنقه ای تابع را در فاصله [b ,a [با استفاده از n ذوزنقه حساب میکند. <u>نکته: این</u> دستور ذوزنقههاي جمع ذوزنقهاي را به خوبي رسم ميکند.

#### **حد مجموع بالا**

[تابع، عدد a، عدد b، عددn[UpperSum : حد مجموع بالای تابع f روي بازه ی [b,a [با n مستطيل را محاسبه می کند.

اين دستور هم چنين مستطيلهاي مربوط به حد مجموع پايين را نيز رسم میآند

**٣.٣.١۴) زوايا**

## **زاويه**

- [بردار١v , بردار٢v[Angle : زاويه ی بين دو بردار١v و ٢v بين ٠ تا ٣۶٠ درجه را مشخص میکند.
- [خطg,خطh[Angle : زاوبه ی بين بردارهاي هادي دو خطh وg را بين ٠ تا ٣۶٠ درجه، مشخص میکند.
- [نقطهA، نقطهB, نقطهC[Angle : زاويه ی بين دو خط متقاطع BA وBC و نقطهB به عنوان راس زاویه را بين ٠ تا ٣۶٠ درجه، مشخص میکند.

[نقطهA، نقطه,B,زاويه]Angle : زاويه اي با اندازه α آه از B با رأس A رسم شود.

ن<u>کته</u>: دسـتور [A,B,a] *Rotate* نيز همين عمل را انجام می<code>ca</code>هد.

[مقطع مخروطي]Angle : زاويه پيچش محور اصلي يك مقطع مخروطي را مشخص میکند.(دستور محورها را ببينيد.)

[بردار]Angle : زاويه بين محور x و بردار را مشخص میکند.

[نقطه]Angle : زاويه بين محور x و بردار موقعيت نقطه ی A را مشخص میکند.

[عدد]Angle : يك عدد را به زاويه تبديل میآند که نتيجه بين ٠ و pi٢ خواهد بود.

[چندضلعي]Angle : همه ی زوايای داخلي يك چندضلعي را در جهت ریاضی مثبت (یعنی عکس حرکت عقربه ی ساعت) مشخص میکند.

نکته: اگر چند ضلعی در جهت عکس حرکت عقربه ی ساعت ایجاد شده باشد زوایای داخلی به دست میآیند. اگر چند ضلعی در جهت حرکت عقربه ی ساعت ایجاد شده باشد زوایای خارجی به دست میایند.

### **٣.٣.١۵) نقاط**

## **مرکز**

[ مخروط]Center : مرکز مقطع مخروطی را میدهد. نکته: تنها برای دایره ، بيضی و هذلولی کار میکند..

## **مرکز ثقل**

[ چند ضلعی]Centroid : مرکزثقل یک چند ضلعی را میدهد.

## **گوشه**

[ عدد n از گوشه]Corner : یک نقطه در گوشه ی صفحه ترسيم (١,٢,٣,۴=n (به وجود میآورد که هيچگاه بر صفحه دیده نمیشود.

[تصویر، عدد n از گوشه] Corner : یک نقطه در گوشه ی تصویر (١,٢,٣,۴=n (به وجود میآورد.

[ متن، عدد n از گوشه]Corner : یک متن در گوشه ی تصویر (١,٢,٣,۴=n (به وجود میآورد.

<u>نکته</u>: شماره گذاری گوشهها به صورت پاد ساعتگرد است و از گوشهی پایینی سمت چپ آغاز میشود.

#### **اکسترمم**

[چندجمله اي]Extremum : تمام اآسترممهاي محلي چند جمله اي را روی نمودار تابع مشخص میکند.

#### **آانون**

[مقطع]Focus : تمام آانونهاي يك مقطع مخروطي را مشخص میکند.

## **نقطه عطف**

[چندجمله اي]InflectionPoint : تمام نقاط عطف چند جمله اي به صورت نقاطی بر نمودار تابع را مشخص میکند.

#### **تقاطع**

[خطh,خطg[Intersect : نقطه تقاطع دو خط gوh را مشخص میکند.

[خط ، مقطع]Intersect : نقاط تقاطع خط و مقطع مخروطي را که حداکثر دو نقطه خواهد بود، نشان میدهد.

[خط، مقطع ، عددn[Intersect : نقاط تقاطع <sup>n</sup>ام خط و مقطع مخروطي را مشخص میکند.

[مقطع١c ,مقطع٢c[ Intersect : نقاط تقاطع دو مقطع مخروطي١c و ٢c را که حداکثر ۴ تا خواهد بود، مشخص می کند.

[مقطع١c ,مقطع٢c ,عددn[ Intersect : نقاط تقاطع <sup>n</sup>ام دو مقطع مخروطي ١c و ٢c را مشخص میکند.

- [چندجمله اي ١f ,چندجمله اي٢f[ Intersect : تمام نقاط تقاطع دو چند جمله اي ١f و ٢f را مشخص میکند.
- [چندجمله اي١f ,چندجمله اي٢f ,عددn[ Intersect : نقطه تقاطع <sup>n</sup>ام دو چند جمله اي ١f و ٢f را مشخص می کند.

[چندجمله اي ،خط]Intersect : تمام نقاط تقاطع چندجمله اي و خط را مشخص میکند.

[چندجمله اي ،خط، عدد n[ Intersect] : نقطه تقاطع $n$ ام چندجمله اي و خط را مشخص میکند.

[ تابعf,تابعg,نقطهA[Intersect : نقطه تقاطع توابع f و g با نقطهA را با روش نيوتن مشخص میکند.

[تابع, خط, نقطه]Intersect : نقطه تقاطع تابع و خط و نقطه را با روش نيوتن مشخص میکند.

نکته: ابزار ∕ *تقاطع دو شيء* را ببينيد.

### **نقطه مياني**

[نقطهA,نقطهB[Midpoint : نقطه ميان دو نقطه A و B را مشخص ميکند. [پاره خط]Midpoint : نقطه وسط پاره خط را مشخص ميکند.

#### **نقطه**

[خط]Point : نقطهاي روي خط را مشخص ميکند.

[مقطع]Point : نقطهاي روي يك مقطع مخروطي مانند دايره، بيضي، هذلولي را مشخص ميکند.

[تابع]Point : نقطهاي روي يك تابع را مشخص ميکند.

[چند ضلعی]Point : نقطهاي روي يك چند ضلعی را مشخص ميکند.

[بردار]Point : نقطهاي روي يك بردار را مشخص میکند..

[نقطه, بردار]Point : با جمع کردن نقطه و بردار نقطه جدیدی را مشخص میکند.

### **ريشه**

[چندجمله اي]Root : تمام ريشههاي چند جمله اي به صورت نقطه روی نمودار تابع نشان میدهد.

- [تابع, عددa[Root : با تعيين مقدار اوليه روش نيوتن يكي از ريشههاي تابع را مشخص میکند.
	- $[a, \, b]$ تابع, عدد,a عددRoot[b : يك ريشه تابع در بازه معيّن[d,  $[a, b]$  را مشـخص می $[a, \, b]$

### **راس**

[مقطع]Vertex : تمام رأسها يك مقطع مخروطي را مشخص میکند.

## **٣.٣.١۶) بردار**

## **بردارخمش**

[نقطه, تابع]CurvatureVector : بردار خمش تابع را در نقطه داده شده، مشخص میکند. [نقطه, خم]CurvatureVector : بردار خمش خم را در نقطه داده شده، مشخص میکند.

#### **جهت**

[خط]Direction : بردار راستاي خط را مشخص میکند.

ن<u>کته</u>: راستاي خط با معادلهc=(b,-a) ,ax+by) میباشد

## **بردار عمود**

[خط]PerpendicularVector : بردار عمود بر يك خط را مشخص میکند.

ن<u>کته</u>: بردار عمود بر خطي با معادله ax+by=c بردار (a, b) میباشد.

[بردارv[PerpendicularVector : بردار عمود بر يك بردارداده شده را مشخص میکند. نکته: بردار (a, b-(، بردار عمود بر بردار (b ,a (میباشد.

## **بردار عمود واحد**

- [خط]UnitPerpendicularVector : برداري با طول ١ عمود بر خط داده شده عمود میکند.
- [بردار]UnitPerpendicularVector : برداري با طول ١ عمود بر بردار داده شده عمود میکند.

### **بردار واحد**

[خط]UnitVector : بردار راستاي خط با طول واحد را برای خط داده شده مشخص میکند.

[بردار]UnitVector : برداري با طول ،١ با جهت و راستاي يكسان با بردار داده شده را مشخص میکند.

## **بردار**

[نقطهA,نقطهB[Vector : بردار از نقطه A به سمت نقطه B را ميسازد. [نقطه]Vector : بردار موقعيت يك نقطه را مشخص میکند.

## **٣.٣.١٧) پاره خطها**

## **پاره خط**

- [نقطهA، نقطهB[Segment : پاره خط بين دو نقطه را مشخص ميکند.
- [نقطهA ، عددa[Segment : پاره خطي را با طول a از نقطه A مشخص ميکند. نکته: نقطه ی انتهايي پاره خط نيز ايجاد ميشود.

## **٣.٣.١٨) نيم خطها**

## **نيم خط**

- [نقطهA , نقطهB[Ray : نيم خط با مبدأ A و گذرنده از B را مشخص میکند.
	- [نقطهA , بردارv[Ray : نيم خط با مبدأ A و راستاي v را مشخص میکند.

## **٣.٣.١٩) چندضلعيها**

### **چندضلعي**

- [نقطهA ,نقطهB، نقطهC[Polygon : چندضلعي آه با چند نقطه تعريف میشود.
- [نقطهA ,نقطه B، عدد n[Polygon : یک چندضلعي منظم آه با n نقطهی رأس تعريف میشود (شامل نقاط A و
	- .(B

## **٣.٣.٢٠) خطها**

### **خط نيمساز**

[نقطهA ,نقطهB ,نقطهC[ AngleBisector : خط نيمساز زاويه ABC را رسم میکند.

نکته: نقطهB رأس زاویه است.

[خطg,خطh[AngleBisector : خطوط نيمسازهاي زواياي ناشي از تلاقي خطوط g و h را مشخص میکند.

### **خط مجانب**

[هذلولي]Asymptote : هر دو خط مجانب هذلولي را مشخص میکند.

#### **محور**

[مقطع]Axes : محورهاي اصلي و دوم مقطع مخروطي را مشخص میکند.

## **قطر**

[خط, مقطع]Diameter : قطر مزدوج خط را نسبت به مقطع مشخص میکند.

[بردار,مقطع]Diameter : قطر مزدوج بردار داده شده را نسبت به مقطع مشخص میکند.

## **خط هادي**

[سهمي]Directrix : خط هادي سهمي را مشخص میکند.

## **محور اول مقطع مخروطي**

[مقطع]FirstAxis : محور اصلي مقطع مخروطي را مشخص میکند.

## **خط**

[نقطهA ,نقطهB[ Line : خط گذرنده از نقاط A و B را مشخص میکند. [نقطه،خط]Line : خط گذرنده از نقطه ی داده شده و موازي با خط داده شده را مشخص میکند. [نقطه, بردارv[Line : خط گذرنده از نقطه ی داده شده و راستاي v را مشخص میکند. محور بزرگ

## **MajorAxis]Conic[MajorAxis:** محور بزرگ سطح مقطع مخروطي را ميدهد.

## **محور آوچك**

[Conic[MinorAxis: محور آوچك سطح مقطع مخروطي را ميدهد.

## **خط عمود**

[نقطه, خط]Perpendicular : خط گذرنده از A و عمود بر خط داده شده را مشخص میکند.

[نقطه, بردار]Perpendicular : خط گذرنده از نقطه داده شده و عمود بر بردار داده شده را مشخص میکند.

### **خط عمود منصف**

- [نقطهA ,نقطهB[ PerpendicularBisector : خط عمودمنصف پاره خط AB را مشخص میکند.
- [پاره خط]PerpendicularBisector : خط عمودمنصف پاره خط داده شده را مشخص میکند.

## **خط قطبي**

[نقطه, مقطع]Polar : خط قطبي نقطه داده شده را نسبت به مقطع مشخص میکند.

## **محور دوم مقطع مخروطي**

[مقطع]SecondAxis : محور دوم مقطع مخروطي را مشخص میکند.

## **خط مماس**

- [نقطه, مقطع]Tangent : مماسهاي گذرنده از نقطه بر مقطع مخروطي را مشخص میکند.
- [خط, مقطع]Tangent : مماسهاي گذرنده بر مقطع مخروطي و موازي خط داده شده را مشخص میکند.
	- [عدد a، تابع]Tangent : خط مماس بر نمودار تابع را در a=x مشخص میکند.
	- [نقطهA، مقطع]Tangent : خط مماس بر نمودار تابع را در (A(x=x مشخص میکند.

نکته: (A(x مختصات نقطه A بر محور x است.

[نقطه, منحنی]Tangent : مماسهاي گذرنده از نقطه بر منحنی را مشخص میکند.

### **٣.٣.٢١) مقطع مخروطي**

### **دايره**

[نقطه M، عددr[Circle : دايره با مرکزM و شعاع r را مشخص میکند.

[نقطه M، پاره خط]Circle : دايره با مرکز M و شعاعی به طول پاره خط را مشخص میکند.

[نقطه M، نقطهA[Circle : دايره با مرکز نقطه یMو گذرنده از نقطه A را مشخص میکند.

[نقطهA ,نقطهB ,نقطهC[Circle : دايره ی گذرنده از سه نقطه را مشخص میکند.

## **مقطع مخروطي**

[نقطه A،نقطهB,نقطهC,نقطهD,نقطهE[Conic : مقطع مخروطي گذرنده از پنج نقطه را ارائه میکند. نکته: نبايد چهار نقطه از پنج نقطه روي يك خط واقع باشند.

### **بيضي**

- [نقطهF، نقطهG ،عددa[ Ellipse : بيضي را با آانونهاي F و G و محور اصلي با طول a رسم میکند.  $[G, F]$  نکته: با شرط  $\cdot$  ۲a> نکته)
- [نقطهF، نقطهG ،پاره خط]Ellipse : بيضي را با آانونهايF ، G و محور اصلي با طول پاره خط در حالي که طول محور s برابر فاصله دو کانون باشد، مشخص میکند.

[نقطه A،نقطهB,نقطهC[ Ellipse : بيضي را با آانونهاي A و B و گذرنده از نقطه C رسم میکند.

## **هذلولي**

[نقطهF، نقطهG ،عددa[ Hyperbola : هذلولي با آانون F و G و محور اصلي با طول a را مشخص میکند.

ن<u>کته</u>: با شرط ۲۰<ra < فاصله [G ,F]

[نقطهF، نقطهG ، پاره خط]Hyperbola : هذلولي با آانون F و G و محور اصلي با طول پاره خط را مشخص میکند.

[نقطهA، نقطهB ، نقطه C[Hyperbola : هذلولي با آانون A وB و از نقطه c ميگذرد، مشخص میکند.

## **دايره مماس**

- [نقطه, تابع]OsculatingCircle : دايره ی مماس بر تابع در نقطه ی داده شده مشخص میکند.
- [نقطه, خم]OsculatingCircle : دايره ی مماس بر خم در نقطه ی داده شده مشخص میکند.

#### **سهمي**

[نقطهF ، خط g[Parabola : سهمي با آانون F و هادي g را مشخص میکند.

## **٣.٣.٢٢) تابع**

### **توابع شرطي**

میتوانيد از تابع بولي اگر (دستور اگر) به منظور ايجاد تابع شرطي استفاده کنيد. <u>نکته</u>: میتوان از توابع مشتق و انتگرال توابع وتقاطع آنها مانند توابع "معمولي" استفاده کرد. نکته: دستور اگر را میتوانيد از نوار ورود، قسمت دستور پيدا کنيد. مثال: اگر $x \geq r$ برايx<٣.sin(x) تابع sin(x) تابع x<٣ برايx<٣.sin(x),x^۲ اگر = f(x)  $x \geq \tilde{x}$ و  $x \leq x$ براي مثال: اگر $x \leq r$  براي x>۲ معادل تابع (x)cos(x) تابع (x)x و x براي x  $x \leq x$ است.

.  $x \leq x$ براي x > ٢

#### **مشتق**

[تابع]Derivative : مشتق تابع را مشخص میکند. [تابع، عددn[ : مشتق n ام تابع (x (f را مشخص میکند. ن<u>کته:</u> از (f'(x) میتوان بجاي [f] و از (f'(x) بجاي [f , T Derivative استفاده کرد..

#### **بسط**

[تابع]Expand : عوامل داخل پرانتز را در هم ضرب میکند.  $f(x) = x^{\top} - x - 1$  مثال[(x - ۴: میدهد ، Expand

## **تجزیه**

[چند جمله ای]Factor : از چند جمله ای فاکتور میگيرد.

.f(x) = (x-٢)(x+٣) میدهد Factor [x^٢ + x – ۶] :مثال

[تابع,f عدده، عددFunction[b] : نمودار تابعي را به دست ميدهد كه در بازه ی [a, b] با تابع f برابر و در خارج ,a] [b تعريف نشده است. نکته: این دستور فقط برای زمانی به کار میرود که بخواهيد نمودار تابع را در بازه خاصی ببينيد.

مثا<u>ل:</u> (x^۲, -۱, ۱ - ۲٫×۲) نمودار تابع ۲^x را در بازه [۱ ,۱-] میدهد . اگر (g(x) = ۲ f(x را تایپ کنید تابع

را به دست میآورید ، اما این تابع محدود به بازه [١ ,١-] نخواهد بود. x1) درا بود.

## **انتگرال**

[تابع]Integral : انتگرال نامعيّن تابع را مشخص میکند.

.<br>نکته: قسمت انتگرال معين را ببينيد.

## **چندجمله اي**

[تابع]Polynomial : تابع چند جمله اي بسط داده شده را میدهد.

م<u>ثال</u>: براي نمونه چندجمله ای [٢^(x - ۲)] میدهد x<sup>۲</sup>-۶x+۹

[تابع]Polynomial : تابع چند جمله اي بسط داده شده را میدهد.

## **خلاصه کردن**

[تابع]Simplify : قسمتهایی از تابع را در صورت امکان خلاصه میکند.

<u>مثال:</u>

- .تابع *f(x) = ٣x* تابع *f(x) = ٣x* را میدهد
- را میدهد : Simplify[sin(x) / cos(x)] تابع  $f(x) = \tan(x)$  را می
- . ایج (Simplify[-۲ sin(x) cos(x)] را میدهد.  $f(x) = \tan(x)$

## **چند جمله اي تيلور**

[تابع, عددa, عددn[TaylorPolynomial : سري تواني تابع داده شده را در نقطهی a=x تا مرتبه n بسط میدهد.

## **تابع**

## **٣.٣.٢٣) خمهاي پارامتريک**

#### **خم**

[عبارت١e،عبارت٢e،پارامترt،عددa ,عددb[Curve : خم پارامتريک دکارتي براي مختصه x از عبارت ١e و براي مختصه y از عبارت ٢e) با استفاده از پارامتر t (در بازه ی[b ,a [را معيّن میکند. c = : Curve  $[Ycos(t), Ysin(t), t, \cdot, Tpi]$ : مثال

> <u>نکته</u>: خمهاي پارامتريک مانند توابع به صورت عبارتهاي رياضي میتوانند مورد استفاده قرار گيرند. <u>مثال</u>: با وارد کردن (٢)c، نقطه اي با موقعيت پارامتر ٣ بر منحني c مشـخص میشـود.

نکته: میتوان با استفاده از ماوس در هنگام انتخاب ابزار <sup>هم</sup> نقطه جدید بر منحني نقطهاي را معيّن کرد. (نگاه کنيد به نقطه و هم چنين دستور نقطه تا زماني که پارامترهاي a و b پويا هستند، میتوان از متغيرهاي لغزنده هم استفاده کرد. (ابزار لغزنده را نگاه کنيد.)

#### مشتق

[خم]Derivative : مشتق خم را مشخص میکند.

## **دستورهايي براي خمهاي پارامتريك**

[Curve ,Point[Curvature: پيچش خم را در نقطه ميدهد. [Curve ,Point[CurvatureVector: بردار خمش خم را در نقطه مورد نظر ميدهد. [Curve[Derivative: مشتق تابع را ميدهد. [n Number ,Curve[Derivative: nامين مشتق خم پارامتريك را ميدهد.

[tength[Curve, Number t۱, Number t۲: طول خم مابين دو مقدار پارامتر ۱t و ۲t ميدهد.

[Length[Curve c, Point A, Point B: طول خم c بين دو نقطه A و B روي خم را ميدهد.

[Curve ,Point[OsculatingCircle: دايره مماس بر روي خم در نقطه را ميدهد.

[Curve ,Point[Tangent: مماسي بر خم در نقطه را ميسازد.

## ٣.٣.٢۴) **آمان و قطاع**

نکته: مقدار جبري يك کمان، طول آن و در مورد قطاع مساحت آن است.

[مقطع, نقطهA، نقطهB[Arc : آماني از مقطع مخروطي بين دو نقطه A و B روي مقطع مخروطي میدهد. نکته: تنها با دايره يا بيضي عمل میکند.

[مقطع,عدد١t,عدد٢t[Arc : آماني از مقطع مخروطي بين مقادير پارامتر ١t و ٢t

نكته: شكلهاي پارامتري زير استفاده ميشود.

- .است دايره شعاع r آن در آه) r cos(t), r sin(t)) :دايره
- بيضي ((t(sin b ,)t(cos a (آه در آن a و b طول محور اول و دوم است.

## **کمان دايره**

[نقطهM، نقطهB[ CircularArc : آمان دايرهاي با نقطه ی وسط M بين دو نقطه ی A و B را مشخص میکند.

<u>نكته</u>: لازم نيست نقطه B روي كمان واقع باشد.

## **قطاع دايرهاي**

[نقطهM, نقطهA، نقطهB[CircularSector : قطاع دايرهاي با نقطه ی مياني M بين دو نقطه ی A وB را مشخص می کند.

ن<u>كته</u>: لازم نيست نقطه B روي كمان قطاع واقع باشد

## **قطاع دايره محيطي**

[نقطهA ,نقطهB ,نقطهC[CircumcircularArc : قطاع دايره ي گذرنده از سه نقطه را مشخص میکند.

## **قطاع دايرهاي**

[مقطع,نقطهB ,نقطهC [CircumcircularSector: قطاع مقطع مخروطي بين دو نقطه ی A و B روي مقطع مخروطي (دايره يا بيضي) را مشخص میکند.

ن<u>کته</u>: تنها با دايره يا بيضي عمل میکند.

### **کمان**

## **قطاع**

[مقطع,نقطهB ,مقطع]Sector : قطاع مقطع مخروطي بين دو نقطه ی A و B روي مقطع مخروطي (دايره يا بيضي) را مشخص میکند.

نکته: تنها با دايره يا بيضي عمل میکند.

[مقطع,عدد١t,عدد٢t[Sector : قطاعي از مقطع مخروطي بين مقادير پارامتر ١t و ٢t براي شكلهاي پارامتري زير را مشخص میکند.

- .است دايره شعاع r آن در آه) r cos(t), r sin(t)) :دايره
- بيضي:((a cos(t), b sin(t) كه در آن a و b طول محور اول و دوم است.

## **نيمدايره**

[ نقطهA، نقطهB[Semicircle : نيمدايره بالایي پاره خط ABرا مشخص میکند.

## **٣.٣.٢۵) متن**

## **متن فرمول**

[Object[FormulaText: فرمولي براي شيء به عنوان متن LaTex ميدهد.

مثال: اگر a=۲ و formulaText[f] ، f(x)=ax<sup>۲</sup> عبارت ۲x<sup>۲</sup> را به عنوان متن LaTex ميدهد.

[FormulaText[Object, Boolean: فرمولي براي شـيء به عنوان متن LaTex ميدهد. متغيرهاي بولي تعيين

ميکنند که مقدار متغير باشد (true) يا متن را نمايش دهد. (false)

: مثال: اگر a=۲ و  $x^{\dagger}$  = (x) سپس

(LaTex ميدهد  $r x^r$  (به عنوان متن LaTex)  $r x^r$  (ميدهد  $\cdot$ 

(LaTex ميدهد *٦x ميدهد) a x<sup>r</sup> ميدهد)* (LaTex أبه عنوان متن **(LaTex** 

FormulaText[f, false] returns  $a x<sup>r</sup>$  (as a LaTeX text)

## **متن آسري**

[عدد]FractionText : عدد را به کسر تبدیل میکند که به عنوان یک شیء متنی (LaTeX (در صفحه ترسيم نشان داده میشود.

م<u>ثال</u>: اگر*٢ + x ١.۵ = y :* یک خط باشد، آنگاه [a]slop] FractionText : کسر ٣/٢ را به عنوان متن میدهد.

## **LaTeX**

[شیء]LaTeX : فرمول شیء را به صورت یک متن LaTeX نمایش میدهد.

را به عنوان یک متن LaTeX ارائه LaTeX و LaTeX  $f(x) = x^r$  ، LaTeX [f] م<u>ثال:</u> اگر $a = x^r$  مثال: اوائه میدهد.

[شیء، بولی]LaTeX : فرمول شیء را به صورت یک متن LaTeX نمایش میدهد. متغيربولی تعيين میکند که آیا مقادیر برای متغير جانشين شود (درست) یا یا نام متغيرها در متن نشان داده شود (غلط). را داشته باشيد، آنگاه *a = ۲ م*ثال: اگر*۲ = a و <sup>۲</sup> مث*ال: درست] ۲ $x^\tau$ را به عنوان یک متن LaTeX ارائه میدهد. $f$ انغلط]*a x<sup>۲</sup>* LaTeX را به عنوان یک متن LaTeX ارائه میدهد. T

### **حروف به صورت Unicode**

[" حرف"]LetterToUnicode : یک حرف ساده را به عدد Unicod تبدیل میکند.

نکته: حرف باید بين دو علامت کوتيشن قرار گيرد.

مثال: حروف به صورت Unicode "]a[": به عدد ٩٧ تبدیل میشود.

### **نام**

[ شي]Name : نام داده شده را به صورت متن در صفحه ترسيم اعلام میکند.

<u>نكته</u>: از اين دستور براي تغير نام متن پويا استفاده كنيد. دستور نام ميتواند مخالف دستور شيء باشد.

#### **شیء**

[ نام شیء به عنوان متن]Object : برای نام داده شده به صورت متن(پویا و یا ایستا) شیء را اعلام میکند. نتيجه هميشه به شيء وابسته است.

.نكته: دسـتورشـيء ميتواند مخالف دسـتور نا<mark>م</mark> باشـد

م<u>ثال:</u> اگر نقاط *A۱, A۲,* ... ,*A۲۰ ر*ا داشته باشيد و انديس r = r را، آنگاه [object["A" + n يك كپي از نقطه٢<sup>A</sup>را میدهد.

متن جدولی

- [ ليست ،١ليست ،٢ ليست...،٣]TableText : یک متن شامل جدولی از ليست اشياء ایجاد میشود.. نکته: طبق قرارداد، هر ليست در ستون جداگانه نشان داده خواهد شد. مثال:
- [{x^۲, ۴}, {x^۳, ۸}, {x^۴, ۱۶} : یک جدول به عنوان شیء متنی ایجاد میکند که سه ردیف و دو ستون دارد. همه بخشهای جدول از سمت چپ چيده میشوند. [[۱۰۲ ,۱٫ TableText[Sequence[i^۲, i, ۱٫]]: یک جدول به عنوان شیء متنی ایجاد میکند که یک ردیف دارد. همه بخشهای جدول از سمت چپ چيده میشوند.
- [ليست ،١ ليست،٢ ليست،...،٣ "ترتيب متن"]TableText : یک متن ایجاد میکند که شامل جدولی از ليست اشياء است. متن انتخابی " ترتيب متن" نظم وترتيب متن جدول را کنترل میکند ن<u>کته</u>: حالتهای"hl". نممکن هستند. پيش فرض."hl". پيش فرض."hl" hww. ممکن هستند. پيش فرض."hl" است. "v ="عمودی ، یعنی ليستها ستونی هستند. "h ="افقی ، یعنی ليستها ردیفی هستند. "l="چپ چين "r="راست چين
	- "c="متمرکز در وسط

## مثال:

["v",}١,۴,٩,١۶{,}١,٢,٣,۴[{TableText یک متن با دو ستون و چهار ردیف ایجاد میکند که چپ چين است.

["h",}١,۴,٩,١۶{,}١,٢,٣,۴[{TableText یک متن با دو ردیف و چهار ستون ایجاد میکند که چپ چين است.

["r","}٢٣۴.٠"١١.٢,١٢٣.١,٣٢۴٢٣.٩,[{TableText یک متن با یک ردیف ایجاد میکند که راست چين است.

#### **متن**

[شیء]Text : فرمول شیء را به صورت یک شیء متنی در میآورد. نکته: طبق قرارداد، مقادیر جایگزین متغيرها میشوند. م<u>ثال</u>: اگر *c = a و c = a ب*اشـند، آنگاه متن[c] ، متن "۴" را میدهد. [شیء، بولی]Text : فرمول شیء را به صورت یک شیء متنی در میآورد. متغيربولی تعيين میکند که آیا مقادیر برای متغير جانشين شود (درست) یا یا نام متغيرها در متن نشان داده شود (غلط).  $c = a$ و*'c = a* وَ' a باشـند، آنگاه

[c، درست] Text میدهد "۴"

"a" میدهد Text [غلط ،c]

[شیء، نقطه]Text : فرمول شیء را به صورت یک شیء متنی درنقطه داده شده میآورد.

مثال: [سلام، (٢،٣)] text : متن را درنقطه (٢،٣) نشان میدهد.

[شیء، نقطه، بولی]Text : فرمول شیء را به صورت یک شیء متنی درنقطه داده شده میآورد. متغيربولی تعيين میکند که آیا مقادیر برای متغير جانشين شود (درست) یا یا نام متغيرها در متن نشان داده شود (غلط).

## **متن به صورت Unicod**

[" متن"]TextToUnicode : یک متن را به اعداد Unicod تبدیل میکند. یک عدد برای هر حرف.

مثال:

TextToUnicode "]یک متن"]: ليستی از اعداد Unicode میدهد.

.{٨٣, ١١١, ١٠٩, ١٠١, ٣٢, ١١۶, ١٠١, ١٢٠, ١١۶}

اگر متن " سلام " باشد، آنگاه متن به صورت [" متن"] Unicode ليست {<sup>١١١</sup> <sup>١٠٨</sup>, ١٠٨, ١٠١, ١٠۴,} را میدهد.

## **Unicode به صورت حروف**

[ عدد صحيح]UnicodeToLetter : عددصحيح Unicod را به حرف تبدیل میکند که در قسمت صفحه ترسيم نشان داده میشود.

مثال: [٩٧]UnicodeToText، متن " a "را میدهد.

## **Unicode به صورت متن**

[ليستی از اعداد صحيح] UnicodeToText : اعدادصحيح Unicod را به حروف تبدیل میکند.

مثال: [{١١١ ١٠٨, ١٠٨, ١٠١, ١٠۴,}] UnicodeToText،میدهد "سلام".

#### **٣.٣.٢۶) مکان هندسي**

#### **مکان هندسي**

[نقطهQ ، نقطهP[ Locus : مکان هندسي نقطه Q، وابسته به نقطه P را نشان میدهد. نکته: نقطه P باید روی شیء قرار داشته باشد (مثل خط، پاره خط، دایره).

### **٣.٣.٢٧) ليستها و توالیها**

#### **پيوست**

[ليست، شیء]Append : شیء را به ليست میافزاید.

م<u>ثال</u>: [(۵, ۵) ,{۲, ۲, ۲, (۵, ۵)} ، Append ، {۱, ۲, ۲} را میدهد.

[شیء، ليست]Append : ليست را به شیء میافزاید.

مثال: append[(۵, ۵), {۱, ۲, ۲}، {(۵, ۵), } را میدهد.

## **شمارش شرط**

[شرط، ليست]CountIf : تعداد عناصر ليست در شرایط مطلوب را میشمارد.

مثال:

[{۵ ۴, ٣, ٢, ١,} ٣, > x[CountIf عدد ٢ را میدهد.

[١٠A١:A ٣,<x[CountIf در حالیکه ١٠A١:A محدودهی خانههای صفحه گسترده است، همه خانههایی را که مقدار آنها کمتر از سه است، میدهد.

#### **عنصر**

[ ليست، عددn[Element : عنصر n ام ليست را میدهد.

نکته: ليست ممکن است تنها از عناصر یک نوع شیء تشکيل شده باشد (مثلاً فقط اعداد یا نقاط).

## **اول**

[ ليست]First : عنصر اول ليست را میدهد.

[ليست، n عدد ار عناصر]First : یک ليست جدید شامل nعنصر اول ليست میدهد.

[شیء، ليست،موقعيت]Insert : شیء را در موقعيت مورد نظر در ليست درج میکند..

را در موقعیت سوم قرار میدهد و لیست *x<sup>r</sup> ،i*nsert [x^۲, {۱, ۲, ۳, ۴, ۵}, ۲] مثال  $x^{r}$ , ۲, ۳, ۴, ۵} را در موقعیت سوم قرار می $\alpha$ میدهد.

نکته: اگر موقعيت یک عدد منفی باشد، آنگاه از سمت راست حساب میشود.

 $\{1, 7, 7, 7, 7, 7, 7, 7, 7, 7, 6\}$ ، نقطه را در آخرین موقعیت قرار میدهد و لیست  $\{1, 7, 7, 7, 7, 7, 8\}$ {(<sup>٢</sup> <sup>١</sup>,) را میدهد.

[ليست،١ ليست،٢موقعيت]Insert : عناصر ليست١ و ليست ٢ را در موقعيت مورد نظر درج میکند.

مثال: [٣ ,{۵ ۴, ٣, ٢, ١,} ,{١٢ ١١,}] insert عناصر ليست١ را در سومين موقعيت ليست ٢ میدهد، یعنی ليست {<sup>۵</sup> <sup>۴</sup>, ٣, ١٢, ١١, ٢, ١,}.{

نکته: اگر موقعيت یک عدد منفی باشد، آنگاه از سمت راست حساب میشود.

مثال: درج [-٢ ,{۵ ۴, ٣, ٢, ١,} ,{١٢ ١١,}] عناصر ليست١ را در آخر ليست ٢ قبل از آخرین عنصر قرار میدهد و ليست {<sup>۵</sup> <sup>١٢</sup>, ١١, ۴, ٣, ٢, ١,} را میدهد.

## **فصل مشترک**

[ليست،١ ليست ٢]Intersection : ليست جدیدی میدهد که شامل عناصر مشترک دو ليست است.

## **ليست تکرار**

[تابع، عدد`x، عدد n[IterationList : ليستی با طول +١n میدهد که عناصر آن تکرار تابعی هستند که با مقدار`x شروع شده است..

م<u>ثال:</u> با تعریف تابع ٢^x=(x) دسـتور [f, ٣, ٣, ٢] IterationList ، f(x)=x^٢ تار بر ابر /t = {r, r<sup>r</sup>, (r<sup>r</sup>) / } = {r, 9, *٨١}* میگرداند.

### **الحاق**

[ليست١ ، ليست٢]Join : دو ليست را به هم ملحق میکند. نکته: عناصر ليست جدید به ترتيب نيستند.  $\{a, r, r, r, r, r\}$  میدهد $\{r, r, r, r, r\}$ ] Join  $\{a, r, r, r\}$  ,  $\{r, r, r\}$ ]

[ ليست از ليست]Join : ليستهای زیر مجموعه را به ليست بزرگتر ملحق میکند.

نکته:ليست جدید همه عناصر ليستها را دارد، هر چندتکراری باشند. عناصر ليست جدید به ترتيب نيستند

مثال :

 $\{1, 7\}$  // Join $\{1, 7\}$ ]

 $\{1, 7, 7, 7, 7, 7, 4, 1\}$ ]oin[{{۱, ۲, ۲}, {۳, ۴}, {۸, ۷}}]

## **حفظ شرط**

[شرط، ليست]KeepIf : یک ليست جدید میسازد که در آن تنها عناصری وجود دارند که با شرط سازگارند.

مثال: [{۶ ۵, ١, ۴, ٣, ٢, ١,} ٣,>x [KeepIf ليست جدید {<sup>١</sup> <sup>٢</sup>, ١,} را میدهد.

## **آخرین**

[ليست]Last : آخرین ليست عنصر ليست را میدهد.

[ليست، n عدد از عناصر]Last : ليستی شامل n عنصر آخر ليست میدهد.

## **طول**

[ليست]Length : طول ليست را که تعداد عناصر ليست است، اعلام میکند.

### **کمينه**

[ليست]Min : کمترین عنصر ليست را اعلام میکند.

#### **بيشينه**

[ليست]Max : بيشترین عنصر ليست را اعلام میکند.

## **ضرب**

[ليست]Product : حاصل ضرب اعداد ليست را اعلام میکند.

### **حذف تعریف نشده**

[ليست]RemoveUndefined :اشياء تعریف نشده را حذف میکند.

<u>مثال:</u> [[۰.۵ - ,۲٫ -۱٫ -۱٫<sup>۰</sup> -۱٫ al] RemoveUndefined[Sequence عنصر دوم و چهارم را که نمای آنها عدد صحيح نيست، حذف میکند.

## **عکس**

[ليست]Reverse : ترتيب ليست را عکس میکند

### **توالي**

[افزايش ،عبارت,متغيرi، عددa، عددb[Sequence : ليستي از اشياء با عبارت داده شده ساخته میشود و در آنها انديس i از a تا b با افزايش داده شده تغيير میکند.

مثال:L] = ۵ ١, ,i ,)i ٢, [(Sequence ليستي را از نقاطي که مؤلفه y آنها از ١ تا ۵ است، توليد میکند.

[عبارت,متغيرi، عددa، عددb، عددs[Sequence : ليستي از اشياء با عبارت داده شده ساخته میشود. در آنها انديس i از a تا b با گامهاي s تغيير میکند.

<u>مثال:</u>L= توالپ[٨.٥ ،٨ ،١, ١, ١, (٢, ١)] ليستي از نقاطي را که مؤلفه y آنها از ١ تا ۵، با گام ۰.۵ زياد میشود، توليد میکند.

نکته: در صورتي که پارامترهاي a و b پويا هستند، میتوانيد از لغزنده استفاده کنيد.

#### **ترتيب**

[ليست]Sort : ليستی از اعداد، اشياء متنی و یا نقاط را مرتب میکند.

نکته: ليست نقاط براساس مختصه x مرتب میشود.

<u>مثال:</u>

[{۲, ۲, ۲}}Sort[{۲, ۲, ۱}. را میدهد.

Sort "]گلابیها"،" سيبها"،" انجيرها"] ليستی به ترتيب حروف الفبا میدهد.

 $\{(T, 0), (T, T), (T, 1)\}$ میدهد. $\{(T, 0), (T, 1)\}$ ] as  $Sort[\{(T, T), (T, 0)\}$ 

[ليست]Sum : مجموع همه عناصر را محاسبه میکند.

نکته: این دستور برای اعداد ، نقاط، بردارها، متن و توابع عمل میکند.

### مثال:

- [{٣ ٢, ١,}]Sum عدد ۶ = a را میدهد.
- $f(x)=x^r$  می $\tan\{x\}$  . Sum[{x^۲, x^۳}] .میدهد را a = ۵٠۵٠ عددSum[Sequence[i,i,١,١٠٠]] ا (۲٫ ۲), (۲٫ ۲)}]Sum[{(۱٫ ۲), ۲) را میدهد. .  $B = (r, r)$ می دهد $Sum[\{(1, r), r\}]$ . *"abc"م*یدهد*"*a","b","c"}] [ ليست، n عدد از عناصر]Sum : مجموع n عنصر اول ليست را محاسبه میکند.
- نکته: این دستور برای اعداد ، نقاط، بردارها، متن، و توابع عمل میکند. مثال: [۴ ,{۶ ۵, ۴, ٣, ٢, ١,}] sum عدد ١٠ = a را میدهد.

## **برداشتن**

[ليست، نقطه شروع m، نقطه پایان n[Take :ليستی میدهد که شامل عناصر موقعيت m تا n از ليست اوليه است.

### **اجتماع**

[ليست،١ ليست٢]Union : دو ليست را به هم اضافه میکند و عناصر تکراری را حذف میکند.

## **٣.٣.٢٨) تبديلهاي هندسي**

## **تجانس**

- [نقطهA ,عدد, نقطهS[Dilate : تبديل تجانس نقطه ی A از نقطه S با ضريب داده شده را مشخص میکند.
	- [خط,عدد, نقطهS[Dilate : تبديل تجانس خط از نقطه ی S با ضريب داده شده را مشخص میکند.
- [مقطع، عدد, نقطهS[Dilate : تبديل تجانس مقطع مخروطي از نقطه ی S با ضريب داده شده را مشخص میکند.

### **جمع**

[چندضلعي،عدد, نقطهS[Dilate : تبديل تجانس چند ضلعي از نقطه ی S با ضريب داده شده را مشخص میکند.

نکته: رأسها و پاره خطهاي جديدي نيز ايجاد میشود.

[تصوير،عدد, نقطهS[Dilate : تبديل تجانس تصوير از S با ضريب داده شده را مشخص میکند.

نکته: ابزار تجانس را هم ببينيد.

#### **قرينه**

[ نقطهA، نقطهB[Reflect : قرينهی نقطه ی A نسبت به نقطه ی B را مشخص میکند [خط, نقط]Reflect : قرينهی خط را نسبت به نقطه مشخص میکند.t [مقطع، نقطه]Reflect : قرينهی مقطع مخروطي را نسبت به نقطه مشخص میکند. [چندضلعي, نقطه] Reflect : قرينهی چند ضلعي را نسبت به نقطه ی داده شده مشخص میکند. نکته: رأسها و پاره خطهاي جديدي نيز ايجاد میشود. [تصوير, نقط] Reflect : قرينهی تصوير را نسبت به نقطه مشخص میکند. Reflect]نقطه, خط]: قرينهی نقطه را نسبت به خط مشخص میکند. Reflect]خطg, خطh[: قرينهی خط g رانسبت به خط h مشخص میکند. [مقطع, خط] Reflect : قرينهی مقطع مخروطي را نسبت به خط مشخص میکند. [چندضلعي،خط] Reflect : قرينهی چندضلعي را نسبت به خط مشخص میکند. نکته: رأسها و پاره خطهاي جديدي نيز ايجاد میشود. [تصوير،خط] Reflect: قرينهی تصوير را نسبت به خط مشخص میکند. [نقطه، دايره]Reflect : قرينهی دايره را نسبت به نقطه مشخص میکند.

نکته: ابزار \*• تقارن مرکزي و \*•تقارن محوري و ابزار<sup>ي\</sup> قرينه نسبت به دايره را هم ببينيد.

## **دوران**

[نقطه, زاويه]Rotate : نقطه را به اندازه ی زاويه حول مبدأ محور دوران میدهد.

[بردار, زاويه]Rotate : بردار را به اندازه ی زاويه ی دوران میدهد.

[خط, زاويه]Rotate : خط را به اندازه ی زاويه حول مبدأ محور دوران میدهد.

[مقطع, زاويه]Rotate : مقطع مخروطي را به اندازه ی زاويه حول مبدأ محور دوران میدهد. [چندضلعي, زاويه]Rotate : چند ضلعي را به اندازه ی زاويه حول مبدأ محور دوران میدهد.

نكته: پاره خطها و رأسهاي جديد به خوبي ساخته ميشوند [تصوير, زاويه]Rotate : تصوير را به اندازه ی زاويه حول مبدأ محور دوران میدهد. [نقطه, زاويه, نقطه]Rotate : نقطه ی را به اندازه ی زاويه حول نقطه ی دوران میدهد. [خط,زاويه, نقطه]Rotate : خط را به اندازه ی زاويه حول نقطه دوران میدهد. [بردار,زاويه, نقطه]Rotate : بردار را به اندازه ی زاويه حول نقطه دوران میدهد. [مقطع, زاويه, نقطه]Rotate : مقطع مخروطي را به اندازه ی زاويه حول نقطه دوران میدهد. [چندضلعي،زاويه, نقطه]Rotate : چندضلعي را به اندازه ی زاويه حول نقطه دوران میدهد. نکته: رأسها و پاره خطهاي جديدي نيز ايجاد میشود.

[تصوير, زاويه, نقطه]Rotate : تصوير را به اندازه ی زاويه حول نقطه دوران میدهد.

نکته: ابزار <sup>دو</sup> دوران را ببينيد

### **انتقال**

[نقطه، بردار]Translate : نقطه را توسط بردار جابجا میآند. [خط, بردار]Translate : خط را توسط بردار جابجا میآند. [مقطع, بردار]Translate : مقطع مخروطي را توسط بردار جابجا میآند. [تابع,بردار]Translate : تابع را توسط بردار جابجا میآند. [چندضلعي, بردار]Translate : چندضلعي را توسط بردار جابجا میآند. نکته: رأسها و پاره خطهاي جديدي نيز ايجاد میشود. [تصوير, بردار]Translate : تصوير را توسط بردار جابجا میآند. [بردار, نقطه]Translate : بردار را به نقطه جابجا میآند.

.<br>نکته: بخش انتقال را ببينيد.
#### **٣.٣.٢٩) دستورهای آماری**

#### **نمودار ميلهای**

- [ مقدار شروع، مقدار پایان، ليست ارتفاعها]BarChart : یک نمودار ميلهای در محدوده داده شده ایجاد میشود که تعداد ميلهها تعداد عناصر ليست است و ارتفاع آنها همان عناصر میباشد. م<u>ثال</u>: [ {1,۲,۳,۴,۵ GarChart ویک نمودار میلهایبا پنج میله میدهد که ارتفاع آنها در محدوده ۱*۰,*] [<sup>٢٠</sup> است.
- [ مقدار شروعa، مقدار پایانb، عبارت، متغير k، از عدد c، تا عددd[BarChart : یک نمودار ميلهایدر محدوده داده شده[b,a [ایجاد میشود ارتفاع ميلهها بر اساس عبارت داده شده برای متغير k از عدد c تا عدد dحساب میشود.

 $q = \cdot$ .۹،  $p = \cdot$ ۹، و $n = n - 1$  اعداد باشند آنگاه

- داده محدوده در ميلهای نمودار یک BarChart[ -٠.۵, n + ٠.۵, [BinomialCoefficient[n,k]\*p^k\*q^(n-k), k, ٠, n شده[*۰۰.۵, n+۰.۵]* ایجاد میشود ارتفاع میلهها وابسته به احتمال محاسبه شده با عبارت داده شده است.
- [ مقدار شروع a، مقدار پایان b، عبارت، متغير k، از عدد c، تا عددd ، با گام s[BarChart : یک نمودار ميلهای در محدوده داده شده[b,a [ایجاد میشود ارتفاع ميلهها بر اساس عبارت داده شده برای متغير k از عدد cتا عدد d با گامs حساب میشود.
- [ ليست دادهای خام، پهنای ميلهها]BarChart : یک نمودار ميلهای با دادههای خام و پهنای ميلهی داده شده، میدهد.

مثال:[١,١,١,١,٢,٢,٢,٢,٢,٢,٢,٢,٢,٥,٥,٥,٥]: BarChart :

[ ليست داده ، ليست تناوب]BarChart : یک نمودار ميلهای با دادهها و تناوب متناظر داده شده، میدهد.

ن<u>كته</u>: ليست دادهها بايد به صورت صعودي كه عدد ثابتي اضافه میشود باشد. مثال:

- BarChart[{١٠,١١,١٢,١٣,١۴}, {۵,٨,١٢,٠,١}]
- BarChart[{۵, ۶, ٧, ٨, ٩}, {١, ٠, ١٢, ۴٣, ٣}]
- $BarChar[\{\cdot.\tau, \cdot.\tau, \cdot.\Delta, \cdot.\xi\}, \{\bot\tau, \tau\tau, \bot\tau, \tau\}]$
- [ ليست دادهها ، ليست تناوب ، پهنای ميلهها w[BarChart : یک نمودار ميلهای با دادهها و تناوب متناظر داده شده و پهنای ميلهیw میدهد.

نکته:ليست دادهها باید به گونه ای باشد که مقادبر به مفدار ثابت افزایش یابند.

مثال:

 [٠.۵ ,{۵,٨,١٢,٠,١} ,{١٠,١١,١٢,١٣,١۴}]BarChartبين ميلهها فاصله میگذارد. [٠ ,{۵,٨,١٢,٠,١} ,{١٠,١١,١٢,١٣,١۴}]BarChartنمودار خطی میدهد.

#### **نمودار جعبهای**

[ افست y، مقياسy ، ليست دادهای خام]BoxPlot : یک نمودار جعبهای با استفاده از ليست دادهای خام و مواردی که موقعيت عمودی سيستم مختصاتی آن باافست y کنترل میشود و مواردی که ارتفاع آنها وابسته به مقياس y است، میدهد.

مثال:[{٢,٢,٣,۴,۵,۵,۶,٧,٧,٨,٨,٨,٩} ١, ٠,]BoxPlot

[ افست y، مقياسy ، مقدار شروع١،Q ، وسط٣،Q ،مقدار پایان]BoxPlot : یک نمودار جعبهای برای دادههای آماری در محدوده [ مقدار شروع، مقدار پایان] میدهد.

### **کوواریانس**

[ليست ١ از اعداد، ليست ٢ از اعداد]Covariance : کوواریانس را با استفاده از هر دو ليست محاسبه میکند. [ليستی از نقاط]Covariance : کوواریانس را با استفاده از مختصه x و مختصه y نقاط محاسبه میکند.

# **خط برازش**

[ليستی از نقاط]FitLine : x را روی خط رگرسيون y نقاط حساب میکند.

#### **سایر دستورهاي برازش**

[ليستی از نقاط]FitExp : منحنی رگرسيون نمایی را حساب میکند.

[ليستی از نقاط]FitLog : منحنی رگرسيون لگاریتمی را حساب میکند.

[لیستی از نقاط]FitLogistic : منحنی رگرسیون را به شکل*((kx-)^x ۱+b x^(-kx* را حساب میکند.

نکته: اولين و آخرین نقطه داده شده باید خيلی به منحنی نزدیک باشند. ليست باید شامل حداقل ٣ نقطه باشد و بيشتر.

[ليستی از نقاط، درجه n چند جمله ای ]FitPoly : چند جمله ای درجه n رگرسيون را حساب میکند.

را میکند. FitPow[تا : منحنی رگرسیون را به شکل $a$  میکند. FitPow[تا به این به این ا

نکته: همه نقاط باید ربع اول دستگاه مختصات باشند.

[ليستی از نقاط]FitSin : منحنی رگرسيون را به شکل*(a + b sin(cx+d* حساب میکند.

نکته: ليست باید حداقل ٣ نقطه داشته باشد و حتی بيشتر. ليست باید شامل حداقل دو نقطه اکسترمال باشد که دو اکسترمال اول نباید از نقاط اکسترمال مطلق متفاوت باشند.

### **نمودار ستونی**

- [ليست گروه مرزها، ليست ارتفاعها]Histogram : یک نمودار ستونی با ميلههایی از ارتفاعهای داده شده میدهد. ليست گروه مرزها، پهنا و موقعيت هر ميله را در نمودار ستونی معين میکند. مثال:[{١ [{١ ٣, ٨, ۶, ٢,} ,{۵ ۴, ٣, ٢, ١, ٠,}]Histogram یک نمودار ستونی با پنج ميله و ارتفاعهای داده شده میدهد. اولين ميله در محدوده[<sup>١</sup> <sup>٠</sup>,] ، دومين ميله در محدوده [<sup>٢</sup> <sup>١</sup>,] قراردارد و...
- [ليست گروه مرزها، ليست دادههای خام]Histogram : یک نمودار ستونی با استفاده از داههای خام میدهد. ليست گروه مرزها، پهنا و موقعيت هر ميله را در نمودار ستونی و تعداد عناصر دادههای هر گروه رامعين می کند..

مثال:: [{۴.٠ ٢.۵, ٢.٢, ١.٧, ١.٢, ١.١, ١.١, ١.٠,},{۴ ٣, ٢, ١,}]Histogram یک نمودار ستونی با سه ميله و ارتفاع ۵ برای اولين ميله، ارتفاع ٢ برای دومين ميله، ارتفاع ١ برای سومين ميله میدهد.

# **معکوس نرمال**

[ ميانگين، انحراف معيار استاندارد، احتمال]InverseNormal : تابع معکوس-١،^Φ) احتمال)\* (انحراف معيار استاندارد) +( ميانگين) را حساب میکند که در آن تابع معکوس-١،^Φ معکوس تابع چگالی احتمال تابع، -١^Φبرای (٠,١)N است.

نکته: مختصه x با احتمال داده شده را تحت منحنی توزیع نرمال میدهد.

### **دستورهاي ميانگين**

[ليست اعداد]Mean : ميانگين عناصر را حساب میکند.

[ ليست نقاط]MeanX : ميانگين مختصه x نقاط را حساب میکند.

[ ليست نقاط]MeanY : ميانگين مختصه y نقاط را حساب میکند.

#### **ميانه**

[ ليست اعداد]Median : ميانه ليست اعداد را حساب میکند.

[ ليست اعداد]Mode : مد عناصر را حساب میکند.

<u>مثال:</u> ليست {} خالي را میدهد. Mode[{۱,۲,۳,۴}] [{۱,۱,۱,۲,۳٫۴}]Mode ليست*{۱*} را میدهد. [{١,١,٢,٢,٣,٣,۴}]Mode ليست{<sup>٣</sup> <sup>٢</sup>, ١,} را میدهد.

### **نرمال**

 $\vartheta$  ميانگين، انحراف معيار استاندارد، مقدار متغير]Normal : تابع (انحراف معيار استاندارد)/ ((x)- ميانگين)  $\vartheta$  را حساب میکند که در آن Φ تابع چگالی احتمال برای (٠,١)N است. نکته: برای مختصه x داده شده( تحت منحنی توزیع نرمال) احتمال را میدهد.

### **دستورات چارک**

[ ليست اعداد]١Q : کمترین چارک عناصر ليست را حساب میکند. [ ليست اعداد]٣Q : بيشترین چارک عناصر ليست را حساب میکند.

انحراف معيار

[ ليست اعداد]SD : انحراف معيار اعداد ليست را حساب میکند.

دستورات سيگما

[ ليست اعداد]SigmaXX : مجموع مربعات اعداد داه شده را حساب میکند.

مثال: برای محاسبه واریانس ليست به کار میرود.

SigmaXX[list]/Length[list] - Mean[list]^٢.

[ ليست نقاط]SigmaXX : مجموع مربعات مختصه x نقاط را حساب میکند.

[ليست مختصه x، ليست مختصه y[SigmaXY : مجموع مختصه yوx نقاط را حساب میکند.

[ ليست نقاط]SigmaXY : مجموع مختصه yوx نقاط را حساب میکند.

مثال: برای محاسبه واریانس ليست نقاط به کار میرود.

SigmaXY[list]/Length[list] - MeanX[list] \* MeanY[list].

[List of Points] of List، جمع مربع مختصه y نقاط داده شده را محاسبه ميكند.

# **دستورهاي کميتهای آماری**

اسبه میکند. Σ(x) - Σ(x) - Σ(x) \* Σ(x)/n : Sxx[ ليست اعداد] ليست اعداد] که $\Sigma(x)$  - Σ(x) \* Σ(x)/n : Sxx[

استفاده از مختصات X داده شده محاسبه میکند. Σ(x) دا $\Sigma(x)$  - Σ(x) \* Σ(x)/n : Sxx[ ليست نقاط]

[ ليست اعداد، ليست اعداد]Sxy : n/)y(Σ) <sup>×</sup>x(Σ -) xy(Σ را به صورت آماری محاسبه میکند.

 $\Sigma(x) \times \Sigma(x)$  را به صورت آماری محاسبه میکند. Σ $(\text{xy}) \times \Sigma(\text{y})/n : \text{Sxy}$ 

استفاده از مختصات Y داده شده محاسبه میکند. Σ(yˁ) - Σ(y) Σ(χ) \* Σ(χ)) κ. قطاط]ای τ

<u>نکته</u>: این کمیتها شکلهای نرمال نشدهی واریانس وکوواریانس X و Y هستند که از (X)Syy = N var N sxx = N var ، و (X .میآیند دست به Sxy = N cov(X,Y) م<u>ثال</u>: ضریب همبستگی لیست نقاط با Sxy[list] Syy[list] Syy[list] به دست میآید.

### **واریانس**

[ ليست اعداد]Variance : واریانس عناصر ليست را محاسبه میکند.

### **٣.٣.٣٠) دستورهاي صفحه گسترده**

### **حدود خانه**

[ خانه شروع، خانه پایان]CellRange : یک ليست از مقادیر خانهها در محدوده ذکر شده ایجاد میکند.

مثال: CellRange[A۱, A۳] ليست *(A۱, A۲, A۳)* را ميدهد.

#### **ستون**

[ خانه صفحه گسترده]Column : ستون خانهها را به صورت عدد میدهد. (با شروع از ١)

مثال: [٣B [Column ، عدد ٢=a میدهد چون ستونB ستون دوم صفحه گسترده است.

### **نام ستون**

[ خانه صفحه گسترده]ColumnName : نام ستون خانهها را به صورت متن میدهد. م<u>ثال:</u> [AI] ColumnName متن"A" را در صفحه ترسیم نشان میدهد.

### **ردیف**

[ خانه صفحه گسترده]Row : عدد ردیف یک خانه صفحه گسترده را میدهد( از ١ شروع میشود) م<u>ثال</u>: اگر خانه *B۳ خ*الی نباشد [B۳] Row عدد *۳ = a* را میدهد.

### **٣.٣.٣١) دستورهاي ماتریس**

### **دترمينان**

:[Matrix[Determinant دترمينان ماتریس را میدهد.

مثال: [{{۴ ٣,} ,{٢ ١,}}]Determinant عدد -٢ را میدهد.

# **معکوس**

[Matrix[Invert، ماتریس داده شده را معکوس میکند.

م<u>ثال</u>: [{{۱, ۲}}}]Invert ماتریس معکوس *{{۱.۵, -۰.۵}} را م*یدهد.

### **ترانهاده**

:[Matrix[Transposeترانهاده ماتریس را میدهد.

.a ماتریس {{۲, ٢}} , ٢} , (۲) Transpose : ماتریس {{۱, ٢}, {٢, ٣}} را میدهد.

# **۴) منوها**

# **۴.١) فهرست پرونده**

### **پنجره جديد**

آليد ميانبر: N-Ctrl

اين گزينه، يك پنجرهي جديد GeoGebra باز ميكند كه از تنظيمهاي تعريف شدهې رابط كاربر GeoGebra استفاده ميكند. نكته: اگر تغييراتي ايجاد كنيد و آن تغييرات را ذخيره كنيد، پنجره جديد GeoGebra با اين سفارشی کردن رابط کاربر باز ميشود.

#### **جديد**

اين گزينه، يك پنجرهي جديد و خالي در همان پنجرهي GeoGebra باز ميكند. در اين زمان پرسـيده ميشـود كه آيا ميخواهيد روش ترسيم پنجرهي موجود را قبل از باز كردن يك پنجرهي ديگر ذخيره كنيد. <u>نكته</u>: پنجرهي جديد تنظيمات روش ترسـيم قبلي را قبول ميكند. براي مثال اگر محور مختصات قبل از انتخاب گزينهي جديد از منوی پرونده مخفي بود، محورها در پنجرهي خروجي روش ترسيم جديد نيز مخفي خواهد بود.

# **باز کردن ...**

آليد ميانبر: O-Ctrl

اين گزينه پروندههاي موجود GeoGebra را باز میکند (پسوند پرونده آه روي رايانه ذخيره ميشود، ggb است.) <u>نكته</u>: هم چنين براي باز كردن يك پرونده GeoGebra میتوانيد پرونده را با ماوس به پنجره GeoGebra بكشيد.

**ذخيره**

آليد ميانبر: S-Ctrl

اين گزينه فايل ساخته جديد را به عنوان يك پرونده GeoGebra روي رايانه (پسوند پرونده ggb است) ذخيره ميكند. <u>نكته</u>: اگر پرونده قبلاً ذخيره شده باشد، اين گزينهي فايل، پرونده را بر روي پرونده قبلي ميريزد.

### **ذخيره به عنوان...**

اين گزينه ساختههای جديد را به عنوان يك پرونده GeoGebra روي رايانه (پسوند پرونده ggb است) ذخيره ميكند. در اين حالت ميتوان پرونده را با نام جديدي روي رايانه ذخيره كرد.

# **پيشنمای چاپ**

آليد ميانبر:P-Ctrl

اين گزينه پنجرهاي براي *پيش نمای چاپ* باز ميکند. در اين حالت ميتوان عنوان، مؤلف، تاريخ و اندازه (بر حسب cm) را تعيين كرد.

نكته: بعد از انجام تغييرات روي پيش نمای چاپ، آليد Enter را فشار دهيد

# **خروجي-آاربرگ پويا تحت صفحات وب (html(**

Ctrl-Shift-W:ميانبر آليد

اين گزينه، خروجی شکل پويا در صفحات وب را فراهم ميسازد که به آن "کاربرگ پويا"، "اپلت"، "متلت" نيز ميگويند. براي اطلاعات بيشتر ساخت صفحات وب پویا را ببينيد.

# **خروجي- تصوير (eps-png(...**

Ctrl-Shift-P :ميانبر آليد

اين گزينه، پروندهGeoGebra را به عنوان يك پرونده گرافيكی روي رايانه ذخيره ميكند. هنگام ظاهر شدن پنجرهي گفتگو، قالب تصوير را انتخاب كنيد و اندازهي (بر حسب cm) و وضوح (بر حسب dpi) آن را تغيير دهيد. <u>نكته</u>: هنگام خروجي گرافيكي گرفتن ميتوانيد شكل بندیهای زير را انتخاب كنيد:

**PNG )Ghraphics Network Portable( :** يك قالب گرافيكي پيكسلي است. هر چه ميزان تفكيك بر حسب نقطه در اينچ مربع بالاتر باشد، وضوح بالاتر است (معمولاً ٣٠٠ نقطه در اينچ مربع آفايت میآند). تصاوير PNG را نبايد به صورت متوالي تغيير مقياس داد، زيرا كيفيت آنها افت میكند.

پروندههاي گرافيكي PNG هم چنين براي استفاده در صفحات وب (html (و نرم افزار ورد مايكروسافت مناسب هستند توجه: براي قرار دادن يك تصوير PNG در يك سند ورد (منوي درج، گزينه تصوير از پرونده) اندازه را ١٠٠% قرار دهيد. (در غير اين صورت مقياس تعريف شده بر حسب سانتي متر تغيير خواهد كرد.)

 **EPS-) Postscript Encapsulated(:** يك قالب گرافيك برداري است. تصاوير EPS در نتيجه تغيير مقياس دچار افت كيفيت نمیشوند. پروندههاي گرافيكي EPS براي برنامههاي گرافيك برداري مانند CorelDraw و ابزارهاي حرفهاي پردازش متن مانند LATEX مناسب هستند.

ميزان تفكيك در EPS همواره ٧٢ نقطه در اينچ است. اين مقدار تنها براي محاسبه اندازه تصوير بر حسب سانتي متر به کار میرود و اثري بر کيفيت تصوير ندارد .

نكته: جلوهی شفافيت در چندضلعيها و مقاطع مخروطي در EPS قابل استفاده نيست.

(.ببينيد را EPS قالب ( Portable Document Format -

ن<u>كته</u>: در خروجي SVG و PDF ميتوانيد متن را به عنوان متن يا تصوير قابل ويرايش، ذخيره كنيد. با اين كار، متن به عنوان متن (اجازهي ويرايش متن را مانند InkScape.. داريد) و يا به عنوان منحني هندسـي (ضمانت ميکند که متن همانطور كه ذخيره شده نمايش داده شود حتي اگر قلم مناسب نصب نشده باشد.) ذخيره ميكند.

(.ببينيد را EPS قالب ( Scaleable Vector Graphic-**S** SVG

(قالب EPS را ببينيد ) Enhanced Meta Format-EMF

### **خروجي- صفحه ترسيم تختهي آار**

Ctrl-Shift-C:ميانبر آليد

اين گزينه، صفحه ترسيم را به تخته کار کپي ميکند. بعد از آن به راحتي ميتوانيد تصوير را به سندهاي ديگر منتقل کنيد. (مانند سند پردازش لغت )

### **خروجي- صفحه ترسيم به عنوان ......PSTriks**

Ctrl-Shift-T:ميانبر آليد

اين گزينه، اجازه ميدهد صفحه ترسيم را به عنوان يك فايل تصويري PStrils ذخيره آنيد آه يك قالب تصوير در LaTex است..

### **خروجي- صفحه ترسيم به عنوان ...TikZ/PGF**

اين گزينه، اجازه ميدهد صفحه ترسيم را به عنوان يك فايل تصويري PGF/TikZ ذخيره كنيد كه يك قالب تصوير در LaTex است.

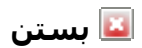

آليد ميانبر: ۴F-Alt

اين گزينه، پنجرهي GeoGebra را ميبندد. اگر ساختار را قبل از انتخاب بستن ذخيره نكرده باشيد، ميپرسد آيا ميخواهيد ذخيره كنيد يا خير؟.

**۴.٢) منوی ويرايش**

**باطل آردن آخرين عمل**

كليد ميانبر: *Ctrl-Z* 

اين منو اجازه ميدهد عملهايتان را مرحله به مرحله باطل كنيد. <u>نكته</u>: هم چنين ميتوانيد كليد " باطل نمودن آخرين عمل" را از قسمت راست جعبه ابزار انتخاب كنيد.

**انجام از نو**

آليد ميانبر:Y-Ctrl

اين گزينه اجازه ميدهد عملهايتان را از نو مرحله به مرحله انجام دهيد. <u>نكته</u>: هم چنين ميتوانيد كليد " انجام از نو" را از قسمت راست جعبه ابزار انتخاب كنيد.

# **صفحه ترسيم تخته نگهدارنده**

Ctrl-Shift-C :ميانبر آليد

اين زير منو، صفحه ترسيم را به تخته نگهدارنده رايانه کپي ميکند. سپس به آساني ميتوانيد اين تصوير را روي هر سند ديگري منتقل کنيد. (مانند سند پردازش word).

**حذف**

آليد ميانبر: آليد Delete

اين گزينه اجازه ميدهد اشياء انتخاب شده و اشياء وابسته به آنها را حذف كنيد.

<u>نكته</u>: براي حذف، ابتدا بايد اشـياء را انتخاب كنيد. (براي مثال از انتخاب مسـتطيلي اسـتفاده كنيد.)

### **انتخاب همه**

 $Ctr$ حليد ميانبر:  $Ctr$ 

اين گزينه اجازه ميدهد تمام اشياء رسم شده در صفحه ترسيم را انتخاب كنيد.

### **انتخاب لايه جاری**

آليد ميانبر: L-Ctrl

اين گزينه اجازه ميدهد همهي اشياء انتخاب شده روي همان لايه را به عنوان اشياء انتخاب شده، انتخاب كنيد. ن<u>كته</u>: براي استفاده از اين گزينه ابتدا بايد شيءاي را روي آن لايه انتخاب كرده باشيد.

# **انتخاب اشياء فرزند**

Ctrl-Shift-Q:ميانبر آليد

اين گزينه اجازه ميدهد همهي اشياء وابسته به شي انتخاب شده، را انتخاب كنيد <u>نكته</u>: براي استفاده از اين گزينه بايد يك شيء "پدر" را انتخاب كرده باشيد.

# **انتخاب اشياء پدر**

کليد ميانبر: *Ctrl Q* 

اين گزينه اجازه ميدهد همهي اشياء پدر شي انتخاب شده، را انتخاب كنيد. يعني تمام اشياء وابسته به آن. <u>نكته</u>: براي استفاده از اين گزينه بايد شـيء داراي وابسـته را انتخاب كرده باشـيد.

# **ويژگيها...**

کليد ميانبر: *Ctrl E* 

اين گزينه پنجره ويژگيها را باز ميكند كه اجازه ميدهد ويژگي همه اشياء استفاده شده در GeoGebra را تغيير دهيد.

# **۴.٣) منوی نما**

### **محورها**

اين گزينه نما اجازه ميدهد محور مختصات را در صفحه ترسيم آشكار يا پنهان كنيد. <u>نكته</u>: به منظور سفارشي كردن محور مختصات از پنجره ویژگیها برای صفحه ترسيم استفاده كنيد.

### **شطرنجی**

اين گزينه اجازه ميدهد حالت شطرنجی بودن مختصات را در صفحه ترسيم آشكار يا پنهان كنيد. <u>نكته</u>: به منظور سفارشـي كردن شطرنجی بودن مختصات از پنجره ويژگيهاي صفحه ترسيم اسـتفاده كنيد.

### **پنجرهی عبارتهاي جبري**

Ctrl-Shift-A :ميانبر آليد

اين گزينه اجازه ميدهد پنجره عبارتهاي جبري را آشكار يا پنهان كنيد.

### **صفحه گسترده**

 $C$ trl-Shift-S :كليد ميانبر

اين گزينه اجازه ميدهد پنجره صفحه گسترده را آشكار يا پنهان كنيد.

# **اشياء دردسترس**

اين گزينه اجازه ميدهد اشياء در دسترس را در پنجره عبارتهاي جبري آشكار يا پنهان كنيد.

### **جداآننده عمودي**

اين گزينه اجازه ميدهد پنجرههاي GeoGebra را به صورت عمودي يا افقي نمايش دهيد.

# **نوار دستور**

اين گزينه اجازه ميدهد نوار ورود دستور را در پايين پنجره GeoGebra آشكار يا پنهان كنيد.

### **فهرست دستورها**

اين گزينه اجازه ميدهد فهرست دستورها را در ناحيه ورود پايين پنجرههاي GeoGebra آشكار يا پنهان كنيد.

# **روش ترسيم...**

اين گزينه اجازه ميدهد روش ترسيم را در يك پنجره جديد باز كنيد.

### **نوار پيمايش مراحل ترسيم**

اين گزينه اجازه ميدهد نو<mark>ار پيماييش را در پايين صفحه ترسيم</mark> آشكار يا پنهان كنيد

# **تازه آردن نماها**

آليد ميانبر: F-Ctrl

اين گزينه اجازه ميدهد تمام پنجرههاي روي صفحه را رسم مجدد كنيد.

ن<u>كته</u>: به كمك اين گزينه ميتوانيد هر ردي از نقطهها يا خط را درصفحه ترسيم حذف كنيد.

### **محاسبه مجدد تمام نماها**

آليد ميانبر: <sup>٩</sup>F

اين گزينه تمام اشياء استفاده شده در پرونده GeoGebra را دوباره محاسبه ميكند.

نكته: اگر هيچ عددي را در پرونده GeoGebra استفاده نكردهايد، به آمك اين گزينه فهرست اعداد تصادفي جديدي را ميتوانيد بسازيد.

# **۴.۴) منوی گزينهها**

گزينههاي کلي را میتوان در منوي گزينهها تغيير داد . <u>نكته:</u> براي تغيير تنظيمات اشـياء از منوی گزینهها و پنجره ویژگیها اسـتفاده كنيد .

# **گرانش نقاط**

گرانش نقاط داراي چهار انتخاب است:

فعال: در صورتي که نزديک يکي از نقاط شطرنجی کليک کنيم، نقطه جذب نقاط شطرنجی میشود. اما نقاط غير شطرنجی نيز قابل انتخاب است.

فعال (شطرنجی): تنها در صورتي که نزديک يکي از نقاط شطرنجی کليک کنيم، نقطه ی روي شطرنجی را در نظر میگيرد، اما نقاط غير شطرنجی قابل انتخاب نمیباشد.

غيرفعال: روي هر نقطه اي که کليک کنيم، همان نقطه را در نظر میگيرد.

و حالت خودکار که به شکل هوشمند عمل میکند.

ن<u>کته</u>: گزینه "خودکار" گرانش نقاط را هنگامی که مختصات و شطرنجی نمایش داده میشوند، "روشن" میکند و هنگامی که آنها مخفی هستند "خاموش" میکند.

# **واحد زاويه**

اين گزينه مشخص میکند که واحد زاویه بر حسب درجه(°) يا راديان (rad) نمايش داده شود . <u>نكته</u>:در هر حال ورودي هميشه میتواند به هر يك از دو صورت (درجه يا راديان) وارد شـود .

# **گرد کردن**

اين گزينه اجازه ميدهد تعداد ارقام اعشار يا با معني را براي نمايش مشخص كنيد.

# **پيوستگي**

در GeoGebra میتوانيد پيوستگي را در منوی گزينهها، روشن يا خاموش کنيد.

# **شکل نمايش نقطه**

اين گزينه به صورت از پيش تعريف شده، تعيين میکند نقاط به صورت نقطه . دايره يا ضرب در **x** نمايش داده شوند

# **اندازهي جعبهی انتخاب**

اين گزينه اجازه ميدهد اندازهي جعبههاي انتخاب را، معمولی يا بزرگ تنظيم کنيد.

ن<u>كته</u>: اگر از GeoGebra به عنوان يك وسيلهي شخصي يا كار با يك وايت برد پويا استفاده ميكنيد، انتخاب جعبهي انتخاب بزرگ، استفاده از آن را آسانتر ميكند

### **شکل نمایش زاويه قائمه**

نحوه ی نمايش زاويه قائمه را مشخص میکند که به صورت مستطيل□، نقطه ،. يا شبيه تمام زاويههاي ديگر غير فعال باشد.

### **شکل نمایش مختصات**

اين گزينه تعيين میکند که مختصات نقطه به صورت A(x | y) باشد يا A(x | y).

نام گذاري<sup>)</sup>

ميتوانيد مشخص کنيد که نام اشياء جديد نمايش داده شود يا خير. ميتوانيد از بين تنظيمهاي " همه اشياء جديد"، " برای هيچ کدام از اشياء جديد"، " تنها برای نقاط جديد" و " خودکار" يکي را انتخاب کنيد..' نکته: اگر پنجره عبارتهاي جبري باز باشد، گزينه خودکار نام اشياء جديد را نمايش میدهد.

### **اندازه قلم**

اين گزينه اندازهی قلم را براي نامگذاري و متن بر حسب نقطه (pt) مشخص میکند. توجه: اگر از GeoGebra به عنوان ابزاري براي ارائه استفاده ميکنيد، بزرگ کردن اندازهي قلم کمك ميکند حضار متن، نامگذاري و عبارتهاي جبري را كه وارد ميكنيد راحتتر بخوانند.

# **زبان**

GeoGebra از قابليت چند زباني پشتيباني ميکند و اجازه ميدهد تنظيمهاي زبان جاري را تغيير دهيد. اين تغيير روي تمامي وروديها از جمله تمامي خروجيها اعمال میشود. ن<u>كته</u>: هنگامي كه زبان را تغيير داديد، آيكن جهاني آمكمك میكند كه به فهرست زبانها برگرديد. نام تمام زبانها به زبان

انگليسي نمايش داده شده است.

# **صفحه ترسيم**

اين زيرمنو پنجرهاي باز ميكند كه ویژگیهای صفحه ترسيم (مانند شبكه بودن و محور مختصات، رنگ پس زمينه) را ميتوان تنظيم كرد.

<u>نكته</u>: اين پنجره را با راست كليك كردن روي زمينهي صفحه ترسيم نيز ميتوانيد باز كنيد

### **ذخيره تنظيمها**

با ذخيره کردن تنظيمها، هنگام اجرا کردن نرم افزار GeoGebra، همهی تنظيمها در منوي گزينهها، نوار ابزار و صفحه ترسيم باقي میماند.

# **برگرشت به تنظيمهاي اوليه**

با استفاده از اين گزينه ميتوانيد تمام تنظيمهاي از پيش تعريف شده را باز گردانيد.

# **۴.۵) منوی ابزارها**

# **ایجاد ابزار جديد...**

میتوانيد بر پايهی ساختار موجود در GeoGebra ابزار جديد را بسازيد. بعد از آماده کردن ترسيم مورد نياز، ايجاد ابزار جديد را انتخاب کنيد. میتوانيد در جعبه گفتگوي ظاهر شده اشياء ورودي و خروجي را مشخص کنيد و نيز میتوانيد براي نشانه استفاده شده در نوار ابزار و فرمان نام انتخاب كنيد.

<u>نكته</u>: ابزار را میتوانيد هم با ماوس و هم به عنوان دستور در ناحيه ورود استفاده كنيد. به طور خودكار تمام ابزارها در پرونده ی GGB ترسيم شما ذخيره میشود

# **مديريت ابزارها ...**

از اين گزينه براي حذف كردن يا مشخص كردن نام و نشانه يك ابزار در جعبه گفتگوي مديريت ابزارها (در منوي ابزارها) استفاده کنيد. هم چنين میتوانيد ذخيره ابزار جديد را در پرونده ابزارهاي GeoGebra يا GGT انجام دهيد. اين پرونده میتواند در آينده براي دسترسی به ابزار جدید جهت قرار دادن در ترسيمي ديگر استفاده شود. (براي اين منظور از منوي پرونده، باز کردن را انتخاب کنيد ).

ن<u>كته</u>: باز كردن GGT بر خلاف GGB موجب تغيير در ترسيم جاري شما نمیشود.

# **سفارشي آردن نوار ابزار...**

با انتخاب گزينه سفارشی کردن نوار ابزار GeoGebra در نوار ابزار از منوي ابزارها میتوانيد تغييراتي را در ابزارها اعمال آنيد. اين تغييرات به خصوص در کاربرگهای پویا براي محدود کردن ابزارهاي موجود در نوار ابزار مفيد است. نكته: تنظيمات جاري نوار ابزار در ترسيم، در يك پرونده GGB ذخيره میشود.

# **۴.۶) منوی پنجره**

**پنجره جديد**

آليد ميانبر: N-Ctrl

اين گزينه يك پنجرهي جديد GeoGebra باز ميكند كه از تنظيمهاي تعريف شده رابط كاربر GeoGebra استفاده ميكند <u>نكته</u>: اگر تغييراتي ايجاد كنيد و ذخيره تنظيمها را انتخاب كنيد، پنجره جديد GeoGebra با اين تنظيمات سفارشـي باز ميشود.

### **۴.٧) منوی راهنما**

### **راهنما**

اين گزينه اجازه دسترسي به سند نسخه html راهنماي GeoGebraرا ميدهد. بسته به اينآه چگونه GeoGebra را روي رايانهتان نصب كردهايد ممكن است اجازه دسترسـي به اينترنت را براي اين ويژگي بخواهيد:

اگر فايل نصبي GeoGebra را از صفحه وب دانلود و نصب كرده باشيد براي ديدن ويژگي راهنما احتياجي به دسترسي نداريد. نسخه html سند راهنماي GeoGebra هنگام نصب روي رايانهتان به طور محلي ذخيره شده است.

اگر از**GeoGebraWebstart** براي نصب **GeoGebra** روي رايانهتان استفاده آردهايد براي استفاده از راهنما به دسترسي به اينترنت نياز داريد در صورت نداشتن اين دسترسي با پيغام خطا مواجهه خواهيد شد.

توجه: نسخه راهنماي GeoGebra در آدرس زير در دسترس است.

http://www.geogebra.org/help.

### **www.geogebra.org**

اگر دسترسي اينترنتي داشته باشيد اين گزينه صفحه وب GeoGebra را روي مرورگر تعريف شدهتان باز ميكند. http://www.geogebra.org.

### **BB** GeoGebra Forum

اگر به اینترنت دسترسی داشته باشيد این گزینه فهرست انجمن آن لاین GeoGebra را روی مرورگرتان باز میکند. (http://www.geogebra.org/forum)

نکته: در انجمن کاربران GeoGebra میتوانيد سوالهایتان را مطرح و پاسخ به موارد مشابه را مشاهده کنيد.

### **GeoGebraWiki**

اگر به اینترنت دسترسی داشته باشيد این گزینه صفحه ویکی GeoGebra را روی مرورگرتان باز میکند. (http://www.geogebra.org/forum) نکته: ویکی GeoGebra منبع رایگانی از مثالها و تجربيات تمام کاربران جهان است..

# **درباره حق امتياز**

این گزینه پنجرهای را باز میکند که اطلاعاتی در مورد حق امتياز GeoGebra و افرادی که در گسترش آن با راههای گوناگون (مانند ترجمه و برنامه نویسی) فعاليت میکنند، بيان میکند.

# **۵) ويژگيهاي GeoGebra**

# **۵.١) متحرك سازي**

#### **۵.١.١) متحرك سازي خودآار**

در GeoGebra هنگامی امكان متحرك ساختن يك يا چند عدد يا زاويه به طور هم زمان فراهم میشود که آنها به عنوان لغزنده در صفحه ترسيم نمایش داده شوند.

براي انجام اين كار، روي اعداد يا زواياي مورد نظر كليك راست كرده و از منو راست كليک گزينه ي " متحرك سازي " را فعال كنيد. براي از بين بردن متحرك سازي كافي است گزينه ي " متحرك سازي " را از منو راست كليک غير فعال كنيد. <u>نکته</u>: با متحرك کردن يك شـيء، دکمه اي در گوشـه ي پايين سـمت چپ صفحه ايجاد میشود که به طور مسـتقيم میتوانيد شيء متحرك را متوقف  $\mathbb I\mathbb I$  و يا متحرك  $\heartsuit$  كنيد. در پنجره ي ويژگيها، در بخش " لغزنده " میتوان رفتار شيء متحرك را تغيير دهيد: مثلاً میتوان " سرعت " شيء متحرك را تنظيم كنيد. نکته: سرعت ١ به اين معناست که لغزنده در١٠ ثانيه طول بازه ي لغزنده را می $y$ يمايد. از سوي ديگر، میتوان چگونگي حركت شـيء متحرك را تعيين كرد: <=> نوساني: شپء متحرك به طور متناوب بين " بيشترين " و " كمترين " مقدار حركت میكند. <= افزاينده: مقدار لغزنده، همواره افزايش میيابد. پس از رسيدن به مقدار بيشينه، دوباره به مقدار کمينه ي خود بر میگردد و

حرکت خود را ادامه میدهد.

=>آاهنده:

مقدار لغزنده، همواره کاهش مییابد. پس از رسیدن به مقدار کمینه، دوباره به مقدار بیشینه ي خود بر میگردد و حرکت خود را ادامه میدهد.

<u>نکته</u>: وقتي يك شـيء متحرك اسـت، شـما میتوانيد به ادامه ي رسـم خود در GeoGebra بپردازيد. هم چنين در حالي که شـيء به طور خودکار حرکت میکند، میتوانيد تغييرات دلخواه خود را اعمال کنيد. .

#### **۵.١.٢) متحرک سازی دستی**

برای تغییر دستی اعداد و زوایا به طور پیوسته ابزار <sup>پهل</sup> جابجایی را انتخاب و روی اعداد و زوایای مورد نظرتان کلیک راست کرده و کليدهای + یا – يا آليدهاي جهت نماي صفحه آليد را فشار دهيد. با فشار دادن روی هر یک از دکمهها، متحرک سازی به طور دستی انجام میگيرد.

مثال : اگر مختصات نقطه ی به صورت (k ,k ٢ = (P به k وابسته باشد و k پيوسته تغيير کند، آن گاه نقطه ی P روی یک خط راست حرکت میکند .

نكته: ميزان افزایش یک لغزنده را میتوان از بخش " لغزنده " در پنجره ویژگیها تنظيم کرد.

کليدهای ميان بر:

- با کليدهای جهتنما+Shift، شیء گامی به اندازهی ٠.١ واحد جابجا میشود.
- با انتخاب شیء و کليد پيکانی + Ctrl، شیء گامیبه اندازه ی ١٠ واحد جابهجا میشود.
- با انتخاب شیء و کليد پيکانی + Alt : شیء گامیبه اندازه ی ١٠٠ واحد جابهجا میشود.

تذکر: با استفاده از کليد + یا – میتوان یک نقطه را روی خط جا به جا کرد.

# **۵.٢) شرط آشکار نمودن شیء**

علاوه بر آشکار یا پنهان نمودن اشياء، میتوان با اعمال شروطی، شیء مشخصی را آشکار کرد. مثلاً یک شیء هنگامیظاهر شود که جعبه ی انتخاب، انتخاب شود و یا لغزنده یک مقدار معين باشد.

### **شرط آشکار نمودن شیء**

با ابزار گ<sup>⊠</sup> جعبه انتخاب آشکار/ پنهان اشـياء ، میتوان آشکار نمودن شـیء را کنترل کرد. با ایجاد یک متغیر بولي (b = true) در قسمت " ورود " میتوان مثل جعبه ی انتخاب، با یک شرط، جسم را آشکار نمود.( مثال: از آشکار / پنهان کردن اشياء یا از منوی کليک راست استفاده کنيد. )برای استفاده از متغير بولی - جهت شرط آشکار شدن شیء - مراحل زیر را انجام دهيد.

### **تغيير شرط آشکار نمودن اشياء**

شرط آشکار نمودن شیء رامیتوان در پنجره ویژگیها ، قسمت " پيشرفته " وارد کرد.

تذکر: از عملگرهای موجود(|| , ,≤ ,=/ ) استفاده کنيد.

مثال:

- اگر a یک لغزنده با شرط نمایش ٢ > a باشد، شیء در صورتی آشکار میشود که مقدار لغزنده کم تر از ٢ باشد.
- اگر b یک متغير بولی باشد و یک عبارت شرطی برای آشکار نمودن شیء باشد آن گاه اگر مقدار b صحيح باشد، شیء آشکار میشود و با نادرست بودن b شیء پنهان خواهد شد .
- اگر gوh دو خط باشند و بخواهيد در صورتی که دو خط موازی شوند، متنی ظاهر شود، آن گاه میتوانيد از h || g به عنوان شرط نمایش متن استفاده کنيد.

# **۵.٣) ابزار جدید**

میتوان بر پایه ی ساختارهای موجود در GeoGebra ، ابزار جدیدی ساخت که به طور خوردکار در پرونده GeoGebra ذخيره شود. ابزار جدید میتواند به عنوان یک دستور در قسمت ورود و یا با ماوس استفاده شود.

# **ایجاد ابزار جدید**

ابتدا ابزاری را که میخواهيد بسازید در پنجره گرافيکی ایجاد کنيد . در منوی ابزارها روی ایجاد ابزار جديد... کليک کنيد، یک جعبه گفتگو باز میشود که دارای سه بخش " اشياء خروجی" ، اشياء را وارد کنيد ". " نام و نشانه " است.که با پر شدن این سه قسمت ابزار جدید ایجاد میشود.

#### مثال :

ابزار مربعی ایجاد کنيد که با کليد روی دو نقطه دلخواه روی صفحه خالی یا دو نقطه موجود در صفحه رسم شود.

- با دونقطه A و B یک مربع ایجاد کنيد. برای این کار، رأسها دیگر را بيابيد و با ابزار چند ضلعی ، مربع ١poly را رسم کنيد..
	- از منوی ابزارها " ایجاد ابزار جدید" را انتخاب کنيد.
- برای تعریف " اشياء خروجی" روی مربع کليک کنيد و یا از منوی موجود ، اضلاع مربع را به عنوان " اشياء خروجی" تعيين کنيد.
- GeoGebra به طور خودکار " اشياء را وارد کنيد" را تعيين میکند. (نقطه ی AوB (البته میتوان بخش " اشياء را وارد کنيد" را با کليک روی اجزای شکل و یا از منوی موجود به طور دلخواه تغيير داد.
	- نام و نشانه" و " نام دستور" را برای ابزار جدید تعيين کنيد .
	- تذکر: نام ابزار در منوی ابزار GeoGebra و نام دستور در قسمت ورود ظاهر میشود.
- ممکن است بخواهيد متنی را بنویسيد که در راهنمای ابزار مشاهده شود.
- برای نشانه در نوار ابزار میتوانيد از تصاویر رایانه تان نيز استفاده کنيد، GeoGebra به طور خودکار اندازه تصویر را مطابق مشاهدههای موجود تنظيم میکند.

#### **ذخيرهي ابزار جدید**

اگر ابزارهای جدید را ذخيره کنيد، میتوانيد دوباره از آنها استفاده کنيد. از منوی ابزارها، "مدیریت ابزارها " را انتخاب کنيد. از فهرست موجود، ابزار مورد نظرتان را انتخاب کرده و روی دکمه " ذخيره به یک نام دیگر" کليک کنيد. به این ترتيب ابزار ساخته شده روی رایانه ذخيره میشود.

تذکر:ابزار جدید در یک پرونده با پسوند " ggt. "ذخيره میشود در حالی که پروندههای معمولی GeoGebra با پسوند "ggb. " ذخيره میشود.

#### **دسترسی به ابزار جدید**

اگر یک صفحه ی GeoGebraی جدید را از منوی پرونده گزینه " جدید باز کنید. ابزار جدید ، قسمتی از نوار ابزار خواهد بود . ولی اگر شما یک پنجره GeoGebra ی جدید (گزینه ی " پنجره جديد " از منوی پرونده) را باز کنيد و یا GeoGebra را در یک روز دیگر باز کنيد ابزارهای جدید دیگر در نوار ابزار نخواهند بود. .

در زیر روشهای مختلفی برای نمایش ابزار جدید در نوار ابزار وجود دارد که حتی با باز کردن پنجره جدید هم ابزاری جدید نمایش داده شود:

پس از ایجاد ابزار جدید ،برای ذخيره تنظيمهایتان از گزینه ی " ذخيره تنظيمها " در منوی گزینهها استفاده کنيد. از این به بعد، ابزار جدید یکی از ابزارهایی خواهد بود که در GeoGebra وجود دارد.

نکته: برای حذف ابزار از نوار ابزار، گزینه ی " سفارشی کردن ابزار... " را از منوی ابزارها انتخاب کنيد و در پنجره باز شده، ابزار را انتخاب کرده و روی دکمه ی " حذف" کليک کنيد. پس از انجام این کار این تغييرات را تائيد کنيد. بعد از " ذخیره کردن ابزار جدید " روی رایانه (یک پرونده با پسوند ggt.) میتوانید با باز کردن پنجره جدید در هر زمانی این تغييرات را مشاهده کنيد. کافی است گزینه " باز کردن" را از منوی پرونده انتخاب کره و باز کنيد. نکته: ابزار جدید بخشی از نوار ابزار GeoGebra خواهد بود.

### **۵.۴) رنگهای پویا**

بااستفاده از بخش رنگهای پویا در پنجره ویژگيها ، میتوانيد رنگ اشياء موجود را تغيير دهيد، اگر چه در GroGebra هر شیء به طور خودکار رنگ دارد. روی شیء مورد نظر کليک راست کرده، از منوی سمت راست، ویژگيها را انتخاب کنيد. روی پيشرفته کليک کنيد. در این بخش جا بخشی به نام رنگهای پویا با جعبه ی متنی به رنگهای مختلف " قرمز " و" سبز " و" آبی " وجود دارد .

تذکر: در هر یک از این جعبههای متنی، میتوانيد یک تابع در بازه ی [٠,١] وارد کرد.

مثالها:

سه لغزنده ی a، b و c را در بازه ی [٠,١] ایجاد کنيد. چند ضلعی رسم کنيد که رنگ آن تحت تأثير مقدار لغزندهها باشد (با مقدار لغزندهها تغيير کند. ). روی چند ضلعی ١Poly کليک راست کرده و پنجره ویژگیها را از منوی کليک راست انتخاب کنيد. نام سه لغزنده را در جعبه ی متنی برای رنگهای مختلف وارد کنيد. پنجره ی ویژگیها را ببندید و مقدار لغزندهها را تغيير دهيد تا تأثير آن را روی رنگ چند ضلعی مشاهده کنيد. نکته: میتوانيد لغزندهها را با سرعتهای مختلف حرکت دهيد ( متحرک سازی) و تغيير رنگها را به طور خودکارمشاهده کنيد.

# **۵.۵) بکارگيري جاوا اسکريپت**

تذکر: ارتباط GeoGebra با جاوا اسكريپت برای کسانی که تجربههای در مورد ویرایش صفحات HTML دارند، جذاب خواهد بود.

اپلتهای GeoGebra با محيط جاوا اسكريپت سبب تعاملی تر شدن کاربرگهای پویا میشود. برای مثال شما میتوانيد یک کليد ایجاد کنيد که به طور تصادفی اشکال جدیدی را ایجاد کند .

لطفاً به سند JavaScript and Applets GeoGebra مراجعه کنيد.(org.geogebra.www://http در " راهنما ") در این جا اطلاعات و مثالهایی در مورد استفاده از JavaScript و اپلت GeoGebra وجود دارد.

# **۵.۶) کليدهای ميان بر**

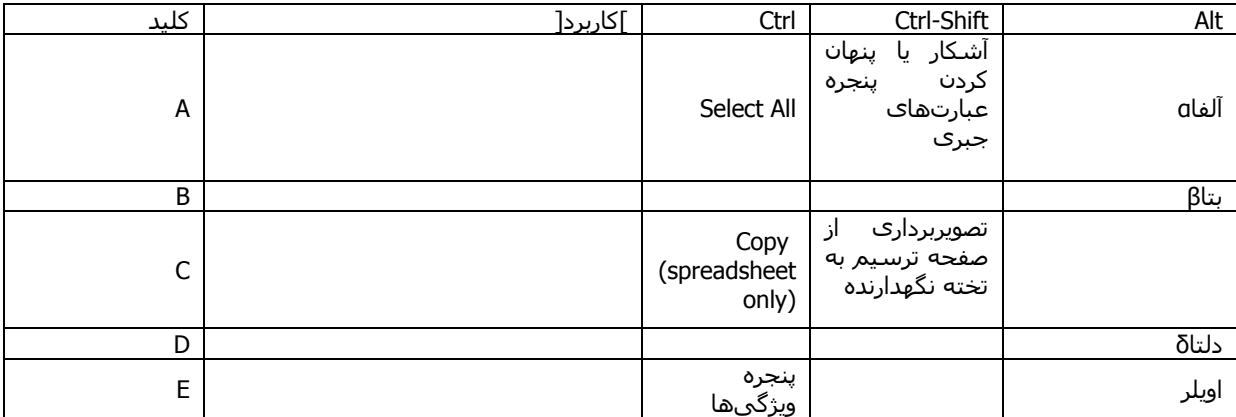

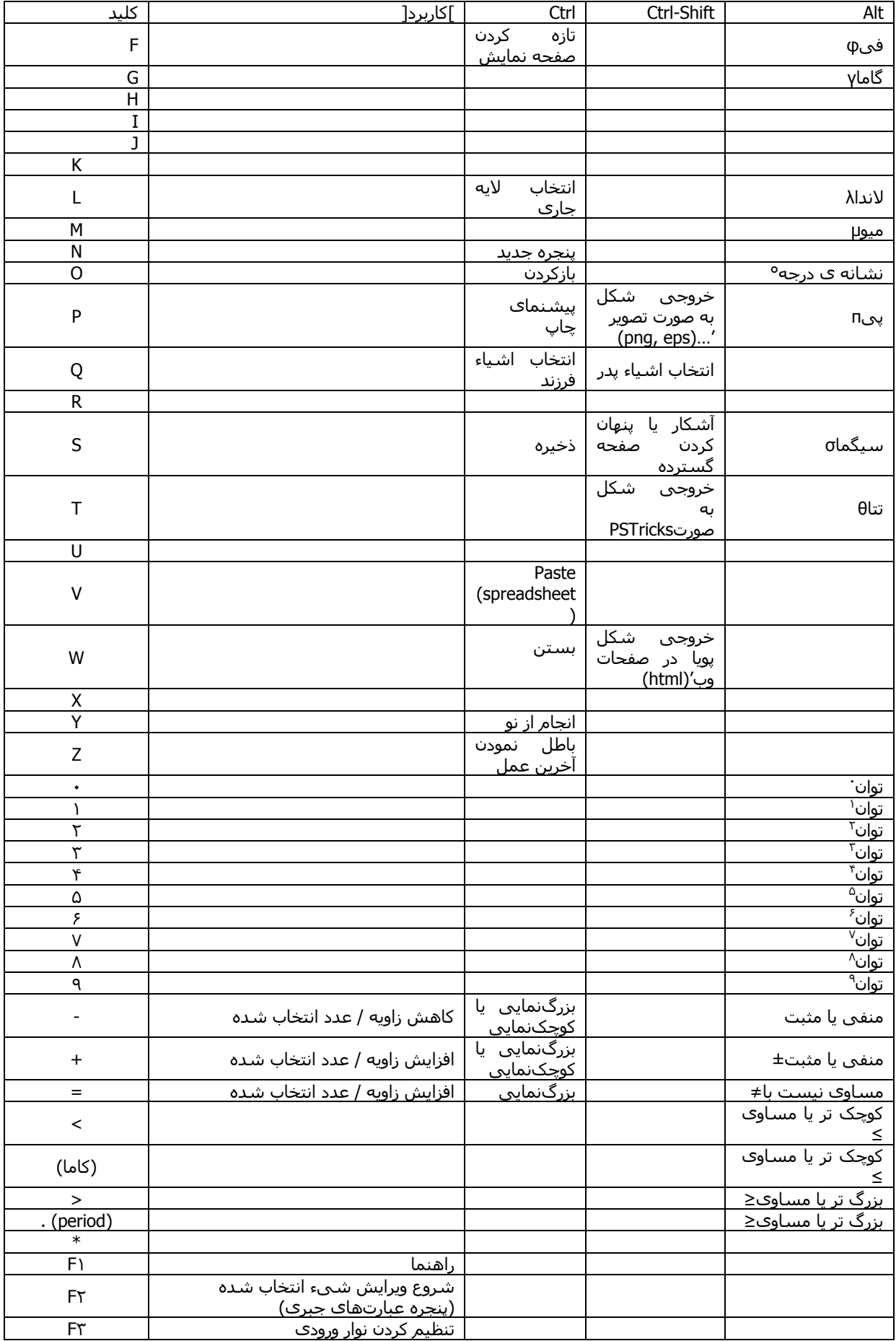

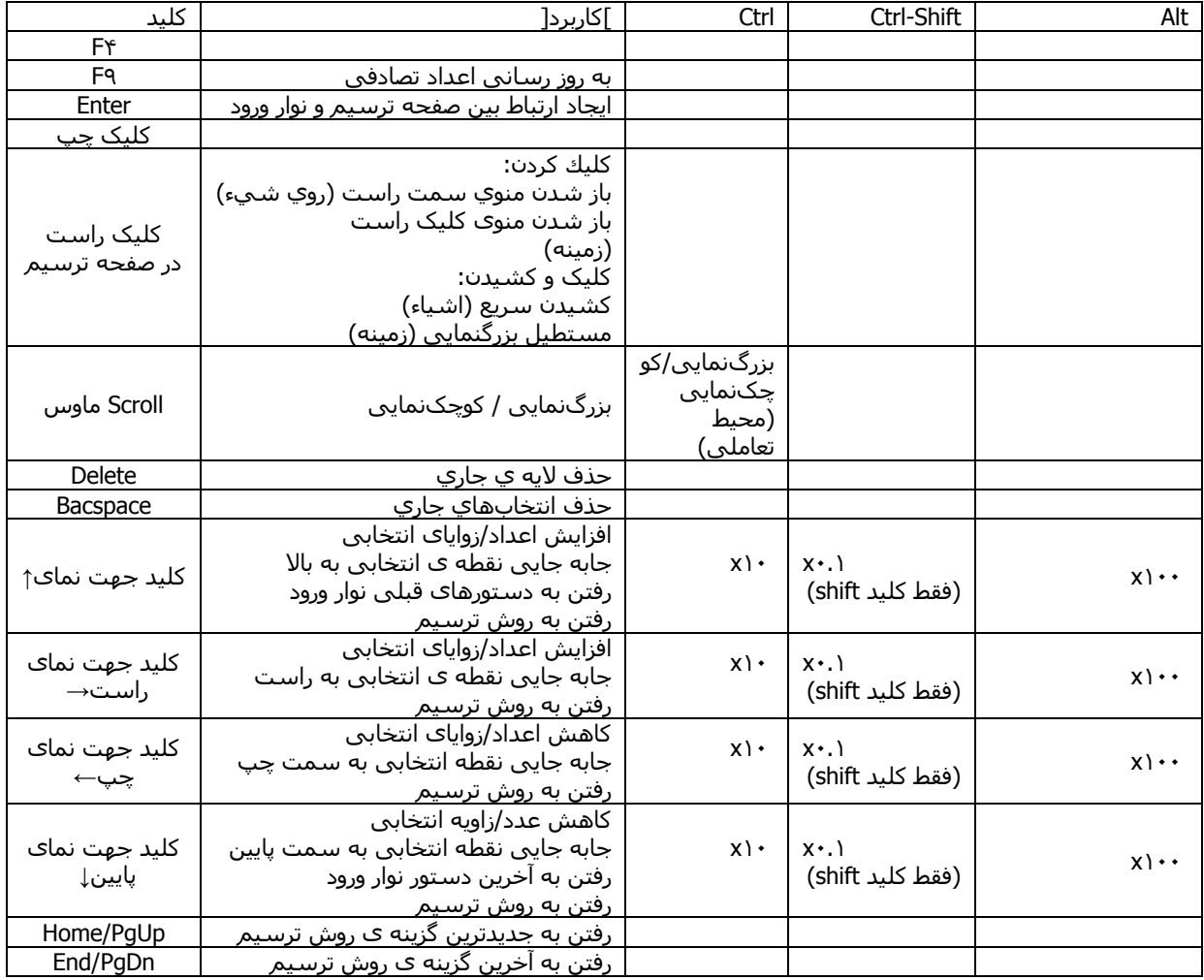

دستورات اضافی صفحه کليد:

Shift-Alt : حروف بزرگ یونانی

صفحه گسترده: C-Alt-Ctrl کپی مقادیر (به غير از فرمولها)

نکته:برای ورود نماد درجه° ازO-Alt نماد پی π از P-Alt و برای وارد کردن بازه (کمترین، بيشترین)از پنجره لغزنده استفاده کنيد.

# **۵.٧) نام و عنوان**

# **پنهان یا آشکار کردن نامها**

در پنجره ی گرافيکی، میتوان نام اشياء را به روشهای مختلف آشکار و پنهان کرد:

ابزار <sup>AA</sup>آشكار/ پنهان كردن نامها را انتخاب <mark>كرده و روک اشياء کليک کنيد.</mark>

از منوی کليک راست اشياء موردنظر، گزينه ی <sup>AA</sup> " نمايش نام " را انتخاب کنيد.

ازپنجره ویژگیها در بخش " پایه " میتوانيد " نمایش نام " را فعال یا غير فعال کنيد.

#### **نام و ارزش عددی**

در GeoGebra، هر شیء نامیمنحصر به فرد دارد. هر شیء میتواند بر حسب ارزش ارزش عددی ، نام و ارزش عددی نمایش داده شود. برای نمایش نام اشياء در بخش پایه از پنجره ویژگیهامیتوانيد با انتخاب " نام "، " مقدار"، " نام و ارزش عددی " از زیر منوی " نمایش نام "استفاده کنيد.

تذکر: مقدار یک نقطه، مختصات آن و مقدار یک تابع، معادله ی آن است.

#### **عنوان**

گاهی اوقات لازم است که یک نام را روی چندین شیء بگذارید، مثلاً اضلاع مربع را "a "بناميد. گزینه ی عنوان در GeoGebra این امکان را فراهم کرده است. در قسمت " پایه " از پنجره ویژگیها با وارد کردن نام مورد نظرتان در قسمت " نام دکمه " برای اشياء مورد نظر این کار صورت میگيرد.به یاد داشته باشيد که در قسمت نمایش نام، باید گزینه ی " عنوان " را انتخاب کنيد.

### **۵.٨) لایهها**

در GeoGebra، وقتی که روی چندین شیء کلیک شده باشد، با کلیك روي لایهها میتوان کلیه ي اشياء را انتخاب و جا به جا کرد .

ابتدا تمام اشياء در لایه ی ٠ که لایه ی زمينه ی صفحه ترسيم میباشد، قرارمیگيرند. در مجموع ١٠ لایه وجود دارد (اعداد ٠ تا ٩). لایههایی با شماره ي لايه ي بيش تر، بالای لایههایی با شماره ی کمتر قرار دارند.

برای تغيير شماره ی لایه، روی شیء کليک کرده در پنجره ویژگیها، بخش " پيشرفته " شماره ی لایه را تغيير دهيد. (لایههای موجود از ٠ تا ٩) با تغيير شماره ی لایه ی یک شیء، شماره ی لایه ی آن شیء دیگر ٠ نيست. (مثال لایه ٣) پس تمام اشياء جدید، با لایه ای با شماره ی بيش تر رسم خواهند شد.

<u>تذکر</u>: با انتخاب یک شـیء در یک لایه، میتوانید تمام اشـیاء موجود در همان لایه را انتخاب کنید. از منوی " ویرایش" گزینه ی " انتخاب لايه جاری " را انتخاب کنيد. (کليد ميان بر Ll+Ctrl (. این گزینه زمانی در دسترس است که اشياء انتخابی در یک لایه باشند

استفاده بيشتر از لایهها:

برای خروجی SVGاشيایی که در یک لایه هستند. برای اپلت GeoGebra، لایهها در بكارگيري جاوا اسكريپت هم تنظيم میشوند.

### **۵.٩) تعریف مجدد**

تعریف مجدد اشياء، یک ابزار مناسب چند کاره برای تغيير ساختار اشياء است. توجه کنيد که با این کار ممکن است مراحل ترسيم در روش ترسيم تغير کند.

روشهای مختلفی برای تعریف مجدد یک شیء وجود دارد:

ابزار <sup>جا</sup> جابجايي را انتخاب کرده و روی شـیء مورد نظر در پنجره ی عبارتهای جبری دو بار کليک کنيد. برای اشياء آزاد، میتوانيد به طور مستقيم در پنجره ی عبارتهای جبری روی شیء کليک کرده وتغييرات را اعمال کنيد و دکمه ی Enter را فشار دهيد.

برای اشياء وابسته، با دو بار کليک روی شیء، در پنجره ی عبارتهای جبری پنجره ی تعریف مجدد باز میشود که میتوانيد تعریف شیء را در این پنجره تغيير دهيد.

ابزار <sup>جا</sup> جابجايي را انتخاب کنيد و در صفحه ترسيم روی شـیء مورد نظر دو بار کليک کنيد. پنجره ی تعریف مجدد باز میشود میتوانيد تغييرات مورد نظر را اعمال کنيد.

در قسمت ورود، با وارد کردن نام شیء و اعمال تغييرات مورد نظر میتوانيد شیء را تغيير دهيد.

در بخش " پایه در " پنجره ویژگیها، نيز میتوانيد تعریف یک شیء را تغيير دهيد

تذکر: برای تعریف مجدد اشياء تثبيت شده، ابتدا باید از پنجره ي ویژگیها گزینه ی شیء تثبيت شده را غير فعال کنيد و سپس تغييرات مورد نظر خود را انجام دهيد.

مثال :

برای قرار دادن نقطه ي دلخواه A روی خط h باید پنجره ي تعریف مجدد نقطهي A را باز کرده و آن را به صورت [h[Point تعریف کنيد. برای حذف نقطه ي Aاز خط h کافی است نقطه ي Aرا به عنوان یک نقطه ي آزاد با مختصات (٢ ١,) تعریف کنيد.

مثال دیگر، برای تبدیل خط گذرنده از نقاط A و B به پاره خط، کافی است در پنجره ی تعریف مجدد خط ، عبارت [B ,A[Segment را وارد کنيد.

# **۵.١٠) ردگيری و مکان هندسی**

روی یک شیء کليک راست کرده، از منوی کليک راست ، گزینه ی ردگيری را فعال کنيد . در این حالت با جابه جا کردن شیء، رد شیء بر صفحه ی گرافيکی باقی میماند.

<u>تذکر</u>: براي از بين بردن اثر حرکت ابتدا گزينه ی" ردگيری" را از منوی سمت راست یک شـیء غير فعال کنيد و روي گزينه ي تازه کردن نماها در منوي " نما " کليك کنيد. اثر حرکت شـيء از صفحه ي گرافيکی پاك میشـود .

در GeoGebra، میتوانید با کمك ابزار $\delta$  مكان هندسـي و یا با وارد کردن دسـتورمكان هندسـي در قسـمت ورود، مكان هندسی یک نقطه را رسم کنيد.

ت<u>ذکر</u>: شما میتوانيد مکان هندسی نقاطی را بيابيد که حرکت آنها به حرکت نقطه ی دیگری وابسته باشد که روی اشکال هندسی مثل خط، پاره خط و دایره حرکت میکند.

مثال:

پاره خط بين نقاط (١ , -١ )=Aو (١,-١ )=B رسم کنيد.

نقطه ی C را روی پاره خط a در نظر بگيرید. C فقط روی پاره خط میتواند جابه جا شود.

نقطه یP را که وابسته به نقطه C است به صورت (٢^(C(X ,) C(X=( P تعریف کنيد.

براي پيدا كردن مكان هندسي هم میتوانيد از ابزار مكان هندسي استفاده كنيد و هم میتوانيد دستور مكان هندسي را در قسمت ورود، وارد كنيد:

ابزار مكان هندسي را انتخاب کرده، ابتدا روی P و سپس روی Cکليک کنيد.

در ناحيهی ورود، دستور [C ,P[Locus را نوشته و Enter بزنيد.

نکته: مکان هندسی این مثال، یک سهمیدر بازه ی [١ -١,]میباشد.

# فهرست موضوعی

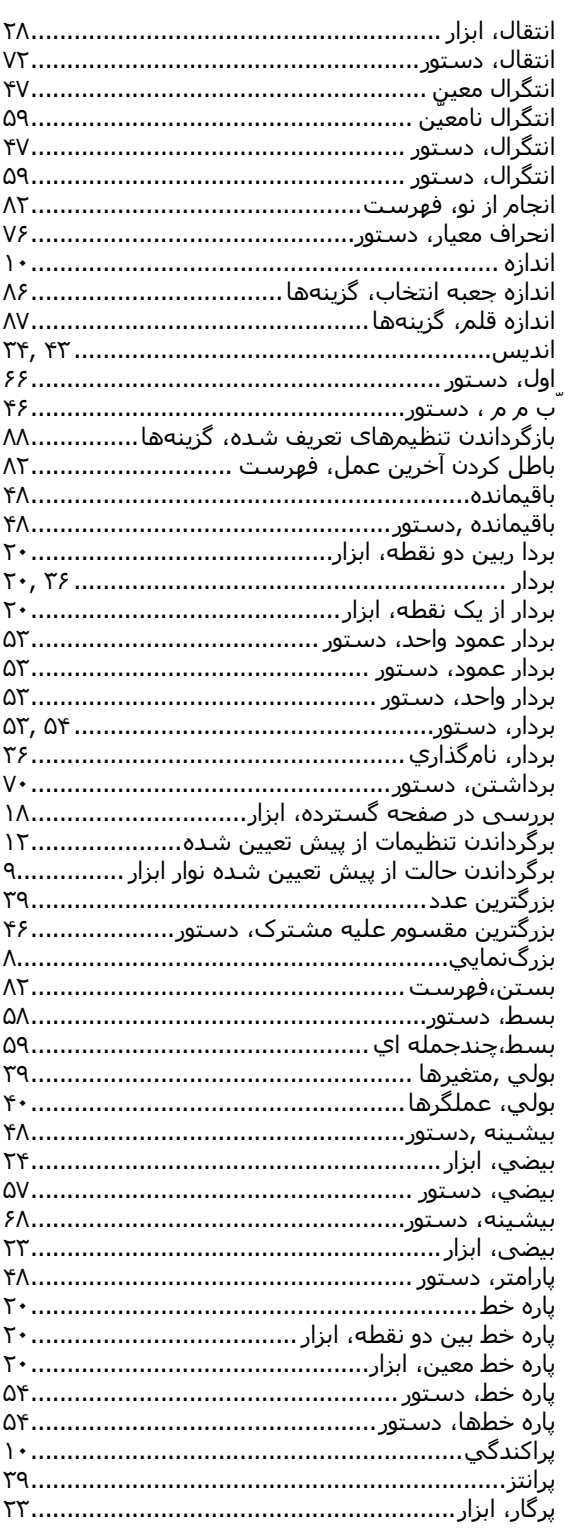

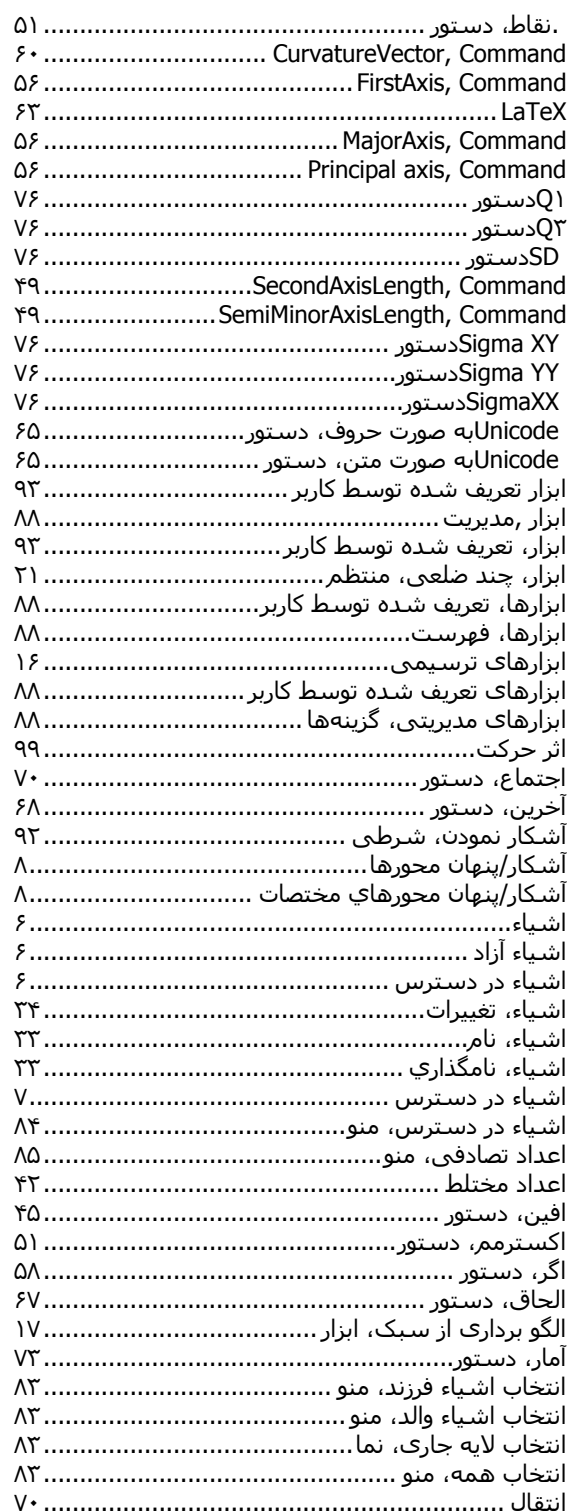

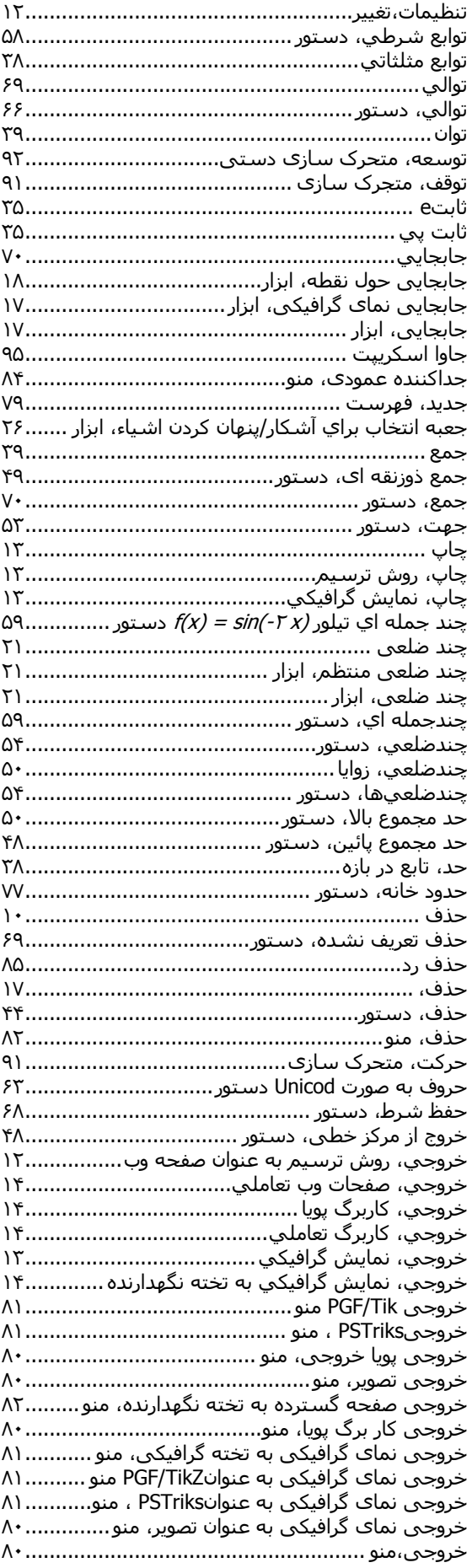

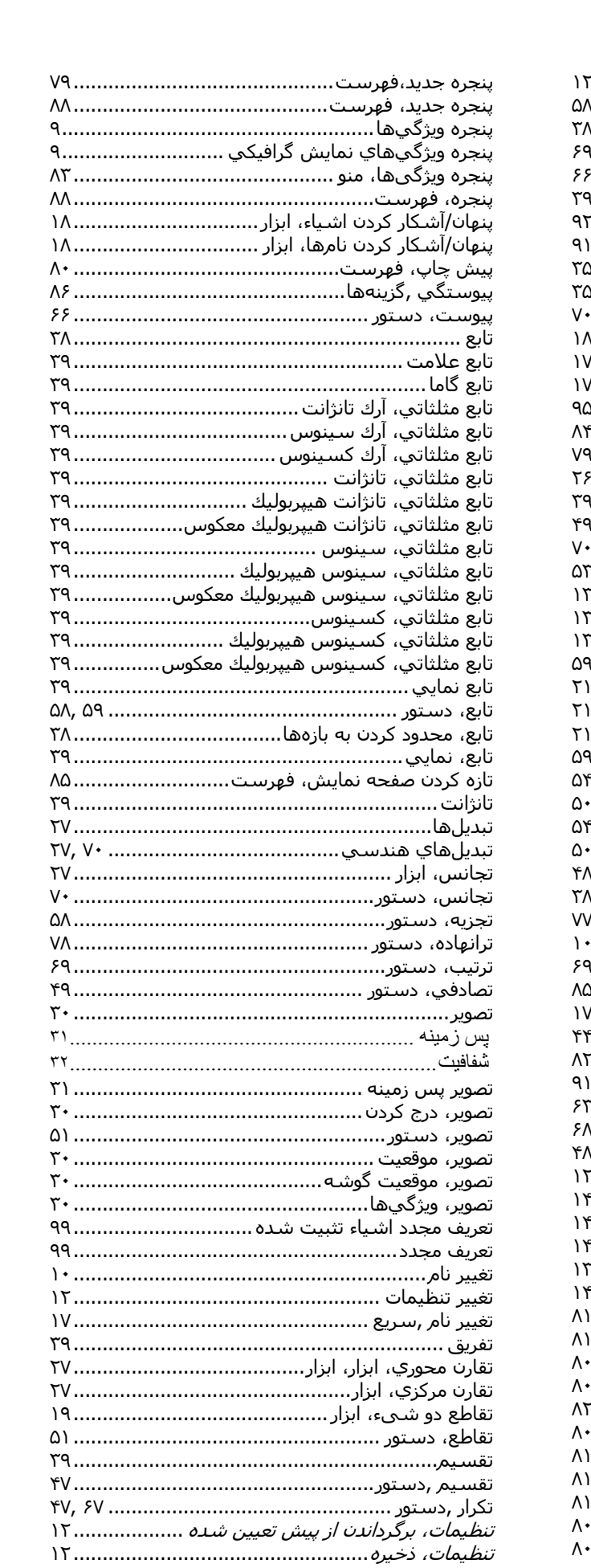

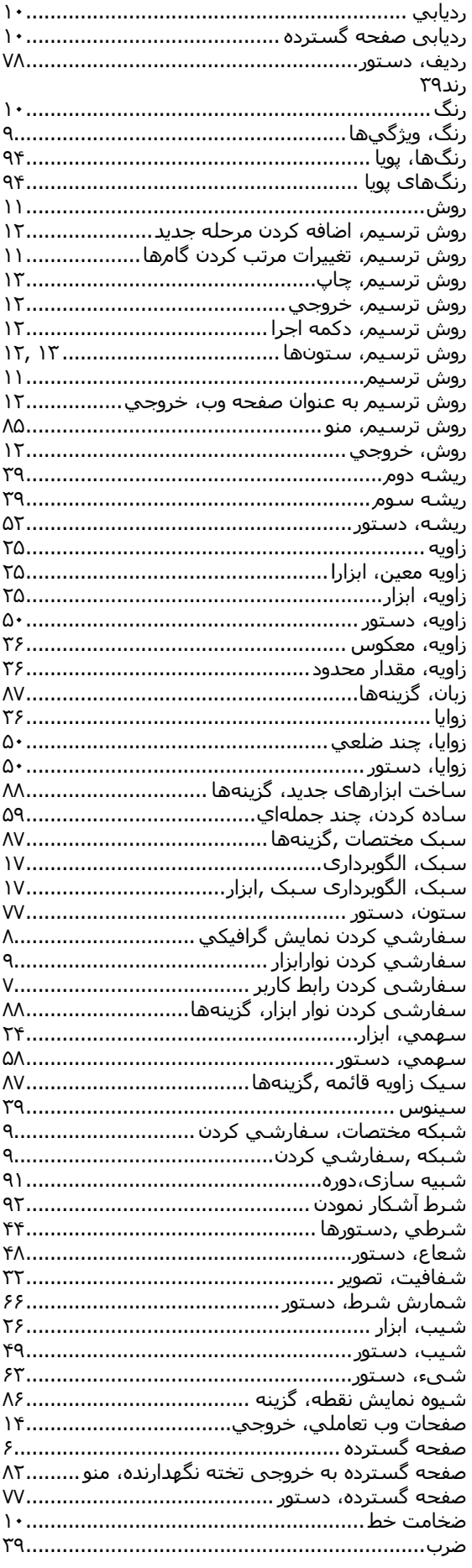

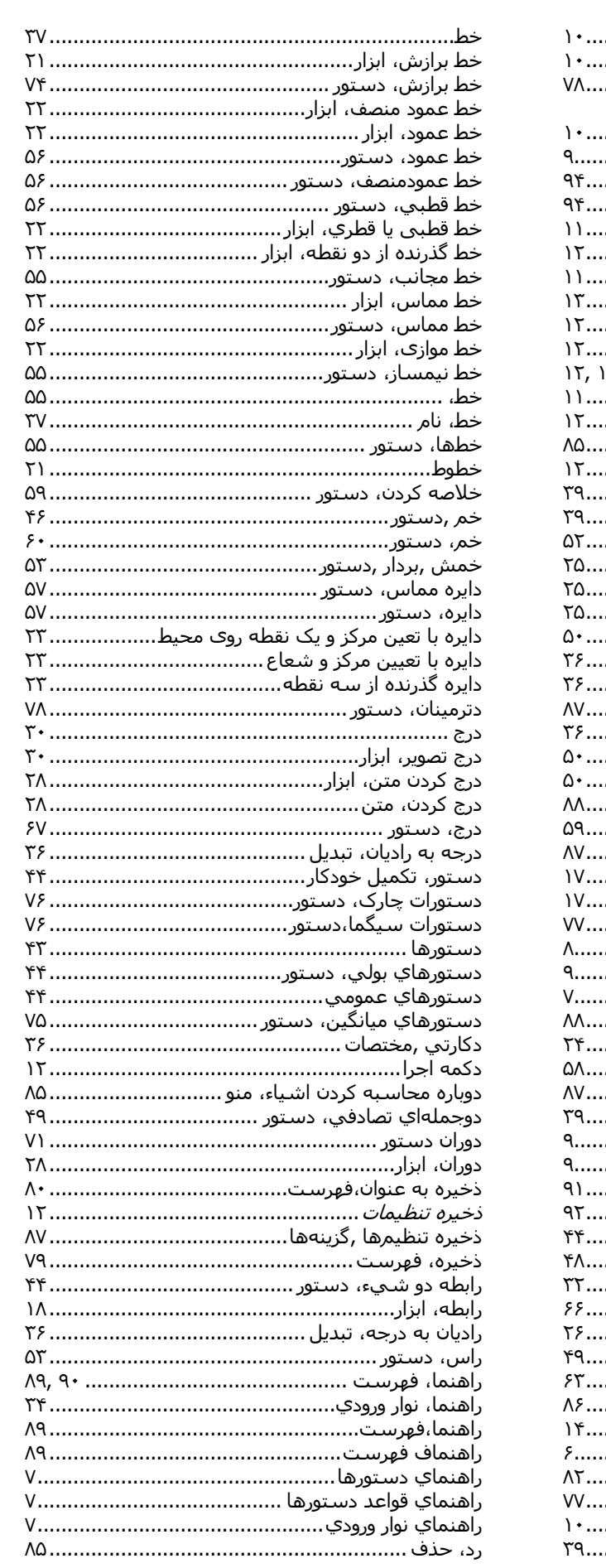

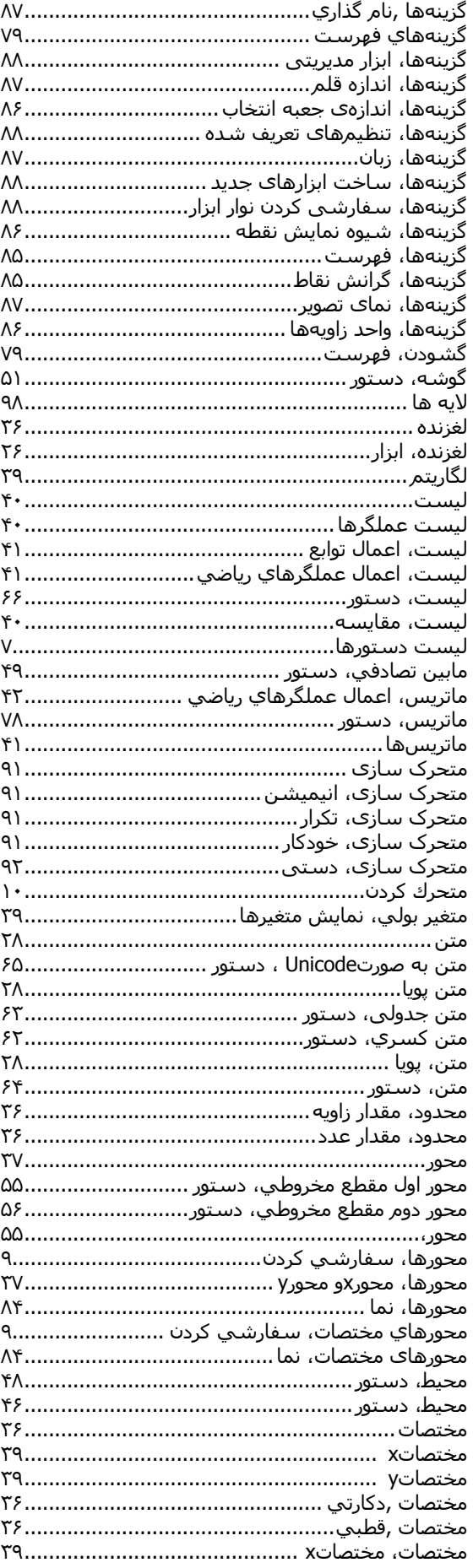

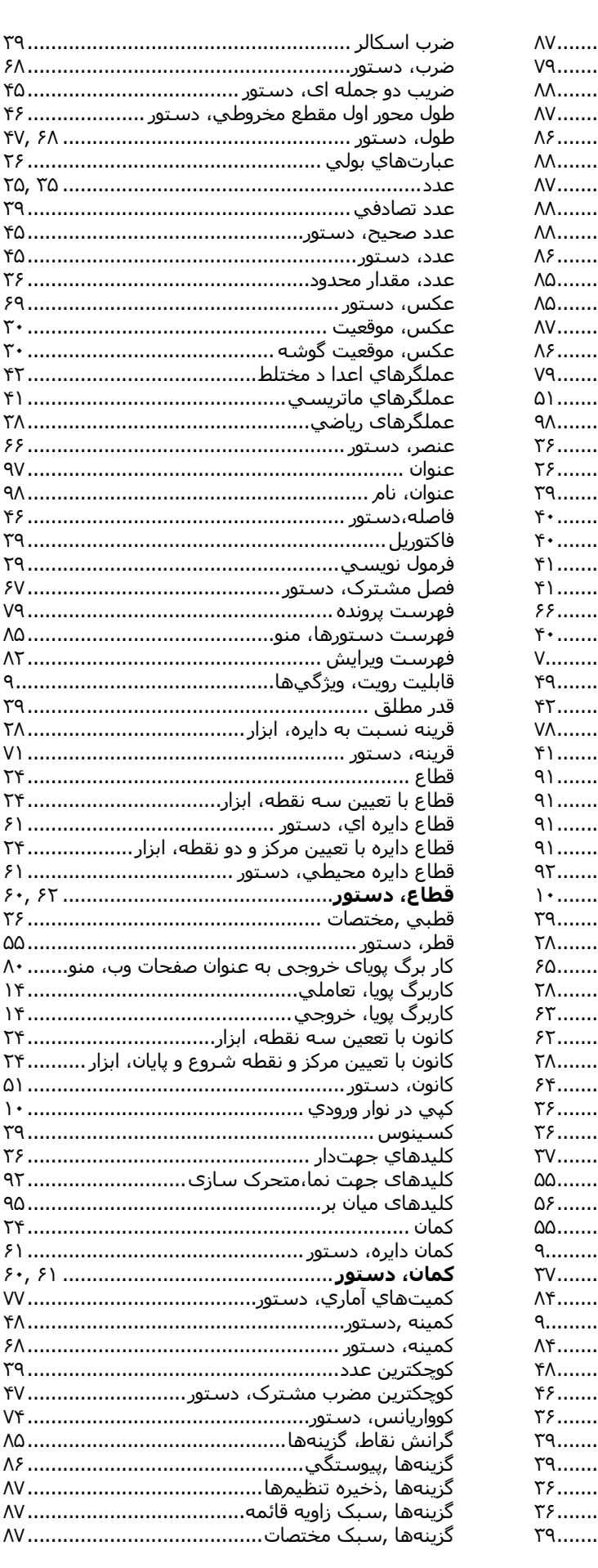

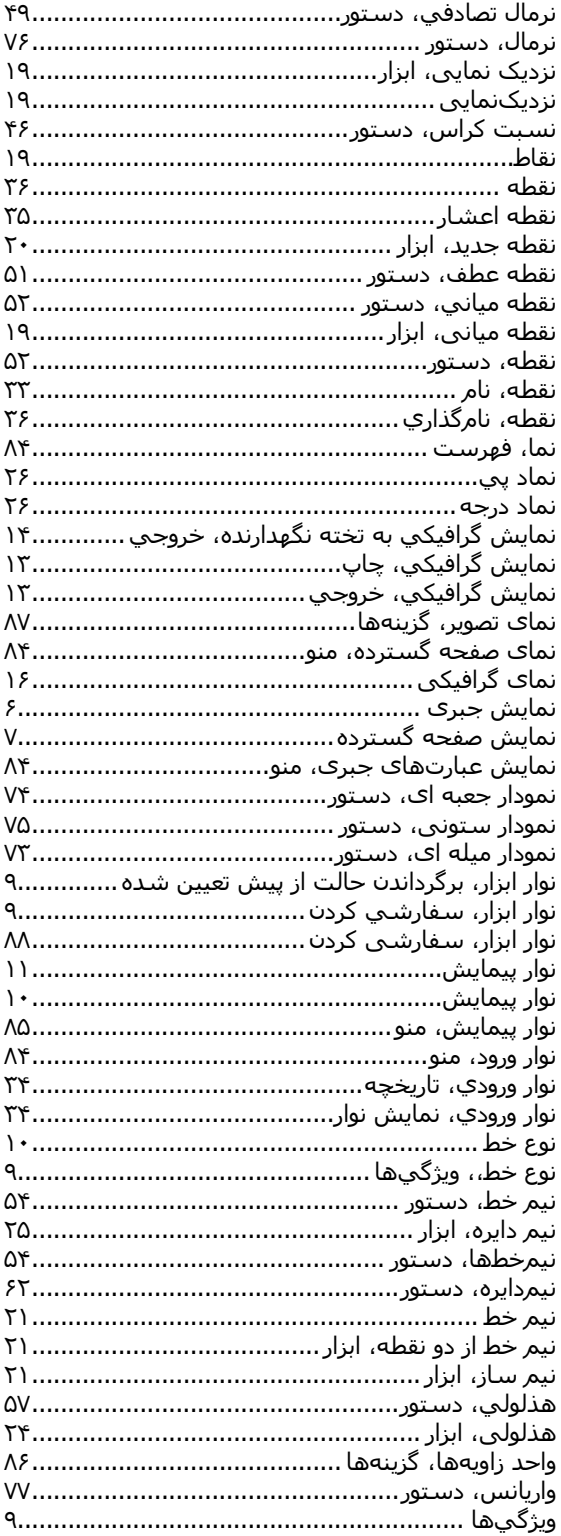

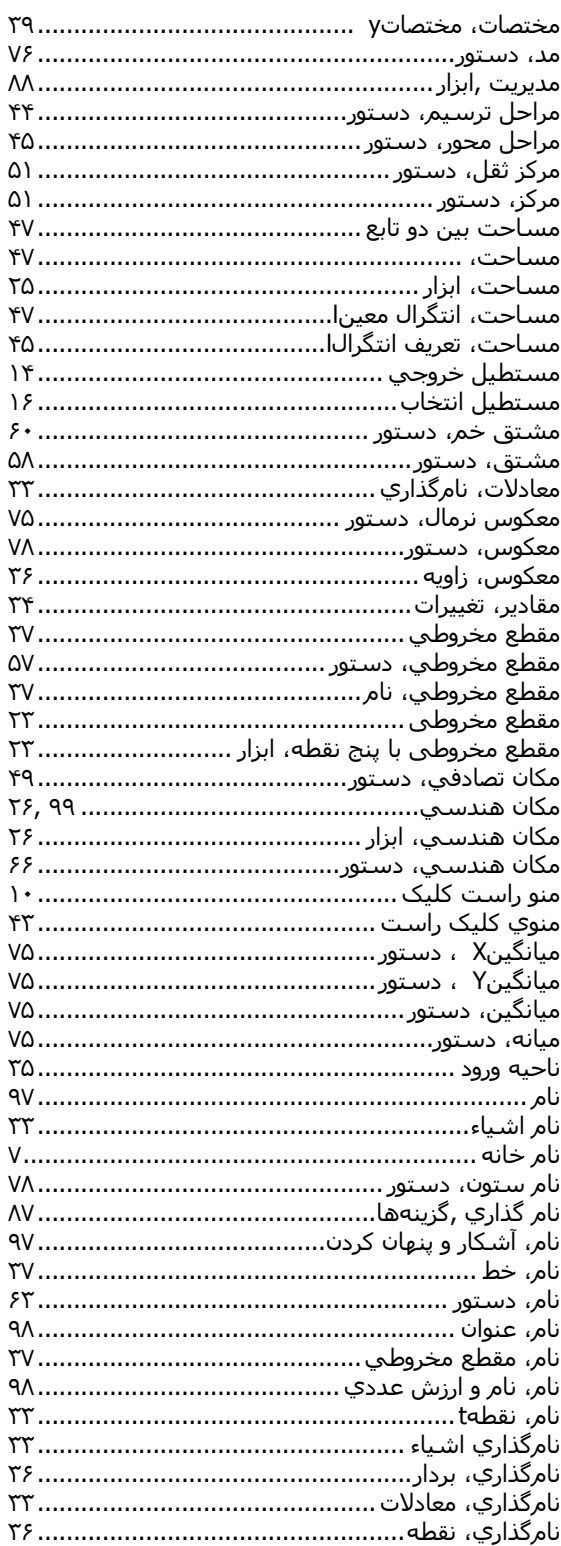